# UROCAP™ IV

Owner's Manual

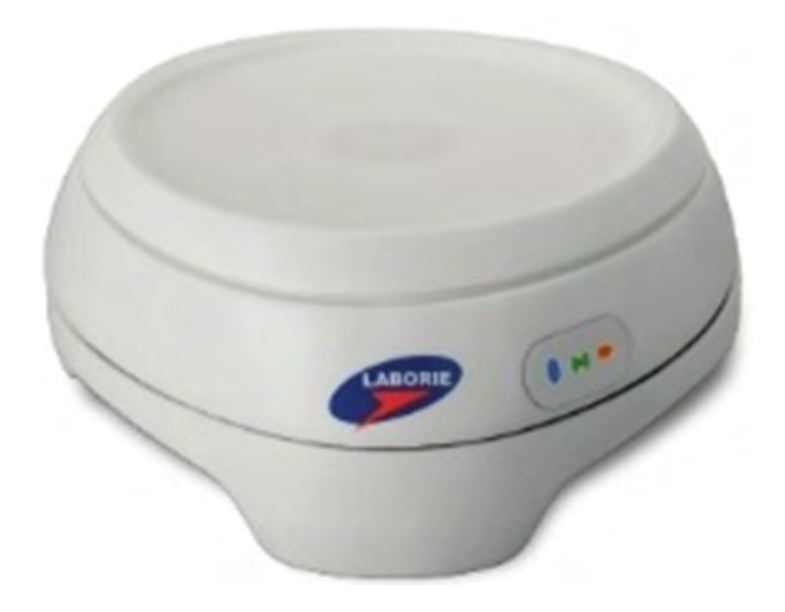

# Standalone Model

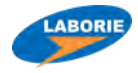

#### LABORIE USA

400 Avenue D, Suite 10 Williston, Vermont, USA 05495 Tel: 1.800.522.6743 Fax: 1.802.878.1122

#### LABORIE Europe/International

EC REP

Medical Measurement Systems B.V.

Colosseum 25 7521 PV Enschede The Netherlands  $Tel: +31.53.4803700$ Fax: +31.53.4803701

www.laborie.com

#### LABORIE Headquarters

6415 Northwest Dr., Unit 10 Mississauga, Ontario, Canada L4V 1X1 Tel: 905.612.1170 Fax: 905.612.9731

#### TRADEMARKS

Urocap is a trademark of LABORIE Medical Technologies Canada ULC. Bluetooth is a registered trademark of Bluetooth SIG. Android is a trademark of Google Inc. Wi-Fi is a registered trademark of the Wi-Fi Alliance. MOTOROLA and product images are trademarks or registered trademarks of Motorola Trademark Holdings, LLC. ASUS and product images are trademarks or registered trademarks of ASUSTeK Computer Inc.

Other names may be trademarks of their respective owners. COPYRIGHT

All rights reserved. No part of this publication may be reproduced in any form whatsoever without the prior written permission of LABORIE.

© Copyright 2017-2019 LABORIE

IMAGES/RENDERINGS OF LABORIE DEVICES IN THIS PUBLICATION ARE PROPERTY OF LABORIE AND MAY NOT BE REPRODUCED WITHOUT THE PRIOR WRITTEN PERMISSION OF LABORIE.

Document Number: UC4-UM01-V12 / MAN401 Version: 12.00 Release Date: January 23, 2019

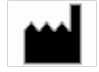

Laborie Medical Technologies Canada ULC 6415 Northwest Drive, Unit 10 Mississauga ON L4V 1X1 CANADA

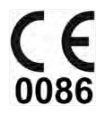

## **CONTENTS**

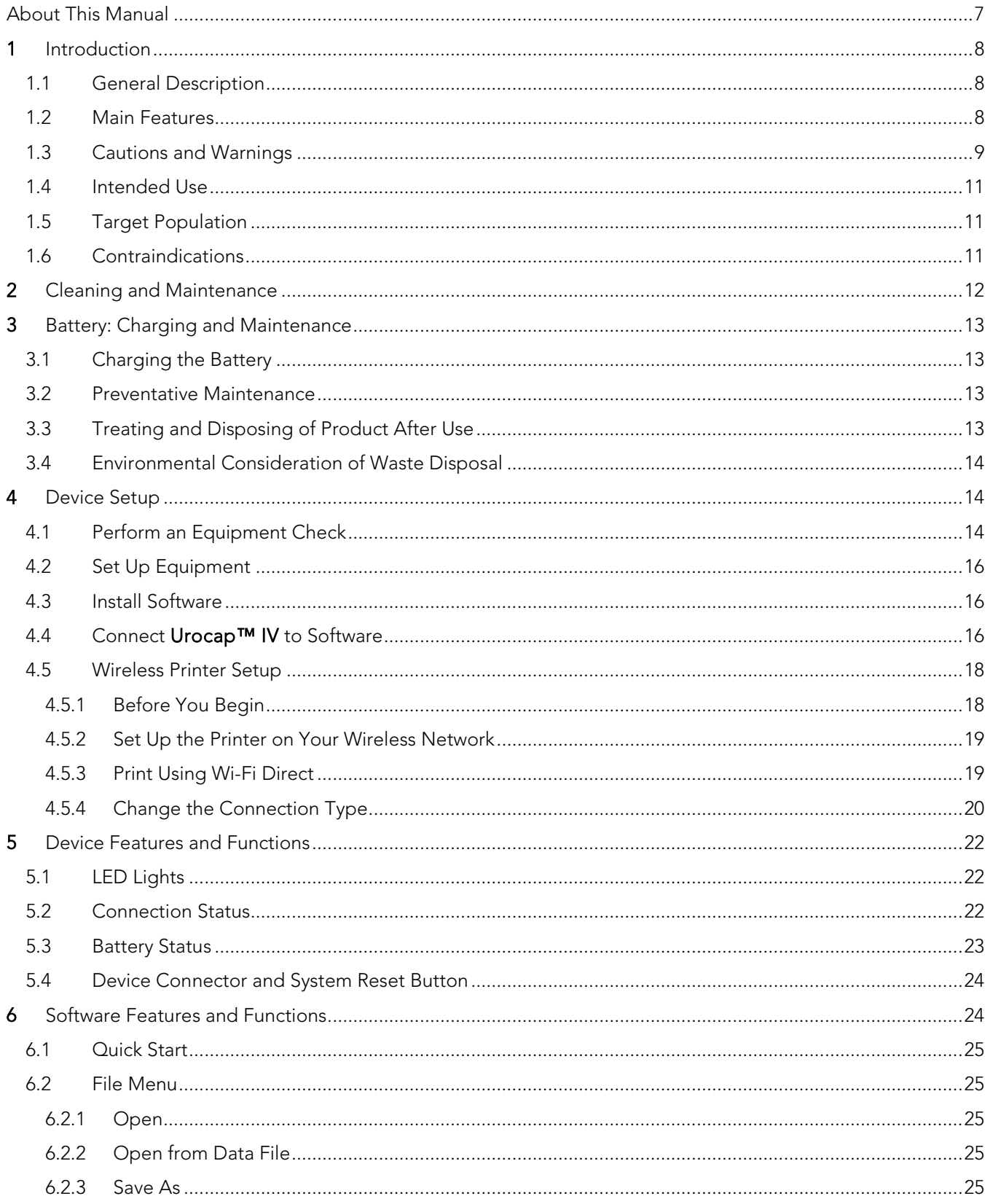

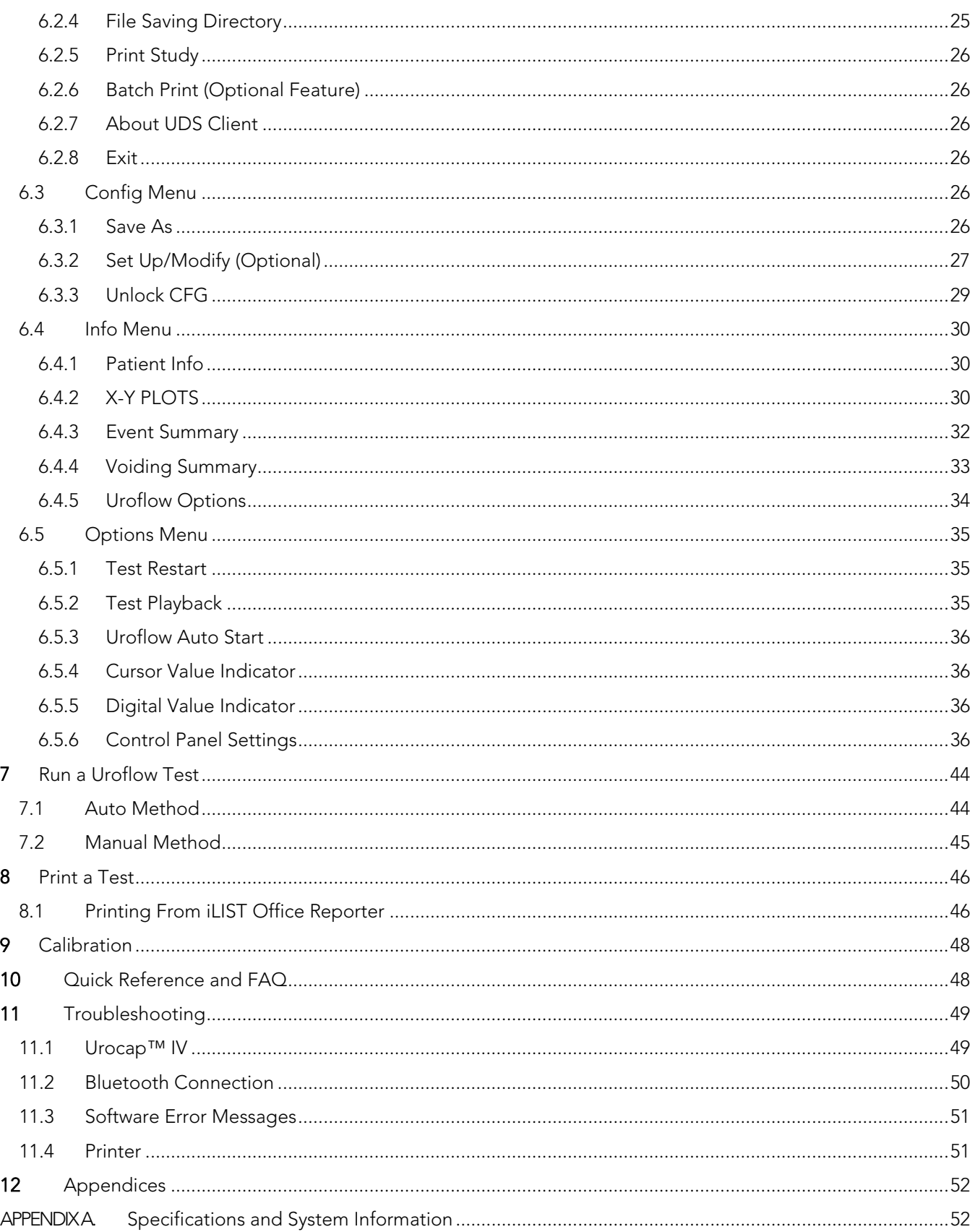

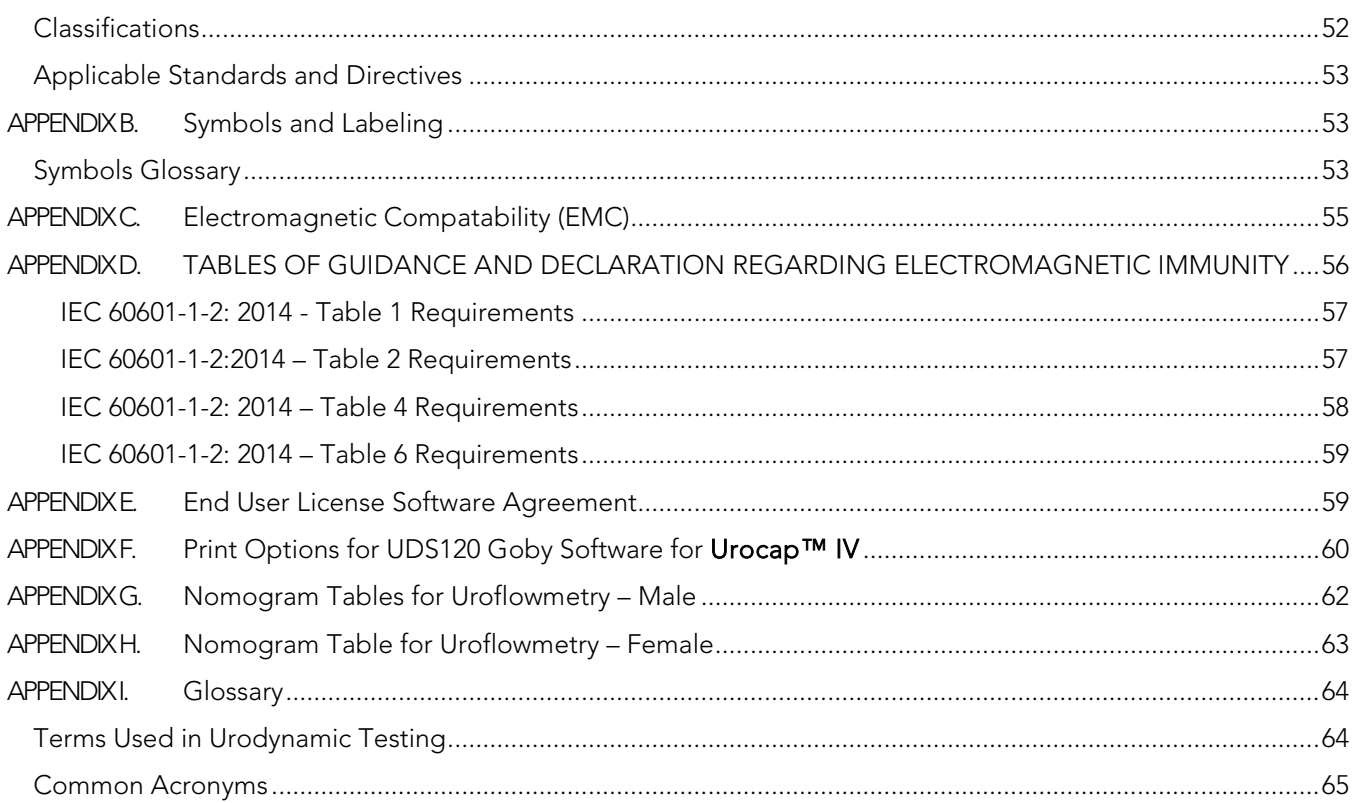

## **LIST OF FIGURES**

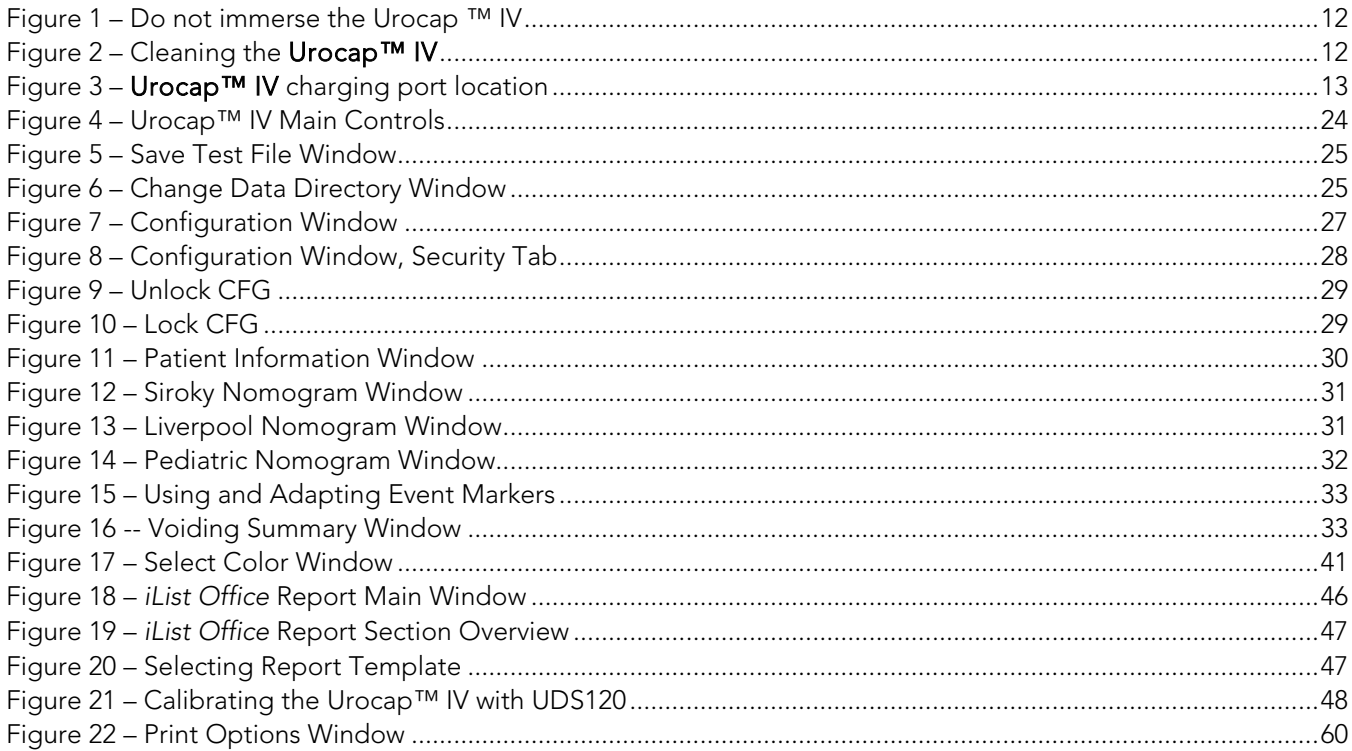

# **LIST OF TABLES**

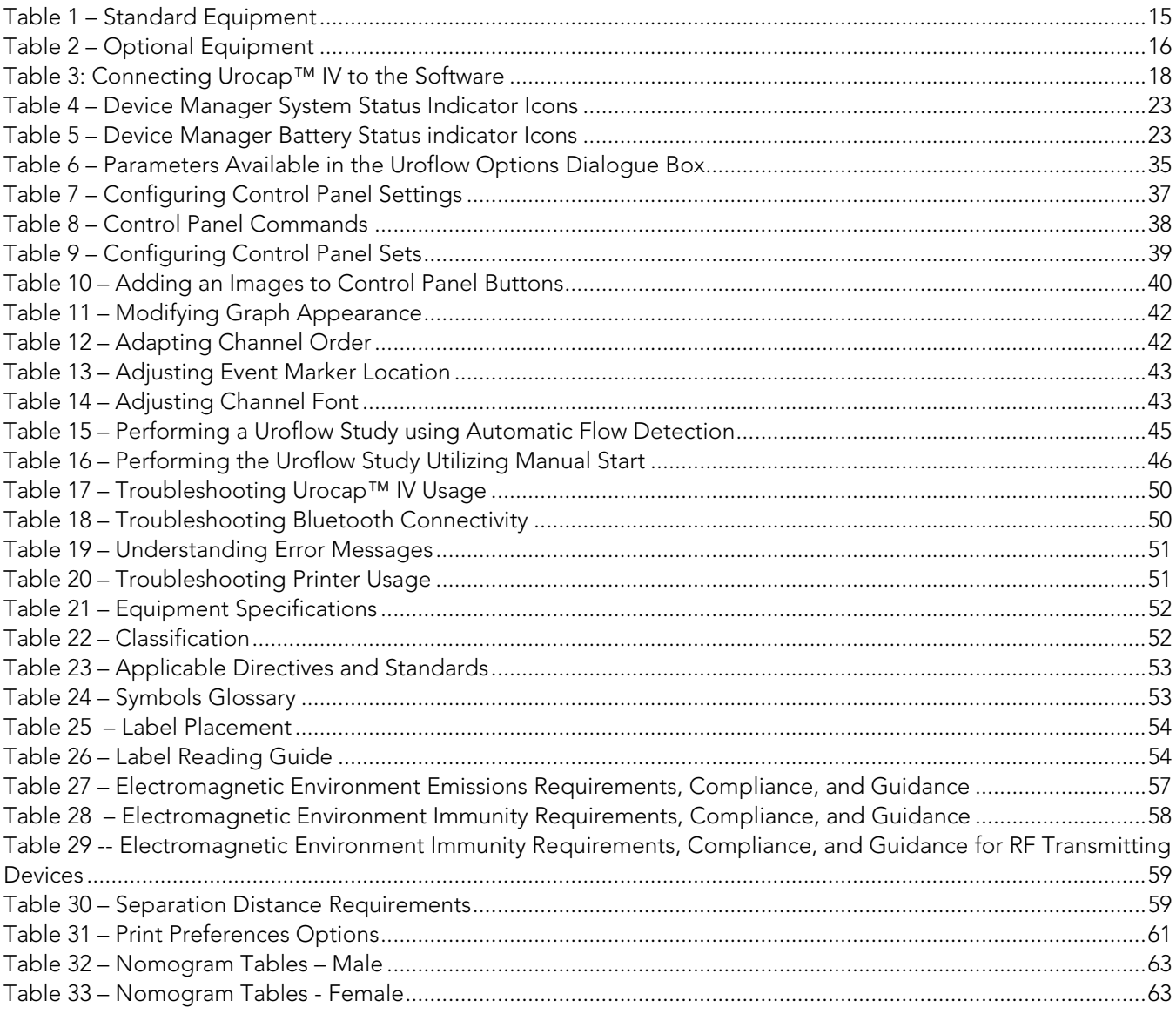

## ABOUT THIS MANUAL

As you read through the manual, you will find information on how to configure features in the Urocap™ IV software, as well as information on care and maintenance of the Urocap™ IV system.

Throughout the manual you will also find specially marked sections that emphasize important reminders and information to help you understand the features of the system, as marked here:

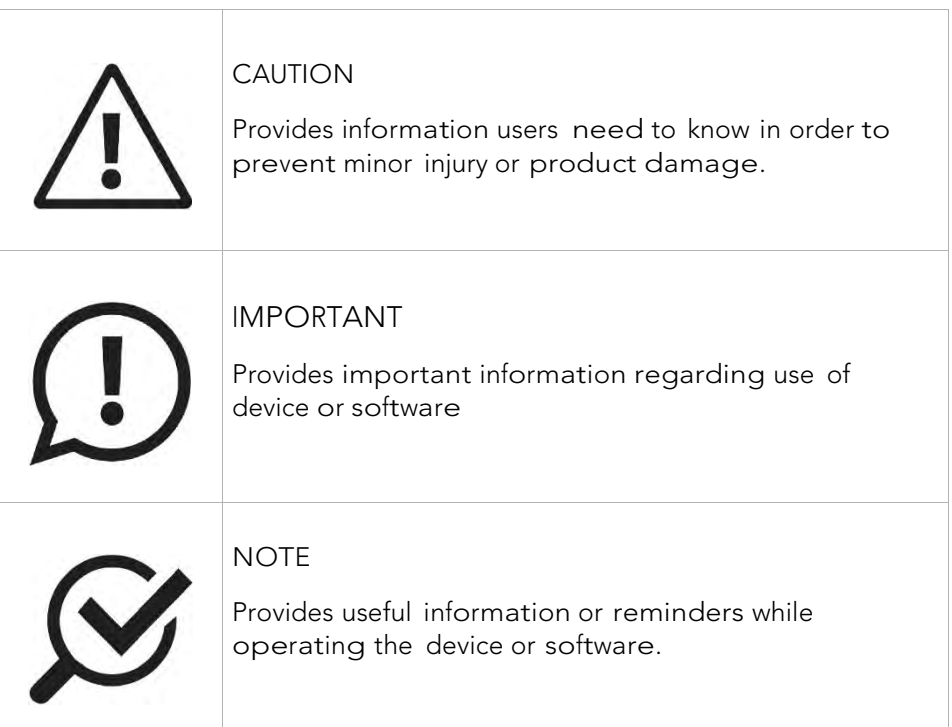

## **1** INTRODUCTION

LABORIE's Urocap™ IV is a simple and easy-to-use Uroflowmeter with built-in comparative studies. These studies, along with other unique features, will deliver highly accurate Uroflowmetry recordings that are easy to produce and interpret. An added feature is the built-in Bluetooth® technology — providing you with the ease and flexibility of wireless connection to perform all your Uroflowmetry procedures.

Uroflowmetry (Uroflow) is a standard Urodynamic test, whereby the urine flow rate and volume are measured. Uroflowmetry is used to verify or disprove patient symptoms via scientific methodology. It is a prerequisite for you, as a user of this equipment, to understand the basic measuring principles and techniques of Uroflowmetry analysis.

The purpose of this manual is to familiarize you with the installation, use, and operation of the Urocap™ IV Uroflowmeter.

For further information or technical service, please contact your local LABORIE sales representative or contact LABORIE.

For warranty information and terms and conditions, visit www.laborie.com.

## 1.1 GENERAL DESCRIPTION

The Urocap™ IV uses Uroflowmetry as a form of Urodynamic testing. The urinary flow rate and volume are measured and the results, in general, are used to verify or disprove patient symptoms via scientific methodology. Data acquisition occurs as the transducer collects and processes data, which is displayed via the Urocap™ IV software application. It prints the data in graphical form through the Urocap™ IV software or the i-LIST™ Office Reporter software, and is followed by a calculated Voiding Summary.

#### 1.2 MAIN FEATURES

Features include:

- Hardcopy printout of Uroflow report including:
	- o Patient information section
	- o Uroflow graph including Flow and Volume channels
	- o Voiding Summary
- On-site calibration
- Software interface with real-time graph scrolling

#### 1.3 CAUTIONS AND WARNINGS

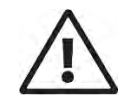

READ CAREFULLY BEFORE USE

#### **CAUTION**

United States Federal Law restricts this device to sale or use by, or on the order of, a licensed physician.

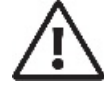

#### **GENERAL SYSTEM WARNINGS:**

- Only technicians and physicians trained in Urodynamics should operate this device. The operator must read the Owner's manual entirely and refer to any additional training materials before using the device. Optional In-Service is available from LABORIE.
- The Urocap™ IV system and associated devices are intended for indoor use only and under the following standard operating conditions:
	- o Temperature: +10ºC to +40ºC (50ºF to 104ºF)
	- o Humidity: 30% to 75% relative humidity (non-condensing)
	- o Pressure: 700 to 1060 hPa
- Physicians and technicians MUST inform patient of any potential risks of the procedure including potential discomfort, dysuria and hematuria.
- DO NOT USE in the presence of a flammable anesthetic mixture with air, oxygen, or nitrous oxide.
- Do not use if device packaging has been opened, or damaged, or if it presents any fault due to improper transport, storage, or handling that could in any way hamper its use.
- DO NOT STAND anywhere on the system or its devices. The devices are not designed to support the weight of a person.
- DO NOT immerse the Urocap™ IV equipment or any components in water or any other liquids.
- DO NOT USE the Urocap™ IV in the presence of a magnetic resonance imaging system as it may contain ferromagnetic objects that pose a risk to the patient in the presence of a magnetic core. The strong magnetic field produced by the MRI may cause disruption of the system.
- DO NOT ATTEMPT TO OPEN OR REPAIR the Urocap™ IV system components by yourself or by an unauthorized party. ONLY Laborie-trained technicians may service the Urocap™ IV system components.
- LABORIE equipment and accessories are licensed by Governments and approved by Safety Agencies to work with each other ONLY.
- LABORIE equipment and accessories are warranted to work with each other ONLY.
- No modification of this equipment is allowed.
- DO NOT STERILIZE the Urocap™ IV system components.
- Use Input and Output Cables and Cords provided by LABORIE only.
- Exposure to ESD may cause the system to RESET.
- To avoid risk of electric shock, this equipment must only be connected to supply mains with protective earth to prevent damage or injury.
- Connecting electrical equipment to a multiple socket outlet effectively leads to creating a medical electrical system and can result in a reduced level of safety.
- The Urocap™ IV system must be positioned in such a way to provide unobstructed access to the power cord connector in the event of a required emergency stop.
- Do not place the printer in the patient environment unless it is powered via the Laborie provided Line Isolation Transformer (Separating transformer).
- Only connect items that have been approved by Laborie to the system. Any additional connections become the responsibility of the operator and shall tested to meet the IEC 60601-1, ME SYSTEMS requirements.
- There is the risk of electrical shock if the operator plugs in Non-ME Equipment (i.e. printer or laptop) directly into the MAINS supply that is intended to be powered by a Line Isolation Transformer (Separating transformer)
- Do not touch the printer/laptop and the patient simultaneously.

# General System Important Information

- Before the procedure, verify that the Urocap™ IV system components and software are functioning properly.
- LABORIE is not responsible for loss of patient files or test data. It is strongly recommended to back up patient data on a regular basis.
- To avoid the potential of incorrect data reporting, always verify all remote events are downloaded with data.
- Avoid accidental contact between connected but unused applied parts and other conductive parts including those connected to protective earth to prevent damage or injury.
- Do not plug or unplug devices, or pair or unpair Bluetooth devices, while the Urocap™ IV system is in use.
- Calibration should be checked at least every six (6) months or whenever there is a suspicion that the calibration is incorrect. ONLY calibrate the transducers if necessary.
- To ensure proper system use, follow the equipment setup instructions in the Equipment Setup section in this manual.
- To avoid disruption, ensure the Urocap™ IV uroflowmeter is plugged in to a power outlet during test procedures.
- It is important that the beaker is well centered on the Urocap uroflowmeter and does not touch the funnel.

DO NOT TOUCH the beaker during voiding and ensure the patient does not touch or move the beaker during a procedure.

- In case of device connection/Bluetooth connection interruption, reconnect the devices as outlined in this manual
- To avoid the risk of device connection interruption, reduce the distance between the device and the computer. The maximum distance between the processor and the computer can be up to 10 meters (33 feet). Also, remove any physical barriers like walls, posts, doors, or people.
- To reduce the risk of equipment connection failure, the software contains built-in algorithms that add checksum (CRC) protocols to data transmissions. In the event the data received is not correct, an alert message is displayed to the user.

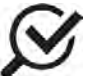

## Generals System Safety Compliance

The Urocap™ IV uroflowmeter enclosure is classified IP54 according to degree of protection against ingress of water and particulate matter as per the test requirements of IEC 60529.

#### 1.4 INTENDED USE

The Urocap™ IV Uroflowmetry analyzer is intended to quantify the flow characteristics of the lower urinary tract. Using the available transducer, the system can perform standard Uroflowmetry studies. Uroflowmetry is a standard Urodynamic test that is often used as a screening test before moving on to more advanced Urodynamic studies such as Pressure or Micturition. The Urocap™ IV is intended for use in Uroflowmetry studies that measure both flow rate and voided volume and is intended for use by a qualified practitioner only.

#### 1.5 TARGET POPULATION

The major application of Urodynamics (including Uroflowmetry) is the diagnosis of uncontrolled loss of urine (incontinence) or abnormal urinary retention.

## 1.6 CONTRAINDICATIONS

The Urocap™ IV Uroflowmetry analyzer is contraindicated in any patient who is not a candidate for Uroflowmetry testing.

## **2** CLEANING AND MAINTENANCE

At times, the Urocap™ IV will become dirty due to urine contamination and cleaning is required. Always wear protective gloves when cleaning the equipment to prevent biological contamination.

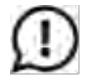

DO NOT SOAK THE UROCAP™ IV IN WATER. DO NOT IMMERSE IN WATER OR ANY OTHER LIQUIDS.

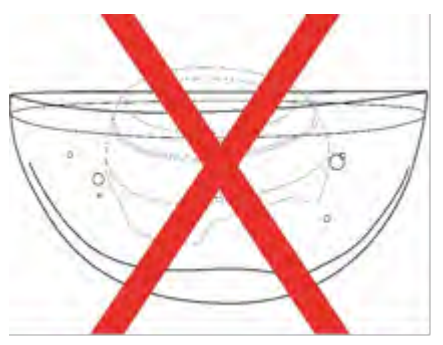

Figure 1 – Do not immerse the Urocap ™ IV

- The Urocap™ IV Uroflowmeter has a rating of IP54 for ingress of water. This means that the enclosure of the device is able to handle splashes of water and liquid from any direction, but is not protected against total immersion into liquids. Never soak or immerse the Urocap™ IV into liquids.
- The lid of the Urocap™ IV is not removable. Attention must be paid to prevent damage.
- The Urocap™ IV should be cleaned using a damp cloth with alcohol, soap or disinfectant detergent.

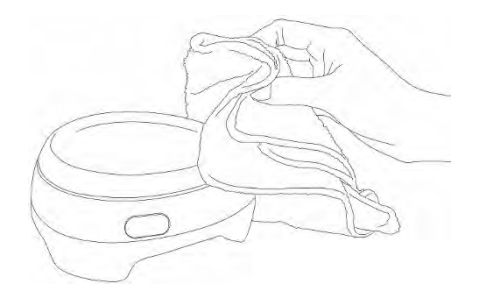

Figure 2 – Cleaning the Urocap™ IV

- The unit should be stored in a cool, dry area at room temperature.
- The Uroflow beaker should be rinsed and dried after use. Soap and water or a mild detergent solution can be used for cleaning.

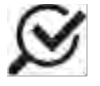

Although the beaker is reusable, it will discolour over time and may need to be replaced.

- Performing regular maintenance will reduce the need for costly repairs. Check the transducer calibration of the Urocap™ IV every 6 months, or whenever you suspect the transducer is off calibration.
- Pay close attention to the LED lights on the device. If they indicate a broken connection and/or low battery, make sure that the connection is re-established or battery is fully charged.

## **3** BATTERY: CHARGING AND MAINTENANCE

## 3.1 CHARGING THE BATTERY

The Urocap™ IV contains a rechargeable battery. To charge:

- 1. Lift the tab on the bottom of the Urocap™ IV to reveal the charging port (A).
- 2. Plug one end of the charging power supply cord into the charger port on the bottom of the device and the other end into an electrical outlet.
- 3. When LED light on the device is green, it is fully charged.

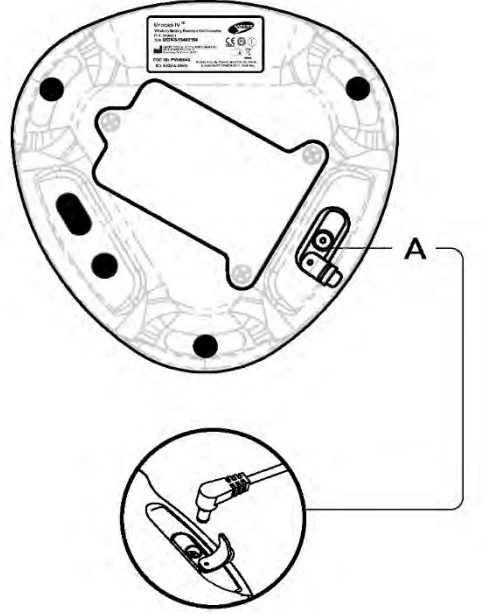

Figure 3 – Urocap™ IV charging port location

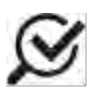

The equipment can be used while charging

#### 3.2 PREVENTATIVE MAINTENANCE

- Do not step on, drop, immerse in water, or puncture the battery. If misuse, abuse or damage is suspected or any form of mechanical damage to the casing is visible – discontinue use and contact LABORIE service.
- If there is a sudden change to the battery's ability to hold a charge or a sudden change in battery life is noticed, discontinue use and contact LABORIE service.

## 3.3 TREATING AND DISPOSING OF PRODUCT AFTER USE

- After use, discard any packaging according to your institution's standard operating procedures on medical waste handling.
- For end of battery life, disposal must be handled according to local regulations.
- For end of life product, waste electrical and electronic equipment should be collected separately and returned to the designated local recycling service.
- Packaging waste should be collected separately for available national packaging collection and recycling services.

## 3.4 ENVIRONMENTAL CONSIDERATION OF WASTE DISPOSAL

Due to the fact that the Urocap™ IV is designed to perform Uroflow studies, it is important to dispose of waste (such as urine) properly to prevent environmental pollution. The waste should be disposed of in such a way that will not pollute the fresh water supply system — especially the drinking water system. Normally, this is not an issue in areas that have proper sewage systems with water treatment procedures. In this case, the most convenient way is to use these sewage systems.

## **4** DEVICE SETUP

#### 4.1 PERFORM AN EQUIPMENT CHECK

Verify that all ordered equipment and accessories have been received. Contact LABORIE if there are any discrepancies between ordered and received equipment. Inspect the equipment for any visible signs of damage or mishandling. Notify the carrier immediately if damage has been found. Carrying cases and cartons should be saved to provide a convenient and safe way to return the equipment should service be required.

Refer to the following table for a list of standard and optional equipment.

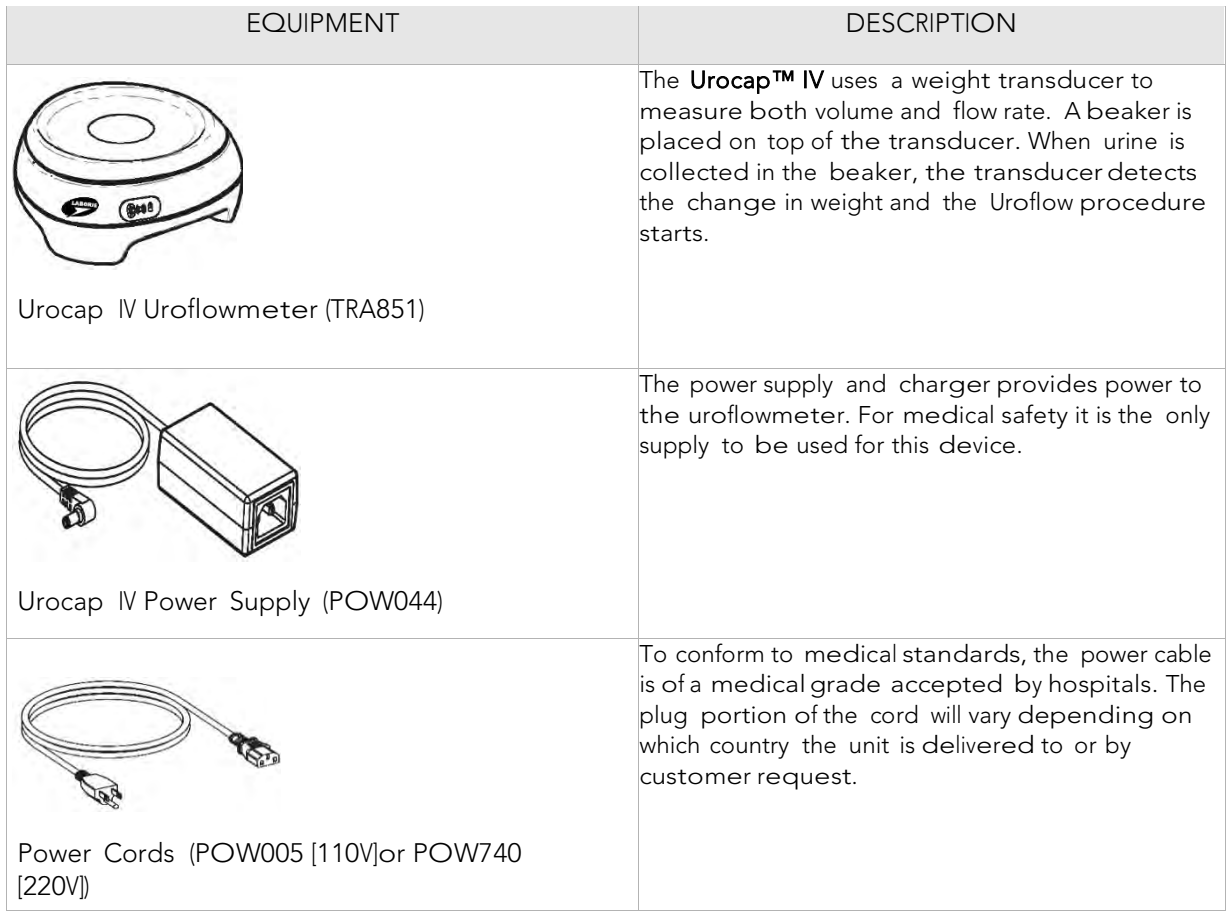

| Beaker (DIS900 $\times$ 5)                       | The type of plastic beaker included with the<br>package is the only recommended beaker to be<br>used with the system.                                                    |
|--------------------------------------------------|----------------------------------------------------------------------------------------------------|
| Urocap™ IV Standalone Quick Start Guide (MAN400) | Quick start guide provides brief overview of<br>system functions.<br>Owner's manual provides full set of instructions for<br>use for devices, accessories, and software. |

Table 1 – Standard Equipment

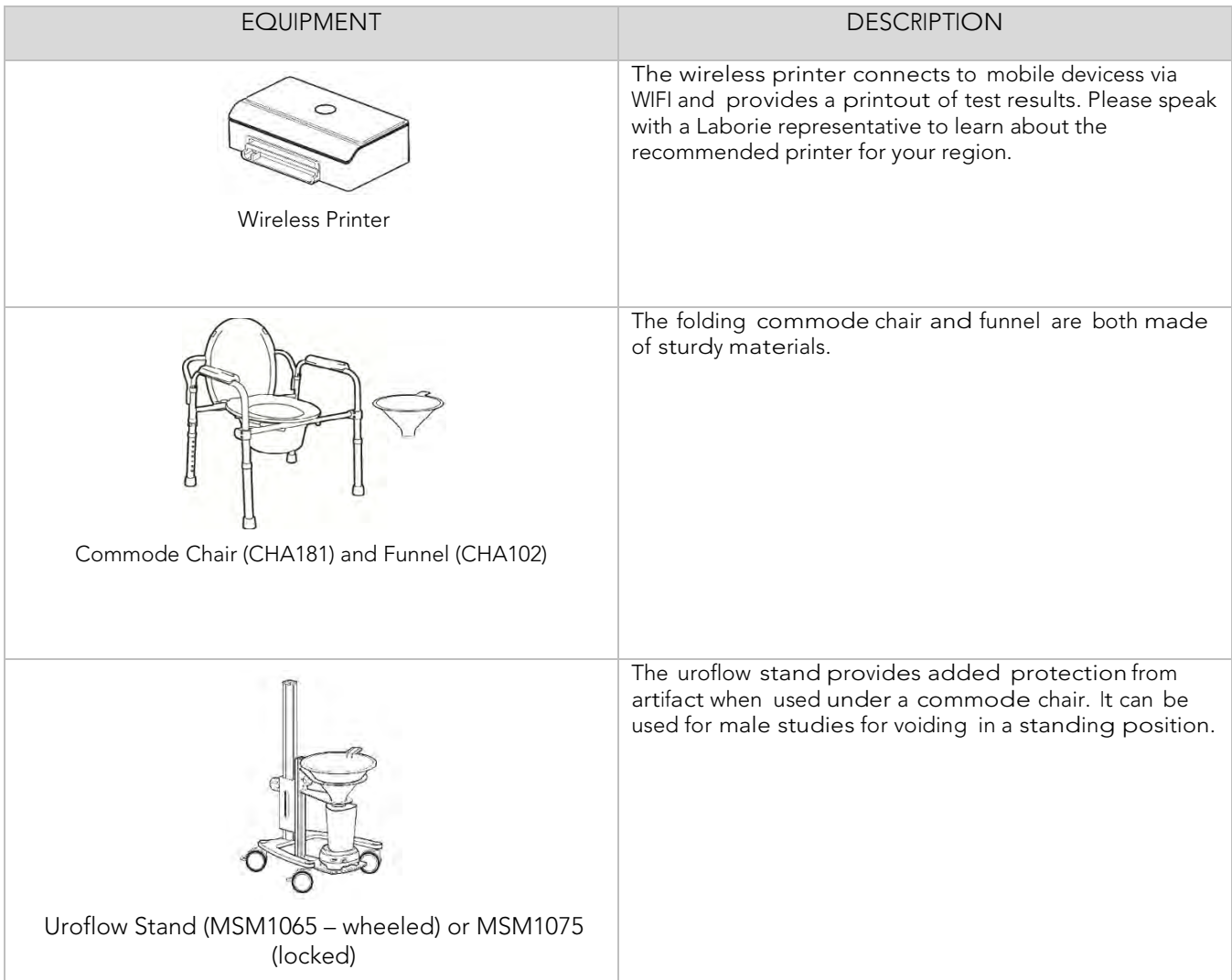

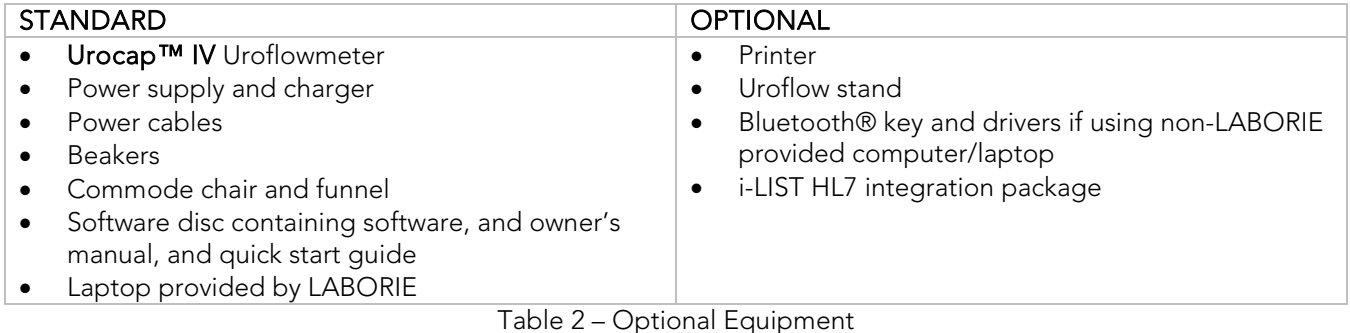

## 4.2 SET UP EQUIPMENT

Once the Urocap™ IV and accessories are removed from their packaging assemble the Urocap™ IV, the chair, and the beaker for testing. Connect the power supply to the Urocap™ IV and plug the power supply into an electrical outlet.

The Bluetooth technology built into the Urocap™ IV provides the patient with a higher degree of privacy during voiding. The Urocap™ IV, the beaker, the commode chair and funnel can be set up in one room while the laptop and printer can be in another room collecting and printing data.

## 4.3 INSTALL SOFTWARE

If not already installed on the laptop, please refer to the *System Installation Guide for Laborie UDS Systems with Windows* 10<sup>®</sup> on the LABORIE software USB to install the Urocap™ IV standalone software.

## 4.4 CONNECT **UROCAP™ IV** TO SOFTWARE

The Urocap™ IV Device Manager window allows you to connect the Urocap™ IV to the software. Once the connection is established in this window, the equipment will automatically connect each time the computer is powered on.

- 1. Make sure the Bluetooth dongle is plugged in to the computer.
- 2. Double-click the Urocap™ IV Device Manager icon on the computer desktop.

The Urocap™ IV Device Manager window will display the status of the Urocap™ IV equipment.

Note: The Goby Hub and UDS Roam are not required for this connection.

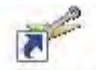

Urocap<sub>IV</sub> Device Manager

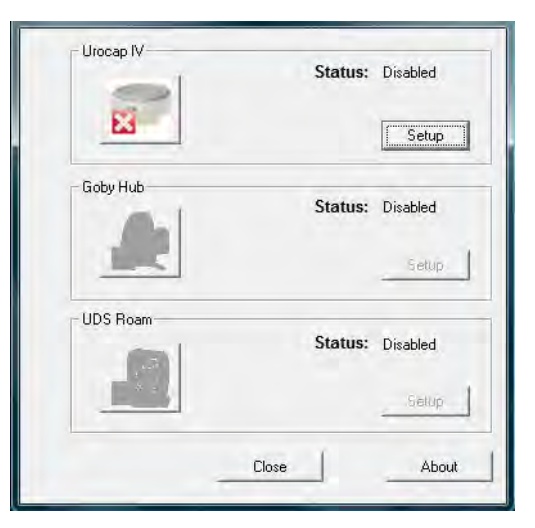

3. Make sure the Urocap™ IV Uroflowmeter is near the computer.

- 4. Click Setup to connect the equipment.
- 5. In the Urocap Setup window, click the Device Search button to start locating the Uroflowmeter that needs to be connected for the system.
- 6. Click Cancel in the Bluetooth Device Server window.
- 7. Click Device Search again.
- 8. Wait for the Urocap to be located. When the Urocap is located in the Bluetooth Device Server window, highlight the name and then click OK.

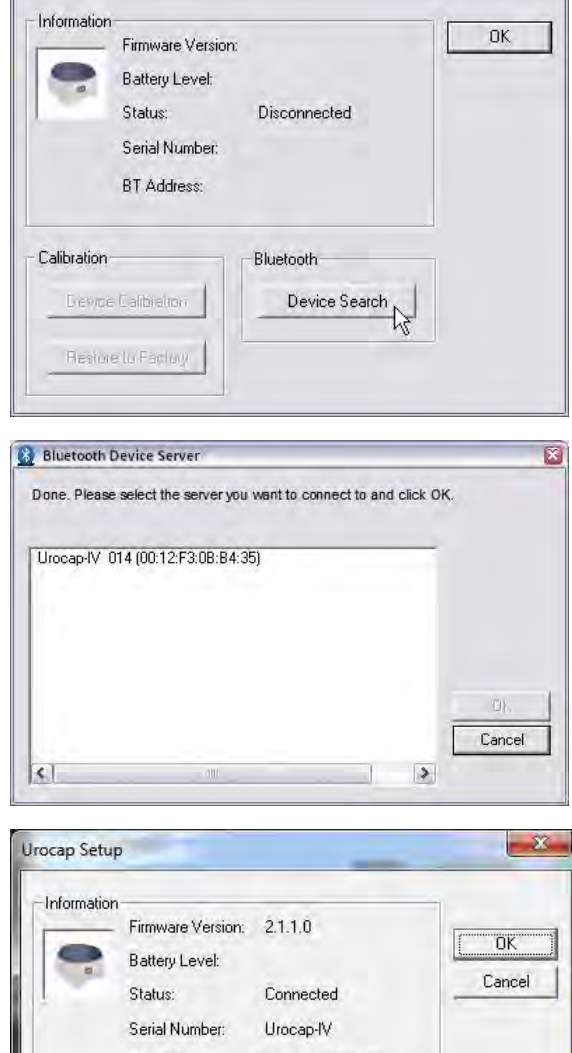

Status: Disabled

Setup  $\sim$ 

Urocap-IV-

**UROCAP Setup** 

When a connection is established, the Bluetooth address and serial number fields will display the device information.

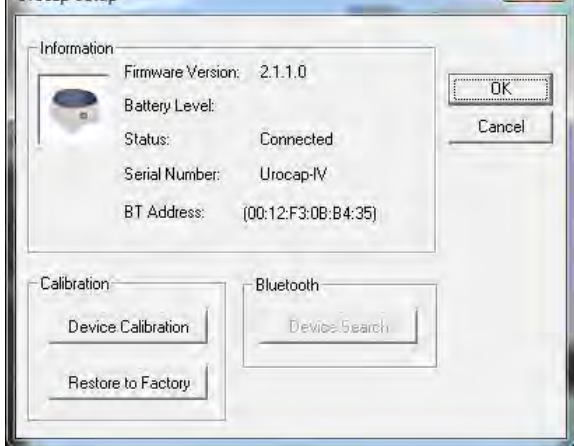

9. Click OK to go back to the Urocap™ IV Device Manager window.

10. In the Device Manager window click the Urocap™ IV device button and wait for the connection to establish and finalize.

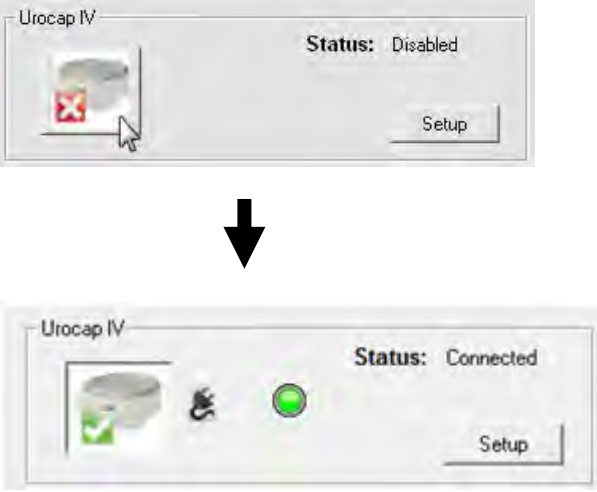

Table 3: Connecting Urocap™ IV to the Software

When the Urocap™ IV is connected and functioning, the Urocap™ IV Device Manager window will look similar to this:

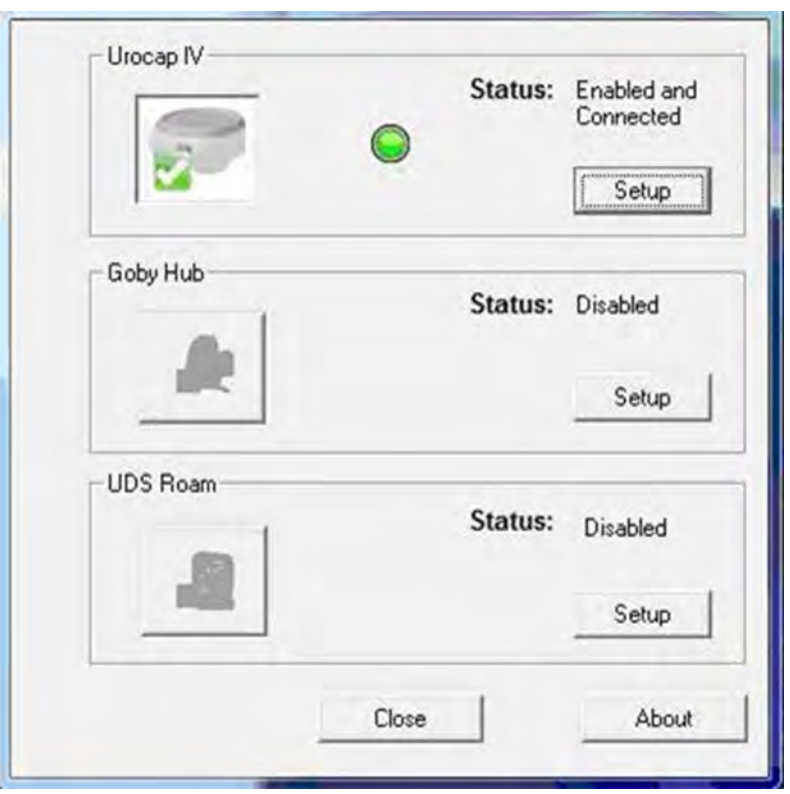

## 4.5 WIRELESS PRINTER SETUP

## 4.5.1 BEFORE YOU BEGIN

Ensure the following:

● The wireless network is set up and working properly.

The printer and the computers that use the printer are on the same network (subnet).

While connecting the printer, you might be prompted to enter the wireless network name (SSID) and a wireless password.

The wireless network name is the name of your wireless network.

The wireless password prevents other people from connecting to your wireless network without your permission. Depending on the level of security required, your wireless network might use either a WPA passphrase or WEP key.

If you have not changed the network name or the security passkey since setting up your wireless network, you can sometimes find them on the back or side of the wireless router.

If you cannot find the network name or the security password or cannot remember this information, see the documentation provided with your computer or with the wireless router. If you still cannot find this information, contact your network administrator or the person who set up the wireless network.

#### 4.5.2 SET UP THE PRINTER ON YOUR WIRELESS NETWORK

To set up the printer on your wireless network use the Wireless Setup Wizard from the printer control panel display to set up wireless communication.

- 1. On the printer control panel display, from the Home screen, touch  $(\mathbf{P})$  (Wireless).
- 2. Touch (Settings).
- 3. Touch Wireless Setup Wizard or Wi-Fi Protected Setup.
- 4. Follow the display instructions to complete the setup.

If you are already using the printer with a different type of connection, such as a USB connection, follow the instructions in Change the connection type on page 20 to set up the printer on your wireless network.

#### 4.5.3 PRINT USING WI-FI DIRECT

With Wi-Fi Direct, you can print wirelessly from a computer, smart phone, tablet, or other wireless-capable device—without connecting to an existing wireless network.

#### Guidelines for Using Wi-Fi Direct

- Make sure your computer or mobile device has the necessary software.
	- o If you are using a computer, make sure you have installed the HP printer software.
	- o If you have not installed the HP printer software on the computer, connect to Wi-Fi Direct first and then install the printer software. Select Wireless when prompted by the printer software for a connection type.
- Make sure Wi-Fi Direct for your printer is turned on.
- Up to five computers and mobile devices can use the same Wi-Fi Direct connection.
- Wi-Fi Direct can be used while the printer is also connected either to a computer using a USB cable or to a network using a wireless connection.
- Wi-Fi Direct cannot be used to connect a computer, mobile device, or printer to the Internet.

#### To Turn On Wi-Fi Direct

1. On the printer control panel display, from the Home screen, touch  $\overline{0}$  (Wi-Fi Direct).

2. Touch  $\bullet$  (Settings).

3. If the display shows that Wi-Fi Direct is Off, touch the toggle button next to Wi-Fi Direct to turn it On.

## To Change Connection Method

1. On the printer control panel display, from the Home screen, touch  $\overline{\mathbb{G}}$  (Wi-Fi Direct).

2. Touch  $\bullet$  (Settings).

3. Touch Connection Method and then select Automatic or Manual.

## To Print From a Wireless-Capable Computer (Windows)

1. Make sure you have turned on Wi-Fi Direct on the printer.

2. Turn on the computer's Wi-Fi connection. For more information, see the documentation provided with the computer.

3. From the computer, connect to a new network. Use the process you normally use to connect to a new wireless network or hotspot. Choose the Wi-Fi Direct name from the list of wireless networks shown such as DIRECT-\*\*- HP ENVY 5000 series (where \*\* are the unique characters to identify your printer).

Enter the Wi-Fi Direct password when prompted.

NOTE: To obtain Wi-Fi Direct password, on the printer control panel display, from the Home screen, touch (Wi-Fi Direct).

4. Proceed to step 5 if the printer has been installed and connected to the computer over a wireless network. If the printer has been installed and connected to your computer with a USB cable, follow the steps below to install the printer software using the Wi-Fi Direct connection.

a. Open the HP printer software. For more information, see Open the HP printer software (Windows) on page 15.

- b. Click Tools.
- c. Click Device Setup & Software, and then select Connect a new device.
- d. When the Connection Options software screen appears, select Wireless.
- e. Select your HP printer from the detected printer list.
- f. Follow the onscreen instructions.

5. Print your document.

## 4.5.4 CHANGE THE CONNECTION TYPE

After you have installed the HP printer software and connected the printer to your computer or to a network, you can use the software to change the connection type (for example, from a USB connection to a wireless connection).

## To Change From a USB Connection to a Wireless Network (Windows)

- 1. Open the HP printer software.
- 2. Click Tools.
- 3. Click Device Setup & Software.

4. Select Convert a USB connected device to wireless. Follow the onscreen instructions.

#### To Change From a Wireless Connection to a USB Connection (Windows)

Connect the printer and the computer with a USB cable. This USB port is at the rear of the printer.

Note: A USB connection between the computer and printer can only be used if these two devices are isolated from the patient environment to reduce the risk of electric shock to the patient. Laborie highly recommends that a wireless connection is used between the computer and printer at all times.

## **5** DEVICE FEATURES AND FUNCTIONS

## 5.1 LED LIGHTS

The Urocap™ IV contains LED lights that indicate its battery and connection status. Equipment status can also be checked in the Urocap™ IV Device Manager window.

Once the components are assembled and connected, the LED lights on the Urocap™ IV will flash their connection status. The LED lights are located on the front of the device.

# B Ċ **Bean**

#### A. Bluetooth Icon

- a. Blue: Connected or Sleep Mode
- b. Green: System at work but not connected
- c. Orange: System fault
- d. Light OFF: Not connected

#### B. Equipment Status

- a. Green: Connected
- b. Blinking Green: Connected and sampling
- c. Orange: System fault
- d. Blinking Orange: Not connected
- e. Light OFF: System OFF or sleep mode

#### C. Battery Power

- a. Green: Battery full and plugged in
- b. Blinking Green: Battery good
- c. Orange: Charger plugged in and battery charging.
- d. Blinking Orange: Low battery, time to charge
- e. Light OFF: Battery empty

#### 5.2 CONNECTION STATUS

Icon indicators in the Urocap™ IV Device Manager window will also display the status of the Urocap™ IV. The colored circle in the middle of the screen displays the battery status.

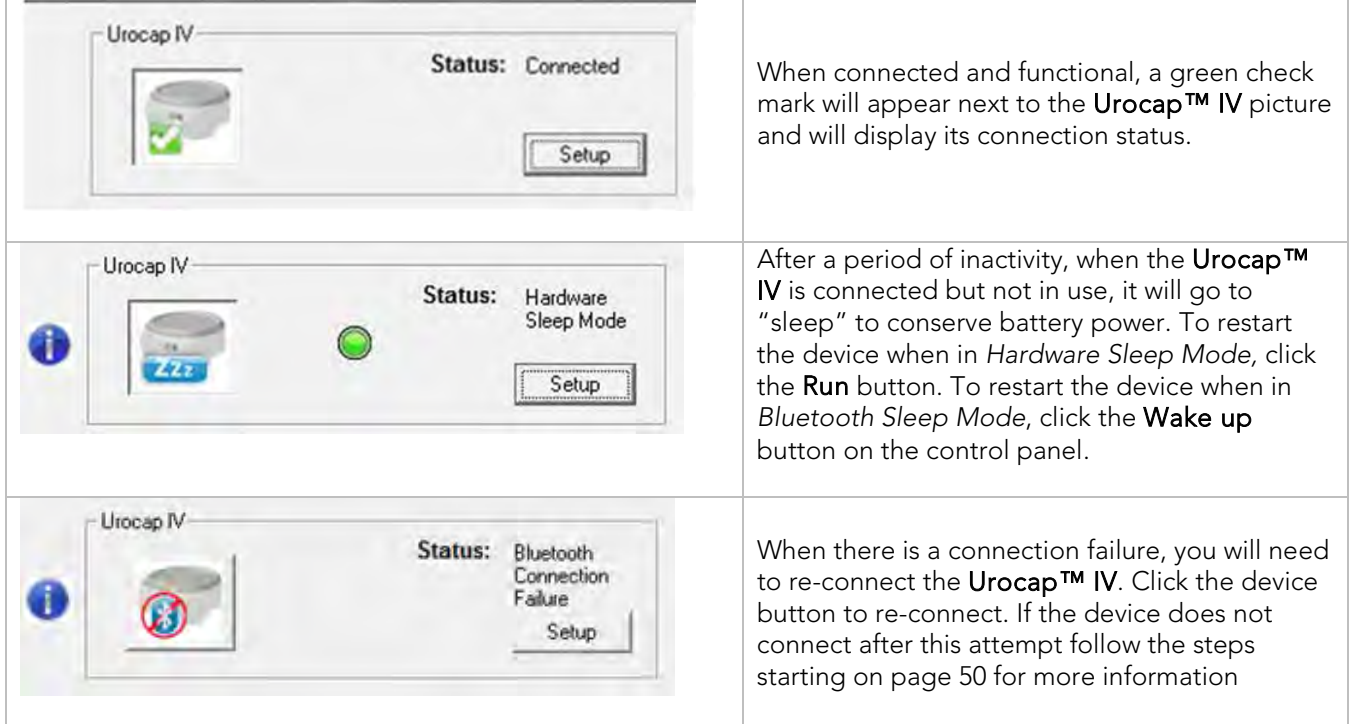

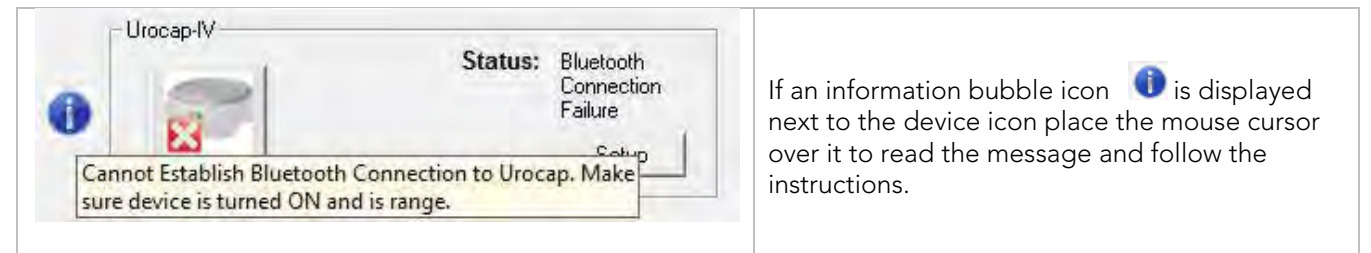

Table 4 – Device Manager System Status Indicator Icons

## 5.3 BATTERY STATUS

| Urocap IV<br>Status: Connected<br>Setup                                                                                                    | The battery status will also display in the Device<br>Manager window and the LED light color on the<br>device will be the same as the color displayed in<br>the Device Manager window.<br>NOTE: the plug symbol signifies that the device's<br>battery is being charged.                                                                                                    |
|----------------------------------------------------------------------------------------------------|----------------------------------------------------------------------------------------------------|
| Urocap IV<br>Status:<br>Disconnected<br>Setup<br>UROCAP IV: Battery is too LOW. Device has forced a<br>disconnect! Please plug in charger and restart<br>connection to device. | Before complete drainage of the battery power,<br>the device's LED lights will flash the battery<br>power status (as outlined on page 22). When the<br>battery reaches total power drainage, the device<br>will be disconnected from the system and the<br>status message (as illustrated on the left) will be<br>displayed in the Device Manager window. Place<br>the mouse cursor over the information bubble<br>icon $\bullet$ to find more information. To restart the<br>connection, follow the steps on page 49.<br>NOTE: If battery power drainage occurs while a<br>test is in progress, the graph will stop scrolling<br>and an event named UrocapIV Low Battery<br>Shutdown will be marked on the graph. Stop the<br>test, plug the device into the charger, and<br>reconnect as described on page 13. |

Table 5 – Device Manager Battery Status indicator Icons

#### 5.4 DEVICE CONNECTOR AND SYSTEM RESET BUTTON

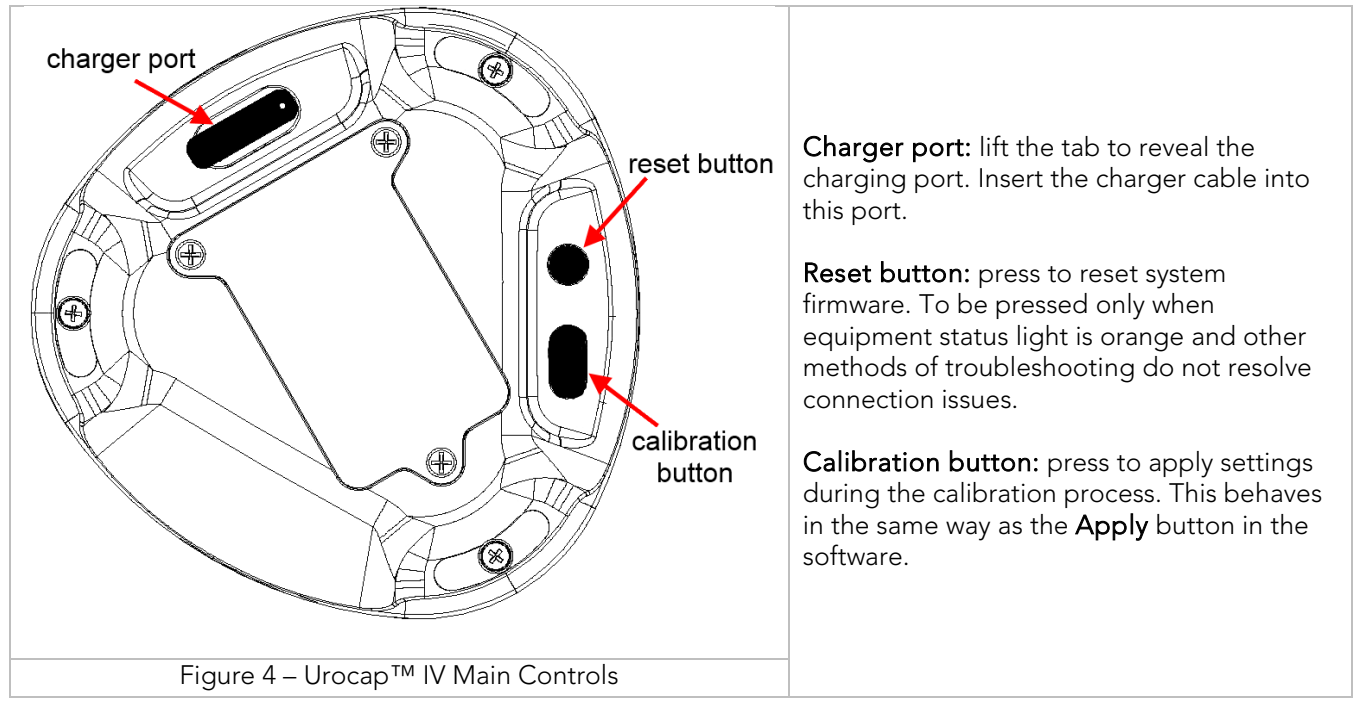

## **6** SOFTWARE FEATURES AND FUNCTIONS

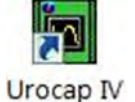

Double-click the Urocap™ IV shortcut icon on the computer desktop to open the Urocap™ IV software.

The menus in the menu bar at the top of the Urocap™ IV software window contain items that allow you to view saved test files, to customize the appearance of the control panel, and to view test summaries.

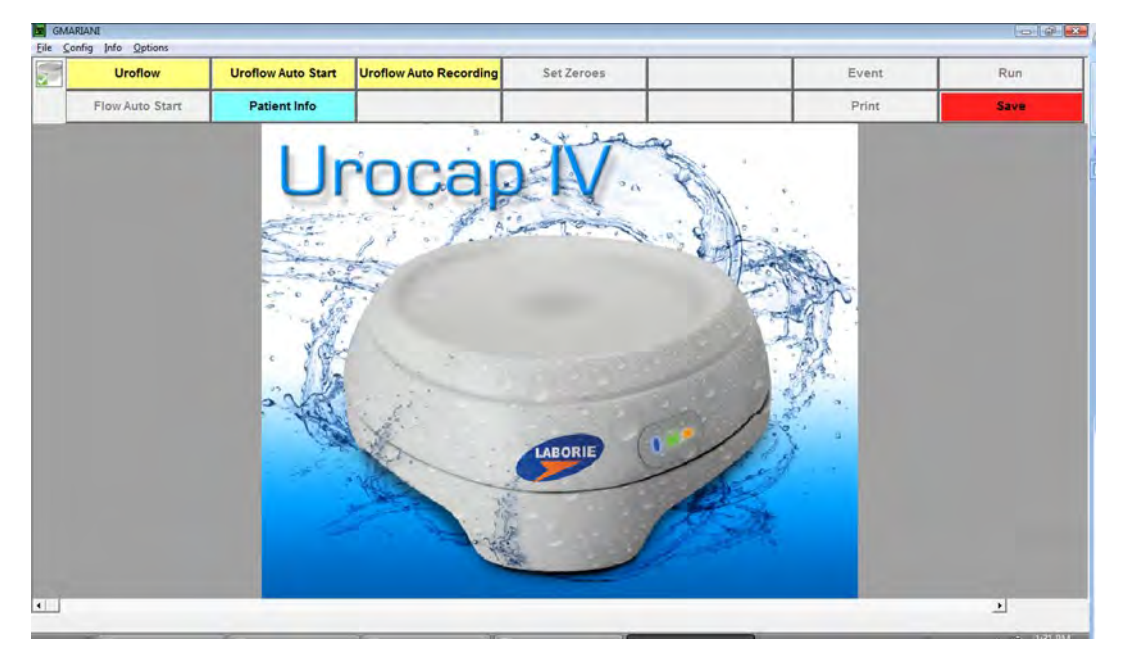

- Menu Bar: Click to access the features available for testing and analysis.
- Device Status: displays the connection status of the Urocap™ IV. Any changes to the status will automatically appear here. Double click the icon to open the *Device Manager* window to investigate status changes and to reconnect.
- Control Panel: contains buttons for selection during procedures
- Graph Display Area: displays the scrolling graph, saved graphs, and contains zoom level options.

## 6.1 QUICK START

- Click the Uroflow button to manually control the software.
- Click the Uroflow Auto Start button to automatically start the test and print results.
- Click the Uroflow Auto Recording button to automatically start, stop, and open the *iLIST Reporter* software.

#### 6.2 FILE MENU

The File menu contains items that allow you to view saved files as well as view contact information for LABORIE's support department.

## 6.2.1 OPEN

Select this to open and view any saved test files.

Click on a patient name to view all tests associated with that particular patient.

To view a test, click on the test name in the lower-half of the window and then click Open Selected Test.

## 6.2.2 OPEN FROM DATA FILE

Select this to view tests that are saved in the DATA folder on your computer.

- Data Files can be conveniently sorted according to Filename, Procedure Date, File Date, Patient and Comments fields.
- The Re-Index button updates the information stored in the Data Files.
- The Save ListView button allows you to save a copy of the file list in notepad.
- The Set Directory button allows you to see the location of the directory where all test data is saved.

#### 6.2.3 SAVE AS

Click this to:

- Save a test for the first time.
- Resave a test using a different filename.

Set up Patient File Security features by selecting the *Encrypt Patient Information* box as shown in Figure 5 –

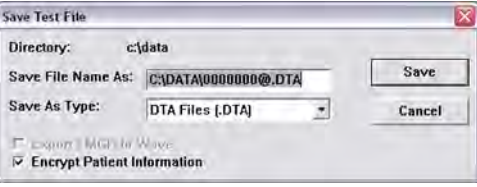

Figure 5 – Save Test File Window

#### 6.2.4 FILE SAVING DIRECTORY

The File Saving Directory option allows you to select the storage directory/folder for saving the UDS data files.

To change the directory:

- Click Browse and select a new directory.
- Click **OK**.
- Click the **Create Dir.** button to set the new directory.

Click OK.

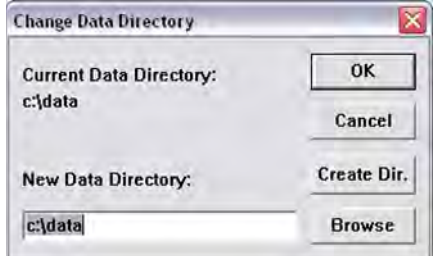

Figure 6 – Change Data Directory Window

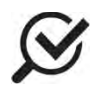

After saving to the new directory, the software will remember the location for the next time

## 6.2.5 PRINT STUDY

Select the information in this window to include in a printed report.

The first time you print a report for a specific test configuration, select your preferred print options in the print menu and click the Apply button.

Each time you perform a test with this configuration, the report will automatically print when the Print button is clicked. The print menu will no longer appear and it will print with your preferred settings each time.

## 6.2.6 BATCH PRINT (OPTIONAL FEATURE)

Batch Printing allows you to print multiple procedure reports at once (for example, during a particular day or at different time periods).

- **To batch print tests performed on the same day** click Select Today's and then click OK.
- To batch print files that have been run on previous days select the files to be printed by double-clicking on each file or clicking on a file and clicking the Select button.
- The **Re-Index** option is only needed when a file is corrupt (A corrupt file means that the file is damaged. If the file is corrupt, a message box will tell you to use the Re-Index option). This option generates the index file that contains the patient's name, comments, file date, and the procedure date for quick look up. The Index file can be re-generated by re-indexing.

#### 6.2.7 ABOUT UDS CLIENT

The About UDS Client dialog box displays the information for contacting Laborie's Technical Support team as well as formulas used in Urodynamics. It also includes the software version number, the Firmware version number, and the device name.

Click the Fax Cover button to open the Fax Cover sheet window that can be sent to the Support department for inquiries into any problems you may be experiencing with the equipment or software. Once you have filled in the information, click the Print button to print the cover sheet and then fax the sheet to LABORIE's support department.

#### 6.2.8 EXIT

The Exit feature closes the UDS software.

#### 6.3 CONFIG MENU

The Config menu contains items that can help you set up files that can be loaded and used as standard configurations for testing.

## 6.3.1 SAVE AS

The Save As feature saves or redefines a test file configuration linked to the Uroflow button on the control panel. Remember that a new file name should not include any punctuation marks. This file can then be used for testing when the Uroflow button on the control panel is clicked.

For example: A configuration file may be named *Uroflow1.cfg* for Uroflow studies and used as the basic file for all Uroflow tests.

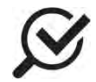

The *Uroflow.cfg* file name is the default file pre-loaded on the software and should not be changed.

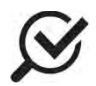

Select the *Encrypt Patient Information* checkbox if you wish to encrypt patient information.

#### 6.3.2 SET UP/MODIFY (OPTIONAL)

Select this to configure new test files and features. An automatic start of the Uroflow test (Auto Start) is the default setting when the Uroflow button on the control panel is clicked.

To set up another type of test to be used when the Uroflow button is clicked use the configuration options under the *Channel Settings* tab and the *Uroflow* tab.

#### **CHANNEL SETTINGS**

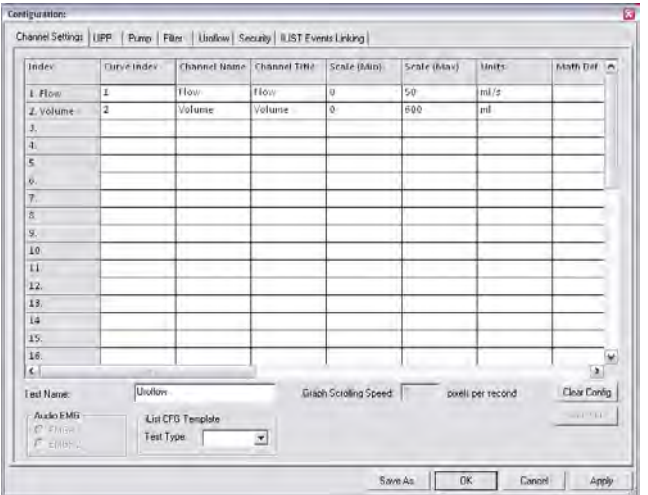

Under the *Channel Settings* tab you can select which channels will be displayed on the graph, the channel colors, and the channel order.

Once a file is set up, type in a name into the *Test Name* box and click Save As to save the configuration.

Figure 7 – Configuration Window

- To change the *Channel Order* click the Curve Index box of the channel to be moved and select its position on the graph.
- To change the *Channel Title* click in the *Channel Title* box and type a new channel title name.
- To change the *Maximum* and *Minimum* scale click the *Scale (Min)* or *Scale (Max)* box of a channel and type the desired value for the Min and the Max values.
- To change the scale units click the *Units* box of a channel and then click the down arrow beside the *Units* combo box to select the desired unit.
- To change the channel color, double-click the box under the *Curve Appearance* column and select the new color in the *Color* dialog box. Click OK when selected.
- Line widths can also be modified to be thicker or thinner. Select specific widths for either display on screen (*Display Line Width*) or appearance on printouts (*Print Line Width*).
- *Symmetry* allows you to mirror a channel's curve to make a negative mirrored curve. Click Mirrored to create a mirrored curve.
- *Interior* allows you to fill the area under the curve with the same color as the channel color selection.
- The *Printable* option allows you to see the graph curves on the test results printout. Select *Printable* to include the curve in a printout.
- *Curve Overlay* allows you to display up to 5 channel curves on the same graph on the display and print out.

#### **UROFLOW**

Under this tab, you can set the parameters for Uroflow such as auto Uroflow summary and auto printing.

#### **SECURITY**

Under this tab you can set the security features to protect, or encrypt, a patient's name and information such as Medical Record Number, History, Diagnosis, Doctor's name, Clinic name, and Comments. Once encryption is set, only the virtual key that is associated to the patient file can see the decrypted information.

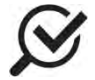

This security feature needs to be set before you start running a test, and make sure that a virtual key is installed in your PC.

#### To encrypt patient information:

- 1. Click the **Security** tab.
- 2. Make sure that the *Enable Encryption of Patient Information* box is selected.
- 3. Type the serial number of the virtual key into the field under *Enable Encryption of Patient Information*.
- 4. Click the **Add** button to add the serial number to the secure list.
- 5. Click Apply to save selections.

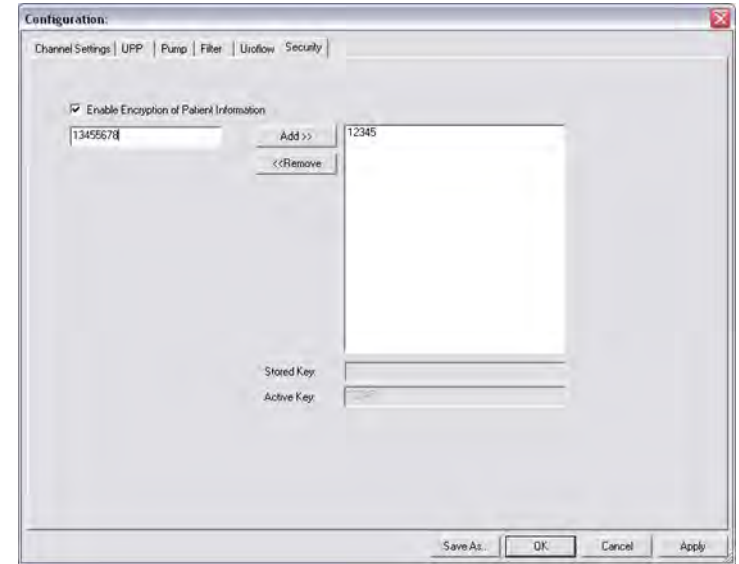

Figure 8 – Configuration Window, Security Tab

Once a UDS test is performed, remember to select the *Encrypt Patient Information* box in the *Save As* window.

Once you save the patient information with encryption, if someone uses a virtual key that is not associated with the file they will see the word *ENCRYPTED* in all the *Patient Information* fields.

#### **ILIST EVENTS LINKING**

Events that are not in the *ILIST Events Linking* may not appear in some of the printed reports.

Try the following to check if an event is available in the Event Summary:

- 1. In the software click  $Config > Set$ up/Modify.
- 2. Click the *ILIST Events Linking* tab.
- 3. (optional) Click the Load Default Events button to add the standard iLIST events to the listing.

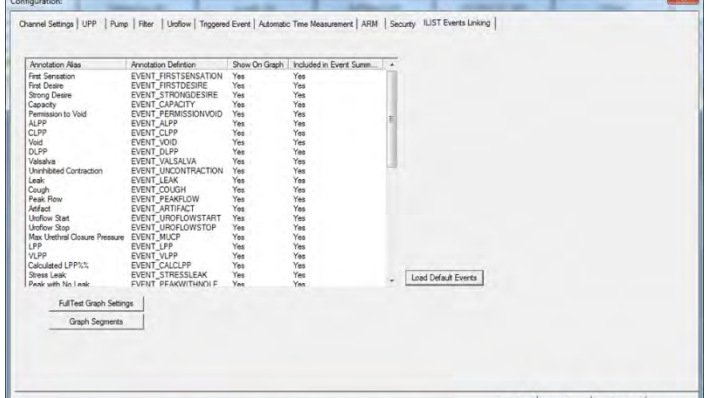

 iLIST Office Reporter will display only the events that appear in the list under this tab. Also, the *Annotation Alias* needs to exactly match what you mark on the UDS test in order to appear in the *Event Summary*.

If you need to add an event, or if you are using the software with a language other than English, then you will need to add or translate the Event name in the *Annotation Alias* listing on the left-hand side. Click on the event name once, then click on the name again, and then type in the word as needed. For example, the event *Strong Cough* is added to the list. If we then click the Event button on the control panel, the newly added event will appear in the *Event Annotation* box.

## 6.3.3 UNLOCK CFG

To prevent the accidental overwriting of test configuration files, this option will let you lock/unlock configuration files.

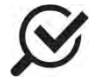

All configuration files provided in the UDS120 software are locked at installation. Only unlock if you are sure of the modifications to be made.

Click Config > Set up/Modify to open the configuration file list and select a configuration file that needs modification.

Click the Unlock CFG button. Click Yes in the resulting warning message to continue.

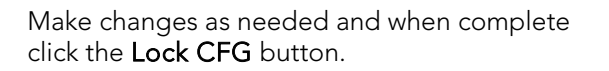

Click Yes in the resulting warning message to lock the configuration file.

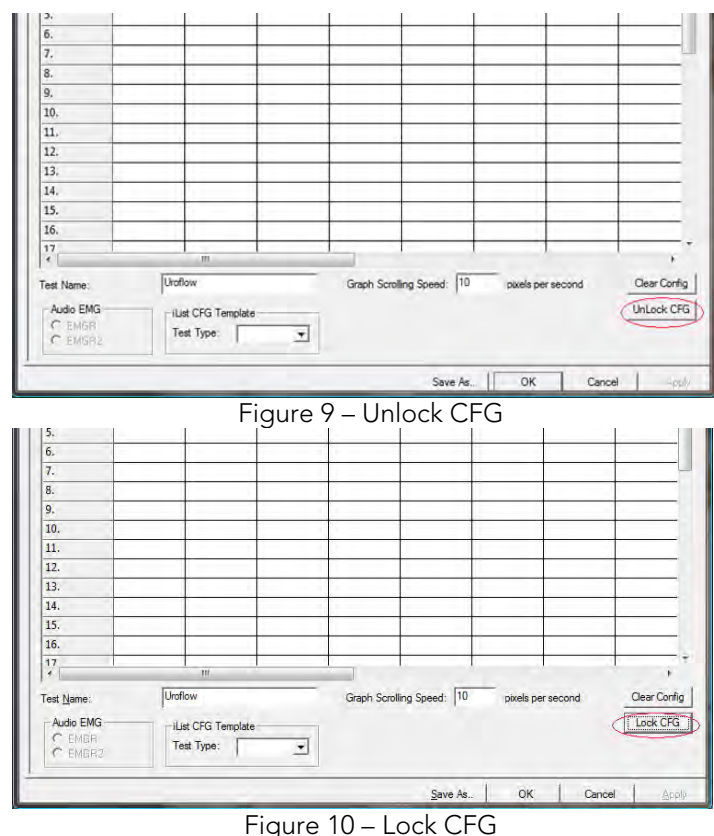

#### 6.4 INFO MENU

The Info menu contains items that allow you to view patient information as well as test summaries.

#### 6.4.1 PATIENT INFO

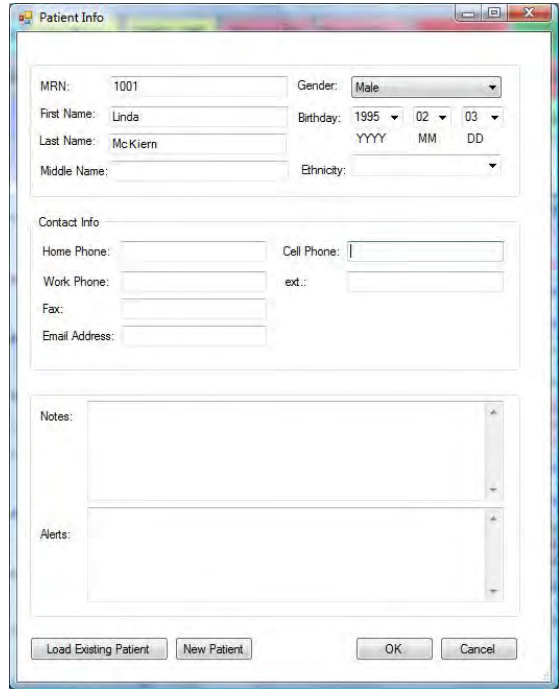

The details of a patient's file are easily added to and accessed through the Patient Information dialog box. Add information as necessary and click OK when complete.

If you already know that the patient is in the system, click the Load Existing Patient button and select the patient in the resulting list.

If the patient is under 16 years of age then another patient information screen will open, click Cancel to continue with the test.

Figure 11 – Patient Information Window

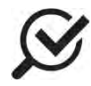

If a previous patient's information is still visible in this form, click New Patient and then enter the necessary information. Click OK when complete.

#### 6.4.2 X-Y PLOTS

This menu contains the Nomograms for comparing Uroflow rates and outflow obstruction.

#### SIROKY NOMOGRAM (OPTIONAL)

The Siroky Nomogram was developed to provide an accurate and reliable indication of outflow obstruction.i The software provided by LABORIE will help you compare the results of a patient's pre-therapy and post-therapy Uroflow test.

#### To view the Siroky Nomogram click Info > X-Y Plot > Siroky Nomogram.

The Siroky Nomogram contains the graphical representation of the Average and Maximum flow rates as developed by Siroky et al.

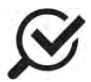

The Siroky Nomogram is valid for male adult patients only.

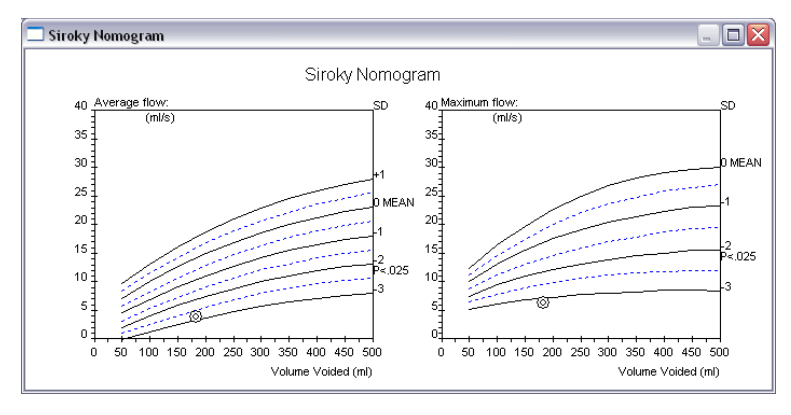

From here you can compare the average and maximum flow rates for the specific test. The plotted circles on the graph represent where the patient lies on the curve.

Once you have viewed the graph, click the X in the upper-right corner to exit and return to the UDS graph window.

Figure 12 – Siroky Nomogram Window

#### LIVERPOOL NOMOGRAM (OPTIONAL)

The Liverpool Nomogram was developed to provide an accurate and reliable indication of normal Uroflow rates.<sup>ii</sup> You can compare a patient's pre-therapy and post-therapy urinary flow rate with Laborie's software and the builtin Liverpool Nomograms.

To view the Liverpool Nomogram click Info > X-Y Plot > Liverpool Nomogram.

The Liverpool Nomogram contains the graphical representation of the Average and Maximum flow rates as developed by Siroky et al.

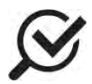

The Liverpool Nomogram is valid for male and female adult patients only. Depending on the patient's gender, the resulting Nomogram window will appear for either the male or female averages.

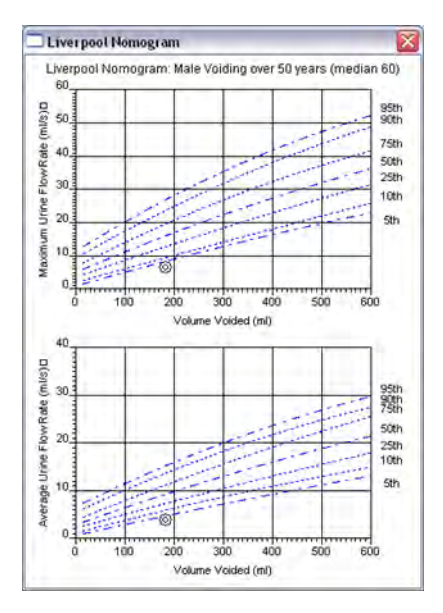

From here you can compare the average and maximum flow rates for the specific test. The plotted circles on the graph represent where the patient lies on the curve.

Once you have viewed the graph, click the X in the upper-right corner to exit and return to the UDS graph window.

Figure 13 – Liverpool Nomogram Window

#### PEDIATRIC NOMOGRAM (OPTIONAL)

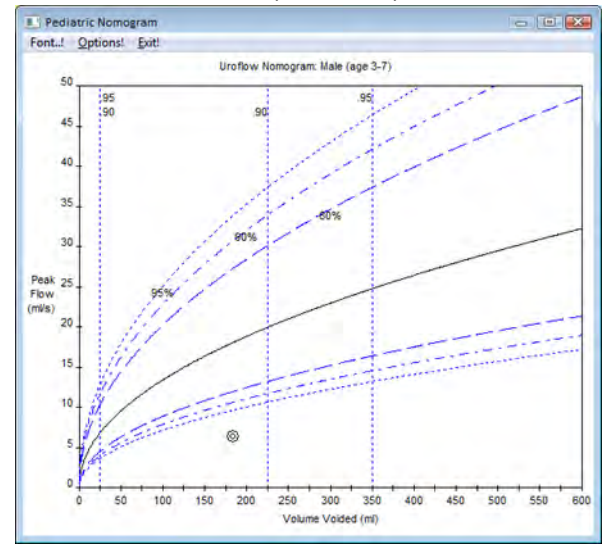

The Pediatric Nomogram is based on studies conducted by Dr. Churchill at the Hospital for Sick Children in Toronto, Ontario, Canada.

The studies concluded that a normal flow curve is related to age and gender. Each Nomogram is a plot of *Peak Flow* (y-axis) versus *Volume Voided* (x-axis). The center solid curve represents the *Mean*.

The plotted circles on the graph represent where the patient lies on the curve.

Figure 14 – Pediatric Nomogram Window

#### 6.4.3 EVENT SUMMARY

You can add events throughout the test to record what happens during the procedure. Events are automatically stored and summarized when you register the markings. The summary of these events is available for review at a later time. You can add events by use of the Control Panel event buttons or by right mouse click on the graph window when you want to add the event. An event marker will be shown on the Graph window. Refer to the following table for different event markers.

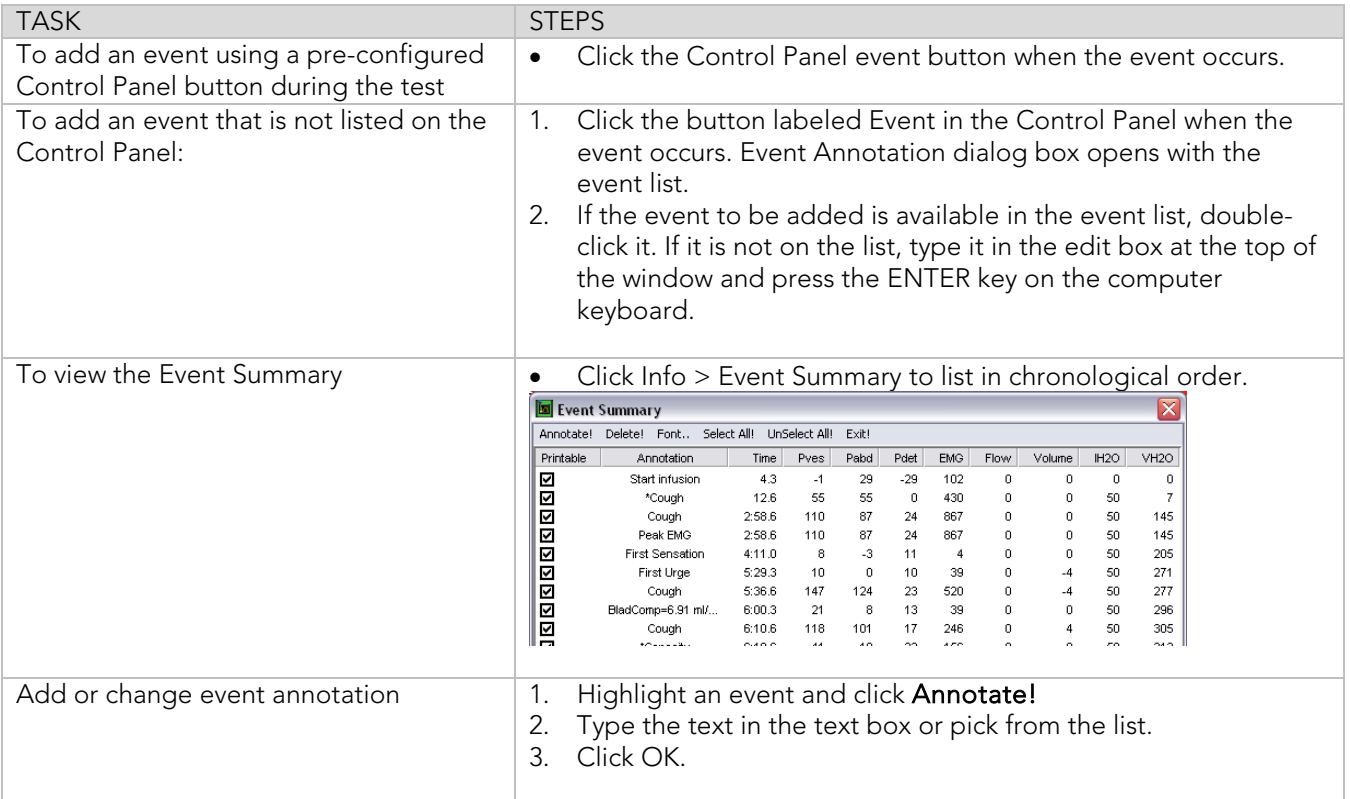

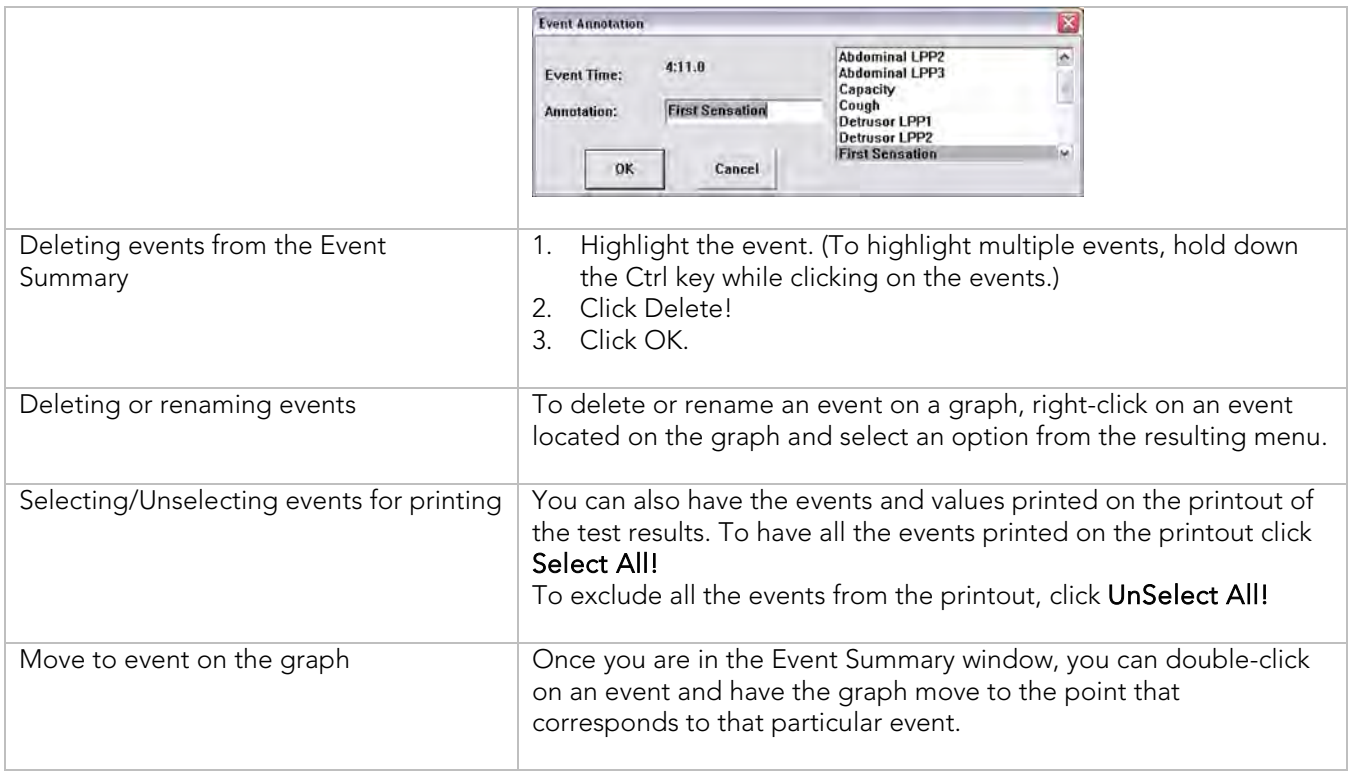

Figure 15 – Using and Adapting Event Markers

If you would like to change the appearance of the Event Summary window contents you can select the font type and size by clicking the Font menu. This opens a Font selection window where you can set the font to your preference.

## 6.4.4 VOIDING SUMMARY

The Voiding Summary menu item applies only to tests involving Uroflow information. The Summary compares a patient's test results with the normal. Statistical deviations are calculated using these standards and are intended strictly for comparison purposes and should not be used solely for diagnostic purposes.

To access the Voiding Summary:

• Click Info from the menu bar and select Voiding Summary.

The Voiding Summary printout supplies a comparison to the Nomogram tables. They are provided for both male and female patients on the same printout.

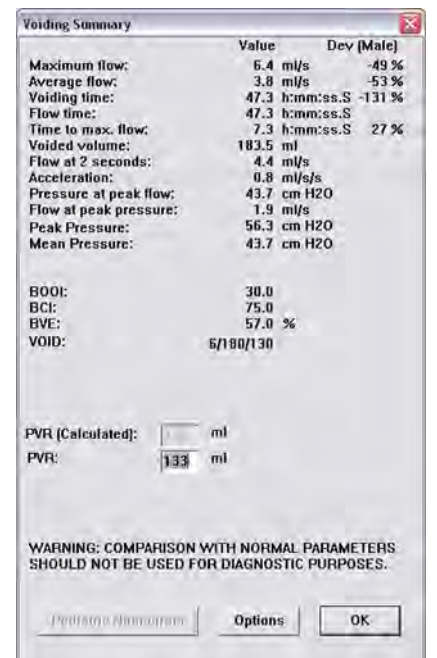

Figure 16 -- Voiding Summary Window

The comparison is provided in a percent difference from the table value. Following is the mathematical formula used in the calculations:

$$
\text{Peak Flow: } \frac{PeakFlow-PeakFlowMin(Volume, Sex)}{PeakFlowMin(Volume, Sex)} * 100\%
$$

Mean Flow: <u>MeanFlow – MeanFlowMin(Volume, Sex)</u> \*100%<br>MeanFlowMin(Volume, Sex) *MeanFlowMi Volumen Sex MeanFlow MeanFlowMi Volumen Sex*

Flow Time:  $\frac{TimeOfMistributionMax(Volume, Sex) - FlowTime}{TimeOfMicurationMax(Volume, Sex)} * 100\%$ *TimeOfMicturitionMax Volume Sex TimeOfMicturitionMax Volume Sex FlowTime*

Time to Peak Flow:  $\frac{TimeOfToMaxFlowMax(Volume, Sex) - TimeToPeakFlow}{TimeOfToMaxFlowMax(Volume, Sex)}*100\%$ *TimeOfToMaxFlowMax Volume Sex TimeOfToMaxFlowMax Volume Sex TimeToPeakFlow*

These percent values are found in the patient statistics of the Voiding Summary printout. The M% represents the male values and the F% represents the female values.

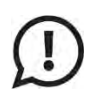

The comparison with normal parameters should not be used for diagnostic purposes. It is recommended to repeat the study if the total voided volume is less than 55 ml; normal parameters are not available below this volume. Statistic values cannot be given if the voided volume is less than 55 cc and more than 555 cc.

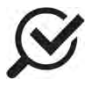

Parameters of urinary flow were analyzed from 150 curves from subjects between 20 and 40 years old. The minimum normal for a given volume appears to be the most practical value with which to compare patient flow rate.

#### 6.4.5 UROFLOW OPTIONS

From the Uroflow Options box you can:

- Customize how the summary is calculated.
- Make changes to the channels and configuration parameters.

#### TO CHANGE PARAMETERS:

- 1. Click Options located in the Voiding Summary box.
- 2. Refer to the following list to change any parameters in the Uroflow Options dialog box.

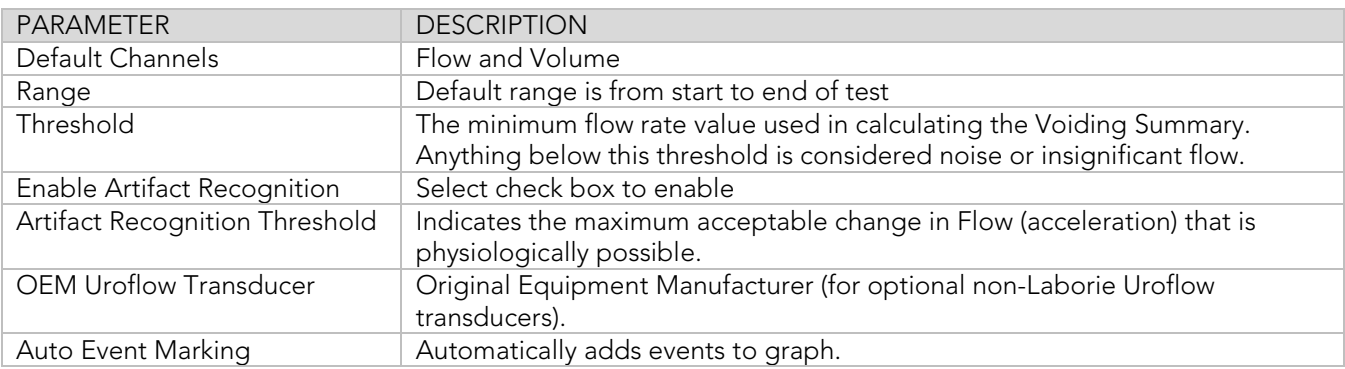

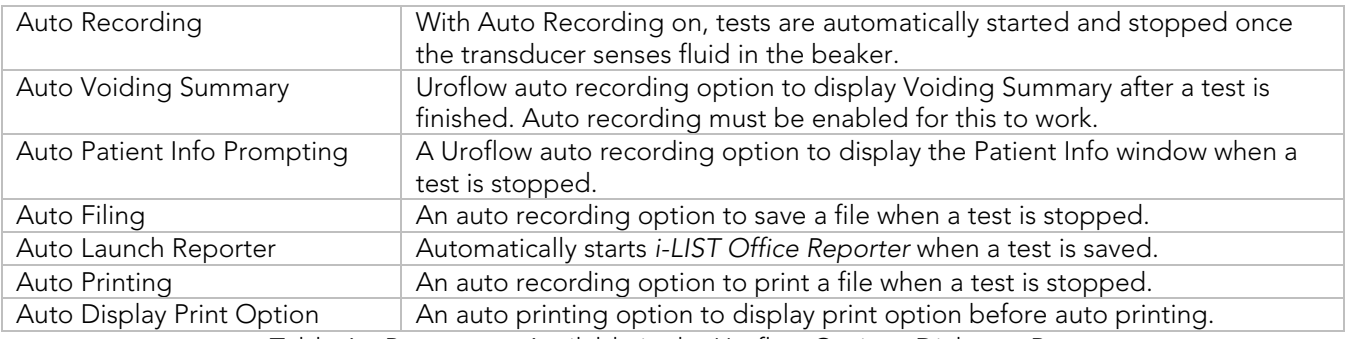

Table 6 – Parameters Available in the Uroflow Options Dialogue Box

#### TO CHANGE A CHANNEL:

- 1. Click the Channel box beside the channel to be changed. *Result*: A channel list appears.
- 2. Select the appropriate channel name. *Result:* The selected channel name appears in the channel field.

The calculating channels may be replaced with other channels as long as the units are consistent in definition.

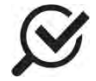

Normally the default settings for threshold are not changed for performing Uroflowmetry on patients. Consult with your LABORIE representative for modifications to default settings.

#### TO CHANGE THE TIME RANGE:

- 1. Click Change. *Result:* The Uroflow Options segment selection window appears.
- 2. Click and drag mouse pointer across the graph window from the start to the end of the Uroflow segment. *Result:* A bold black line runs across the top of the box indicating the selection.
- 3. Release the mouse button. *Result*: The start and end lines of the segment are updated.
- 4. Perform *one* of the following procedures:
	- a. Click Confirm to confirm selected segment.
	- b. Click Cancel to cancel the selected segment.

#### 6.5 OPTIONS MENU

The Options menu contains helpful functions of the Urocap™ IV software.

#### 6.5.1 TEST RESTART

Sometimes when the patient coughs, sneezes, or kicks the transducer during a test, a re-evaluation is required. The Restart feature restarts a procedure from the beginning of the test.

To restart a test procedure: Click Options on the menu bar and select Test Restart.

#### 6.5.2 TEST PLAYBACK

The playback feature enables a pre-saved test to be played back as if it is being recorded. After the test is complete, it may be viewed by using the playback feature. However, the playback speed may be different from that when it was recorded.

#### Click Options and select Test Playback

• To pause the test, Click Stop.

- To resume playback, Click Test Playback.
- To Exit the playback mode, Click Options and select Test Playback.

## 6.5.3 UROFLOW AUTO START

This feature starts the recording process as soon as the Urocap™ IV detects the first flow. This selection is appropriate for Uroflowmetry studies in instances where the patient requires privacy before and during micturition.

#### To set up Auto Start for a Uroflow test, click Options from the menu bar and select Uroflow Auto Start.

#### 6.5.4 CURSOR VALUE INDICATOR

The Cursor window displays the exact location of the mouse cursor and the values of each channel at that location. This feature is particularly useful for marking events and reviewing test data.

#### To access the Cursor:

• Click Options from the menu bar and select Cursor Value Indicator *-or-* Press the F9 key on the keyboard.

#### To move the Cursor Window:

- Click the title bar on the Cursor window.
- Drag the window to the desired location on the screen.
- Release the mouse button.

#### To cancel the Cursor Option**:**

• Click Options and select Cursor Value Indicator *-or-* Press the F9 key on the keyboard.

#### 6.5.5 DIGITAL VALUE INDICATOR

The Digital Value window displays the data of channels with digital attributes. While all channels will print as curves, the screen can display only a maximum of eight channels at one time. If more than eight channels are used, additional channels may be displayed as digital or overlay. Digital channels are displayed in the Digital window, while curves of overlay channels are displayed on the channels in which they overlay.

#### To set the Digital Attributes of Channels:

- 1. Click Config > Set up/Modify.
- 2. Select the Display Digital attribute in the Display Attribute column.
- 3. If necessary, repeat for other channels.
- 4. Click OK.

#### To switch the Digital Window On/Off:

Click Options on the menu bar and select Digital Value Indicator*- or -*Press F8 on the keyboard.

#### 6.5.6 CONTROL PANEL SETTINGS

The Control Panel Settings dialog box allows you to select the group of buttons available for procedures. There are 5 basic control panels set in the software when first installed, however other panels can be configured if desired. There are seven control panel buttons on each row; the number of rows can be modified if desired.

#### To configure the Control Panel:

- 1. Click Options from the menu bar and Command  $\overline{\mathbf{x}}$ select Control Panel Settings. **Control Panel Set Name:** Urocap-IV  $\overline{\mathbf{r}}$ Number of Rows:  $\sqrt{2}$  $\frac{1}{1}$ **Current Row:**  $\mathbf{1}$ Label: Definition:  $\frac{1}{2}$  $1:$ **Uroflow** c:\cfg\uroflow.cfg  $\overline{\text{Config}}$  $\pm$ P  $2:$ **Uroflow Aut** c:\cfg\uroflowAS.cfg  $\,$  +  $\,$ P Config  $\overline{\mathbf{r}}$  $3:$ **Uroflow Aut** c:\cfg\uroflowAR.cfg  $\overline{\text{Config}}$  $\left| + \right|$  $\mathsf{P}$  $4:$  $\sqrt{\text{Set} \times \text{cross}}$ Set Zeros Set Zeroes  $\overline{\mathbf{r}}$  $\left| + \right|$  $P$  $5:$  $\overline{\text{Config}}$  $\overline{\mathbf{r}}$  $\,$  +  $\,$  $P$  $\overline{z}$ 6: P Event  $\pm$  $\boldsymbol{7}$  : Run  $\overline{\mathbb{F}}$  $\,$  +  $\,$  $P$ **Button Height Button Color**  $10 \underline{\mathbf{0}}\mathbf{K}$ Cancel  $\parallel$ 2. Configure the control panel using the table below.
- 3. Click the down arrow of the Current Row to move to the second row of function buttons.
- 4. Click OK when all buttons are configured completely.

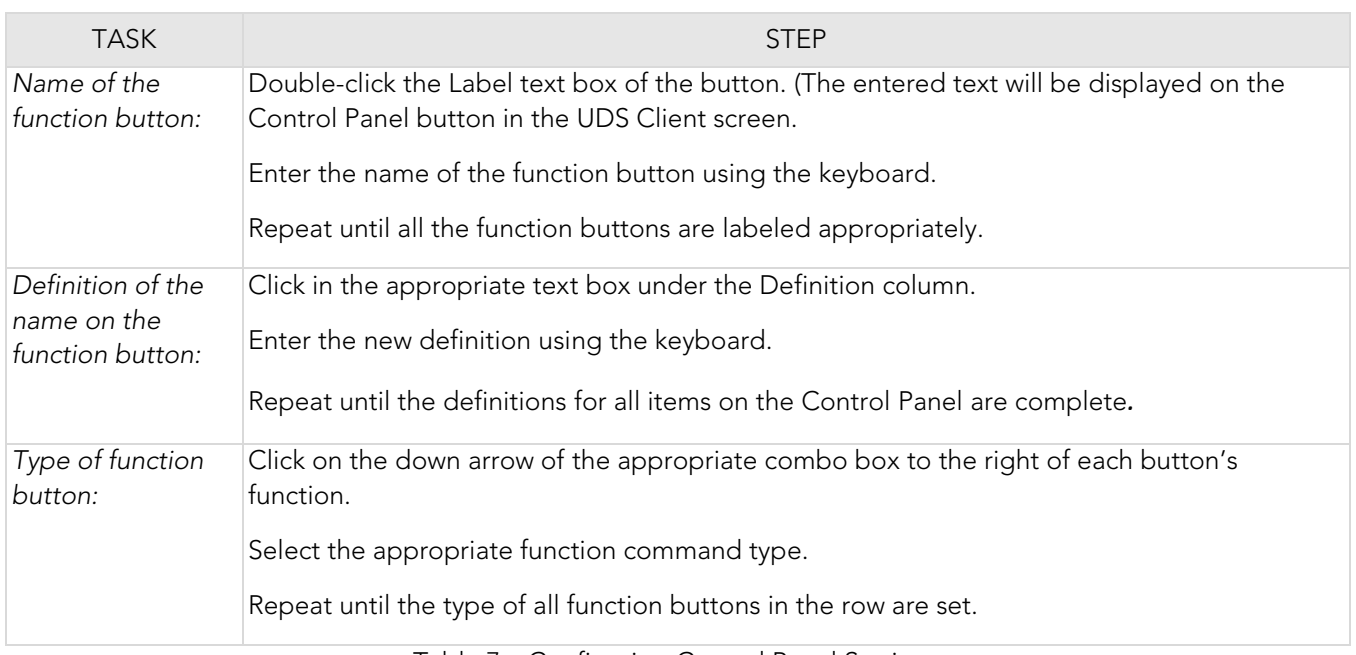

Table 7 – Configuring Control Panel Settings

#### TYPES OF CONTROL PANEL COMMANDS FOR THE **UROCAP™ IV** SOFTWARE

The following table lists the types of control panel buttons available for the Urocap™ IV software. Note that the button names (labels) in the chart are suggestions and can be named any way you prefer.

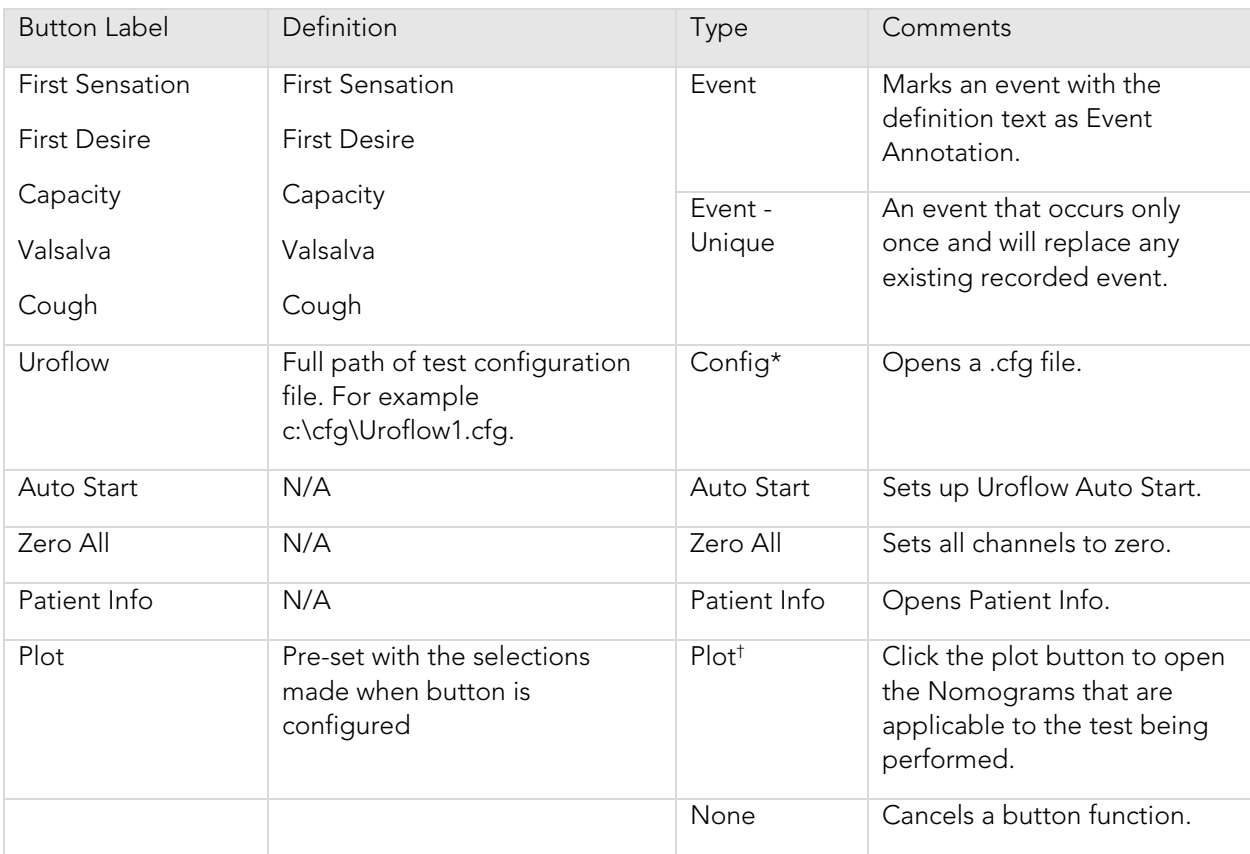

Table 8 – Control Panel Commands

\*IMPORTANT NOTE! If you configure a particular test file under Config > Set up/Modify for use in Uroflow testing then it will need to be added to the control panel. The software is set to use the preconfigured file that automatically starts when the Uroflow button is clicked. To change the file used make sure that the correct file name is typed into the Definition box and that the correct selections are set in the *Uroflow* Options tab.

#### **†** N**OTE:**

To define the plots that will be displayed:

- 1. Select Plot from the drop list in the command window.
- 2. Click the PLUS (+) button to open the selection box.
- 3. Select Siroky and click OK.
- 4. Name the button in the *Label* column.
- 5. Click OK to set the button on the control panel.

#### MULTIPLE CONTROL PANEL SETS AND HOT KEY CONFIGURATION

Multiple Control Panel Sets can be set up in the UDS software, which will allow two or more users to use the same equipment but each having a customized Control Panel. Up to 16 Control Panel Sets can be set up in addition to the Default Control Panel Set.

The Hot Key configuration feature allows you to create a shortcut key combination for a particular control panel button.

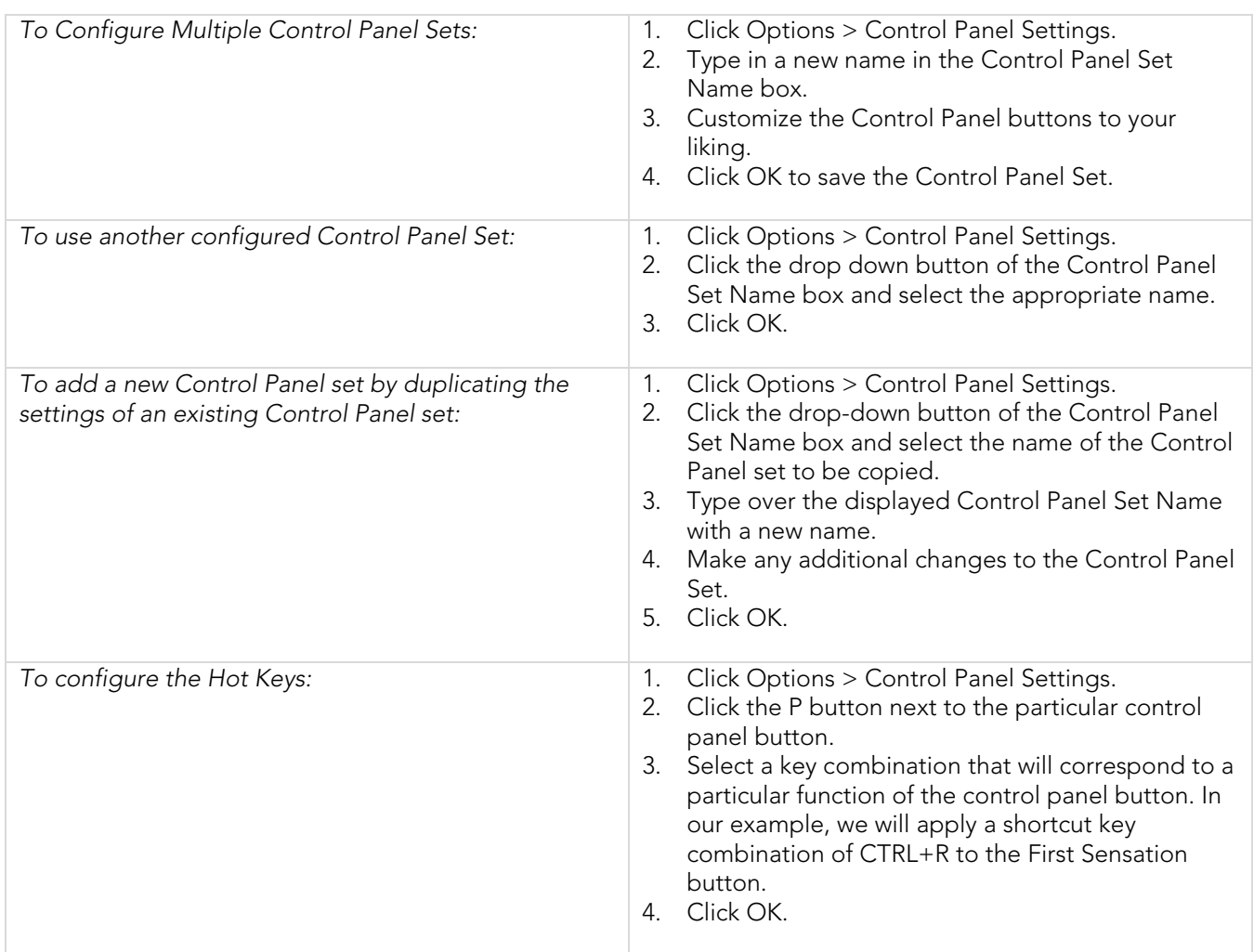

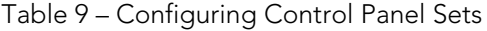

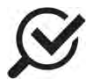

The PLUS (+), MINUS (-), and EQUAL (=) keys can also be used for the Hot Key configurations.

#### ADD AN IMAGE TO A CONTROL PANEL BUTTON

An image can be added to a control panel button to make it easily distinguishable from the others.

## To add an image to a button:

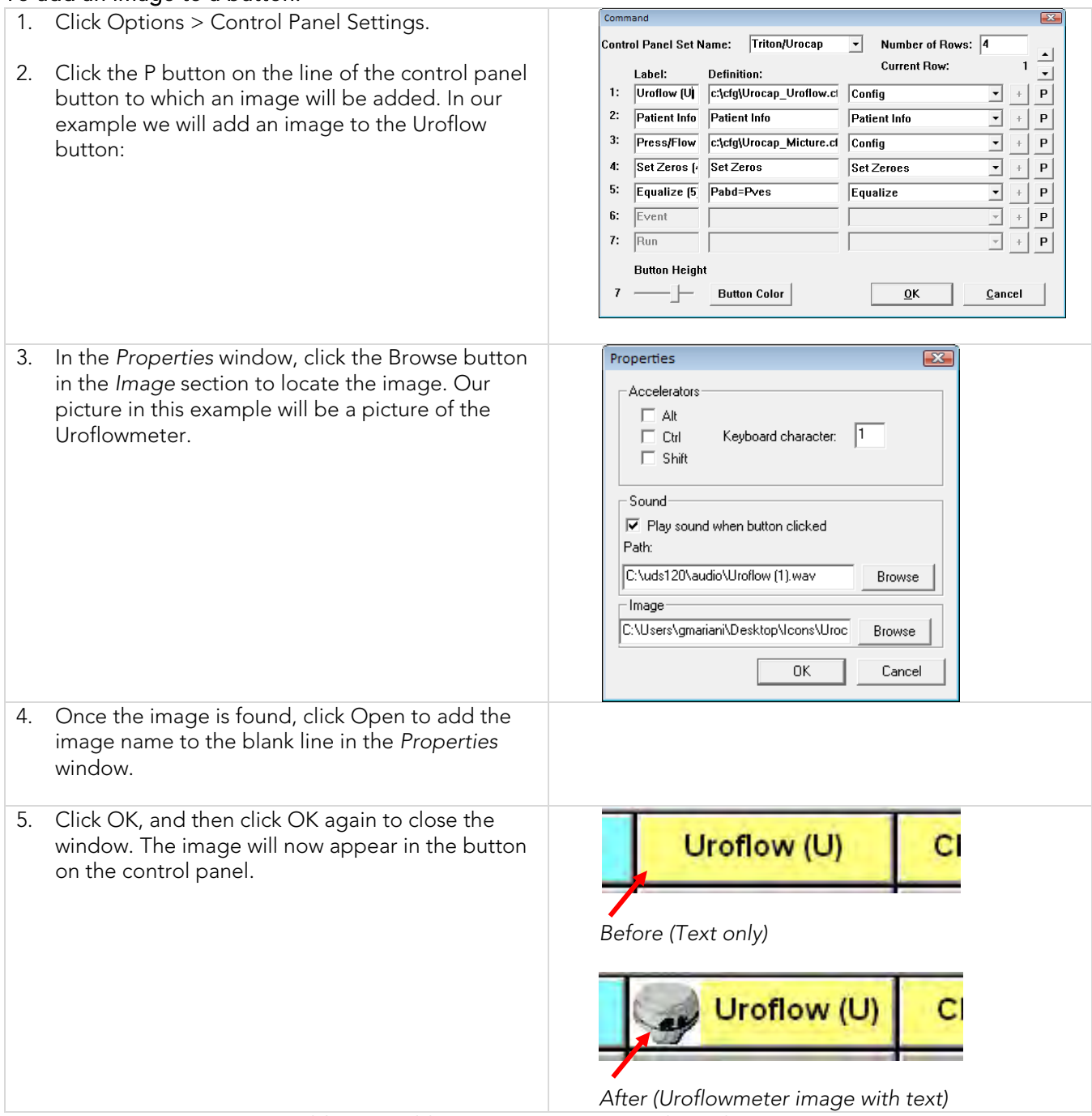

Table 10 – Adding an Images to Control Panel Buttons

#### CUSTOMIZE COLORS AND FONTS AND ADJUST BUTTON HEIGHT

Click the Button Color button in the *Command* window to open the *Select Color* window. You can choose the background color and font for individual Control Panel buttons as well as the color of the button names.

Once you have made your selections click OK to set them. The chosen colors and fonts will display once you exit the Command window and return to the main UDS screen.

#### To select the button color and/or the text font:

- 1. Click inside the colored box under the *Text* or *Button* column for the particular button type.
- 2. Select the colors you want for the button and/or text.
- 3. Click the F button next to the button type under the *Font* column and select the font you would like for the button from the resulting font selection window.
- 4. Click OK

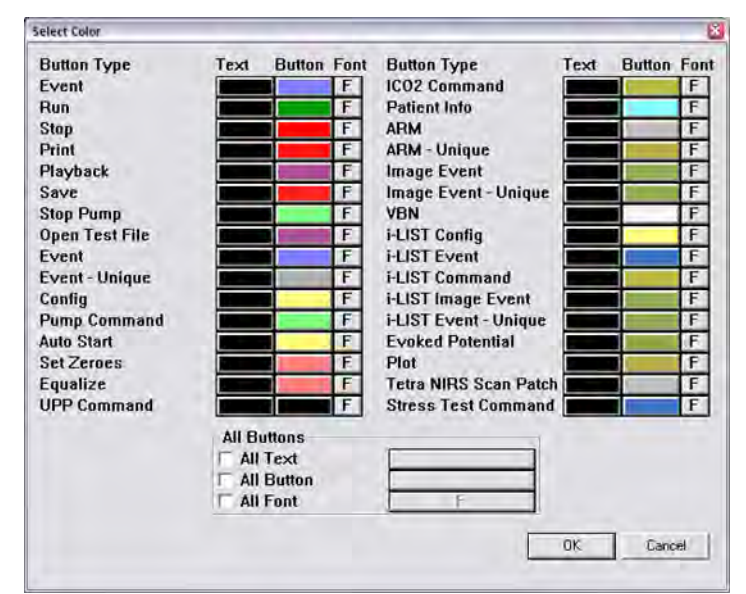

Figure 17 – Select Color Window

You can also select to have *all* Control Panel buttons with the same color and font. In the *All Buttons* section at the bottom of the window, select the button property to change and then click the rectangle next to the property to select the color or font. The chosen colors will display once you click OK and exit the Command window and return to the main UDS screen.

The **Button Height** slider can be used to adjust the size of the buttons in the Control Panel. Slide it to the right to increase the size of the button or slide it left to decrease the size of the button.

#### AUTO MARK PEAKS

The Mark Peaks feature automatically marks peak events for all channels when the test is stopped.

Click Options > Auto Mark Peaks to enable Mark Peaks.

Click Options > Auto Mark Peaks to disable Mark Peaks.

#### GRAPH CLIPPING

The Graph Clipping option "clips" the top and bottom of a curve if it exceeds the display scales of a channel's display area. By default, this option is disabled and the curves can exceed the display area of a channel.

Click Options from the menu bar.

Select Graph Clipping.

Click Options > Graph Clipping to cancel the *Graph Clipping* option.

#### MODIFYING GRAPH APPEARANCE (OPTIONAL SOFTWARE FEATURES)

## To change a channel name: Click directly on the channel name.  $\mathbf{0}$  $ml/s$ Type a new channel name and press Enter on the keyboard. To change the channel units: Flo Click directly on the channel unit. Type the new channel units and press Enter on the keyboard.

#### To change either the maximum and minimum scale:

Click directly on the channel scale value.

Type the new channel scale value and press Enter on the keyboard.

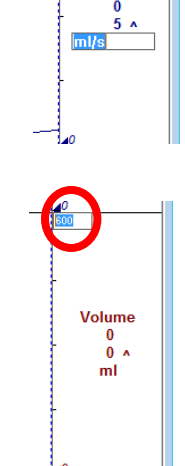

Table 11 – Modifying Graph Appearance

#### To change the order of the channels:

- 1. Right-click directly on the channel area and select Change Channel Order from the resulting pop-up menu.
- 2. *Result:* The mouse pointer changes to a hand-shaped cursor.
- 3. Left-click and drag the channel to be moved over another channel and release the mouse button.
- 4. Repeat step 2 for any other channels.
- 5. Right-click directly on the channel area to and select Change Channel Order again from the pop-up menu to set the changes in place.

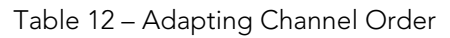

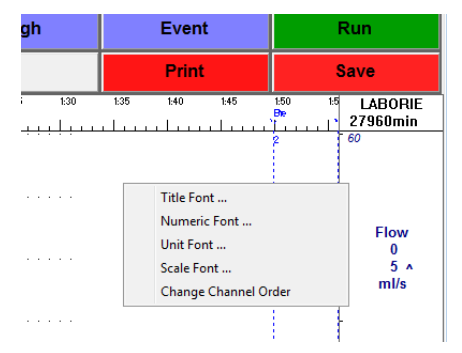

#### To move an event to a new location:

- 1. Move the mouse pointer over the guideline of an event.
- 2. Left-mouse click on the event guideline. If multiple events are in the area, a dialog box opens to help select the specific event to move. Select the event to be moved and click OK.
- 3. Move the double-arrow pointer to another position on the graph.
- 4. Left-click and then click the Yes button to move the event.

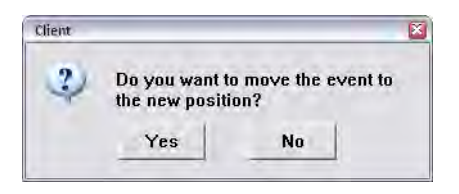

Table 13 – Adjusting Event Marker Location

#### To change one or more fonts for displaying channel information:

- 1. Right-click directly on the channel information area.
- 2. Select one of the *Title Font*, *Numeric Font*, *Unit Font* or *Scale Font* menu items.
- 3. Pick the font from the resulting *Font* selection window and click OK to set the changes.

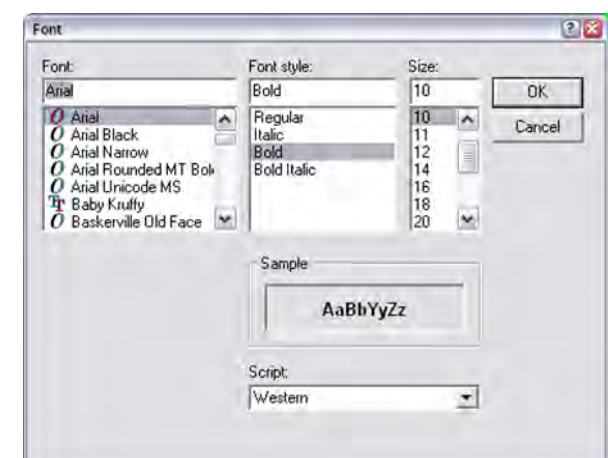

Table 14 – Adjusting Channel Font

#### SET ZEROES

Click this to zero channels as needed.

## RUN A UROFLOW TEST

A Uroflow test is a measurement of the rate at which urine flows out of the body. It can be performed with the software's automatic method or it can be performed with manual control of the software.

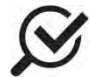

Make sure the battery is fully charged before the start of the test.

#### 7.1 AUTO METHOD

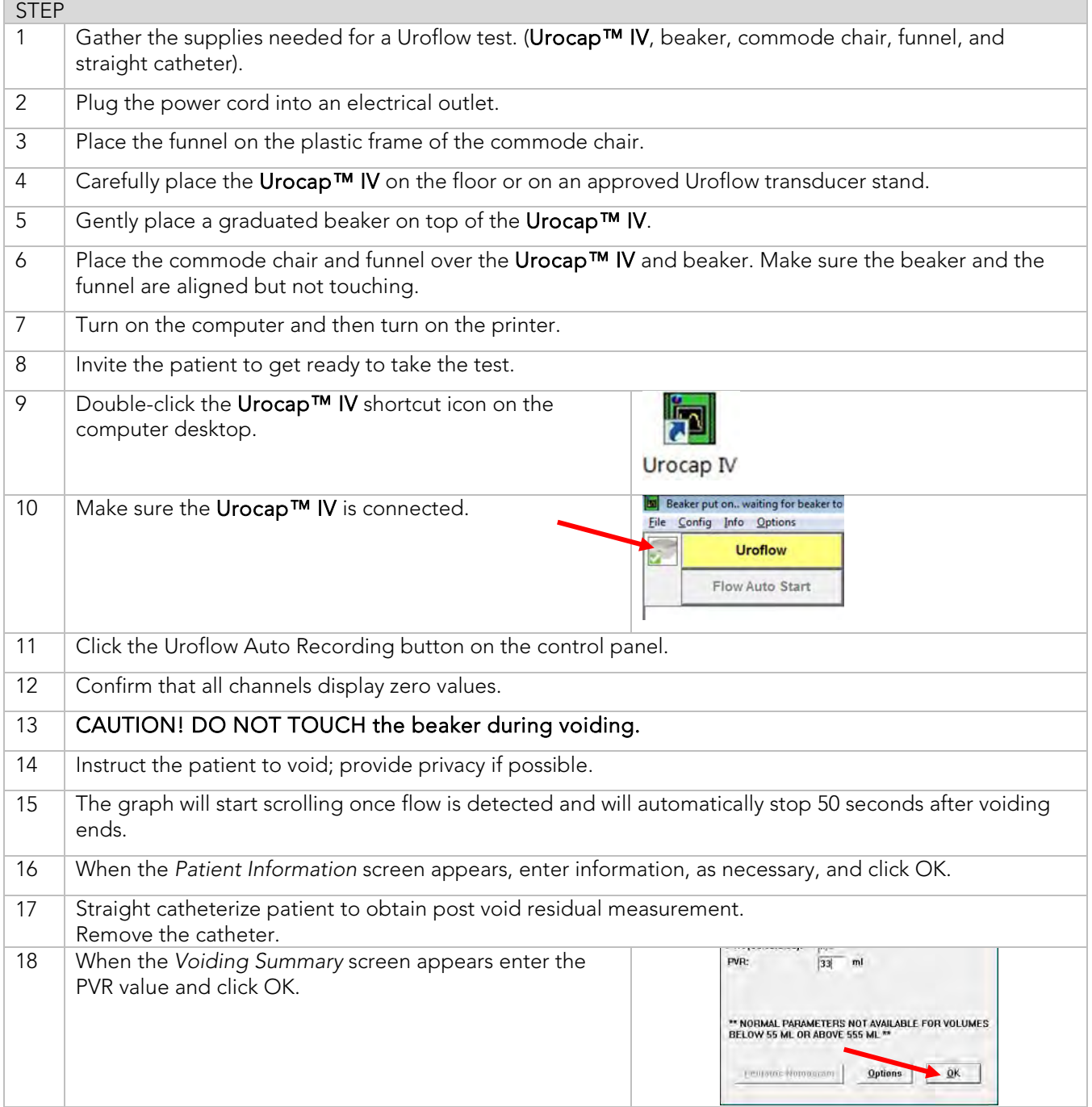

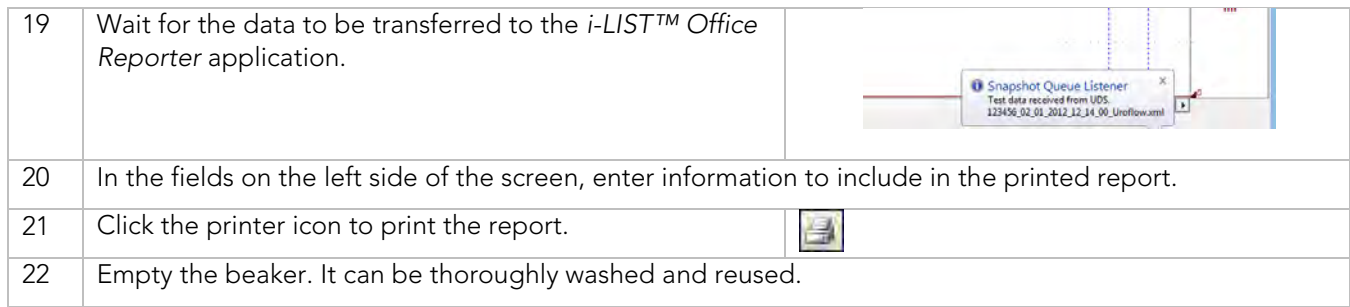

Table 15 – Performing a Uroflow Study using Automatic Flow Detection

## 7.2 MANUAL METHOD

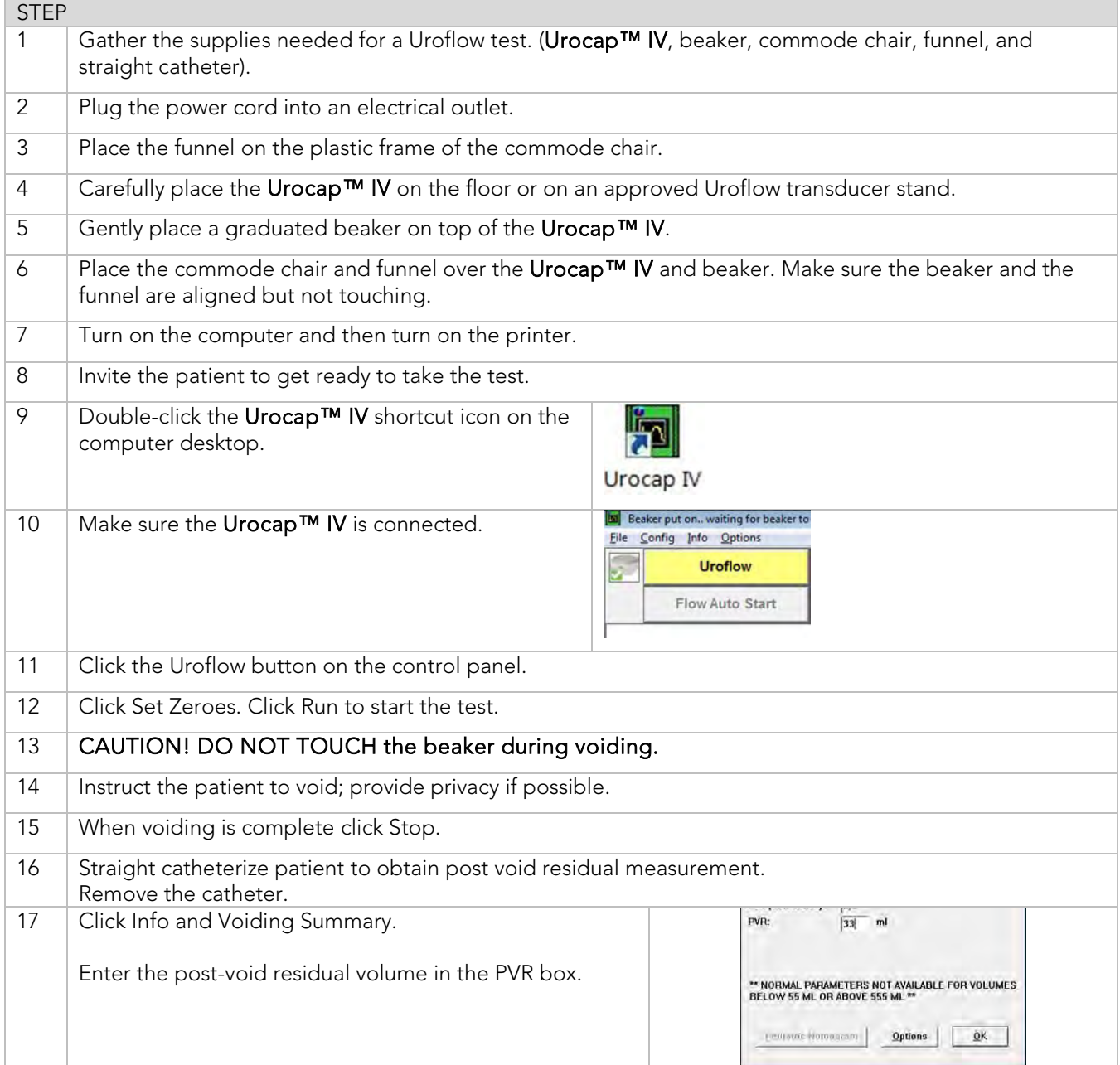

| 18 | Click the Save button to name and save the test.                                                                                                    |  |  |  |  |  |  |  |
|----|----------------------------------------------------------------------------------------------------|--|--|--|--|--|--|--|
| 19 | Wait for the data to be transferred to the <i>i-LIST<sup>™</sup> Office</i><br>Reporter application.<br><b>U</b> Snapshot Queue Listener<br>Test data received from UDS.<br>123456 02 01 2012 12 14 00 Uroflow.xml |  |  |  |  |  |  |  |
| 20 | In the fields on the left side of the screen, enter information to include in the printed report.                                                                                                    |  |  |  |  |  |  |  |
| 21 | Click the printer icon to print the report.                                                                                                    |  |  |  |  |  |  |  |
| 22 | Empty the beaker. It can be thoroughly washed and reused.                                                                                                    |  |  |  |  |  |  |  |

Table 16 – Performing the Uroflow Study Utilizing Manual Start

## **8** PRINT A TEST

Once a test is run and complete, click the Print button on the control panel (if auto start Reporter is not active) to open and print reports generated with the test data.

Select the items to include in the printout and click OK when ready.

## 8.1 PRINTING FROM ILIST OFFICE REPORTER

If printing reports from within the *i-LIST Office Reporter* software is preferred, add comments and select items to include in the report from the available templates.

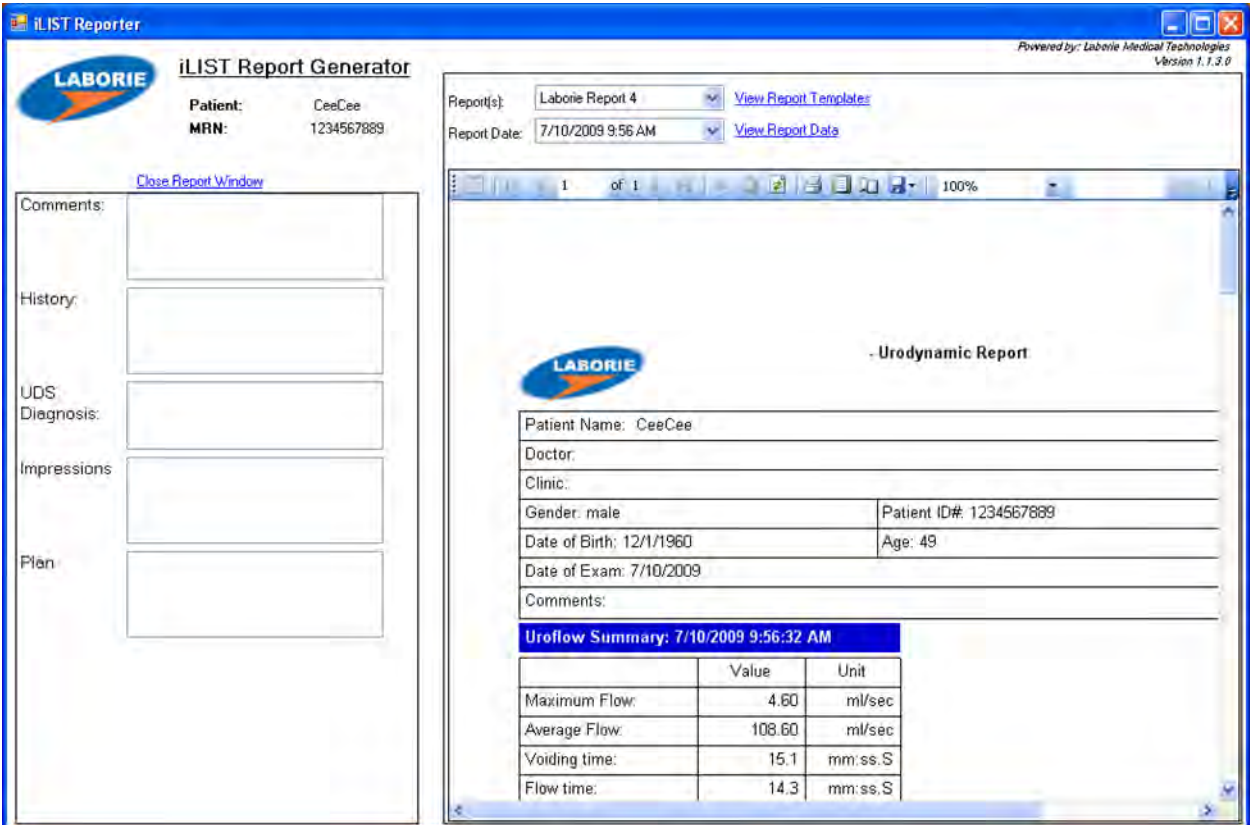

Figure 18 – *iList Office* Report Main Window

The main window contains the same general layout for each type of report. *iLIST Office* Reports contain information gathered from the *Patient Info* screen as well as the saved test files from the Urocap™ IV software. Report templates are associated with the type of test performed. For example, if you select a report template to view Uroflow test results then iLIST Office Reporter will use that template for each Uroflow report.

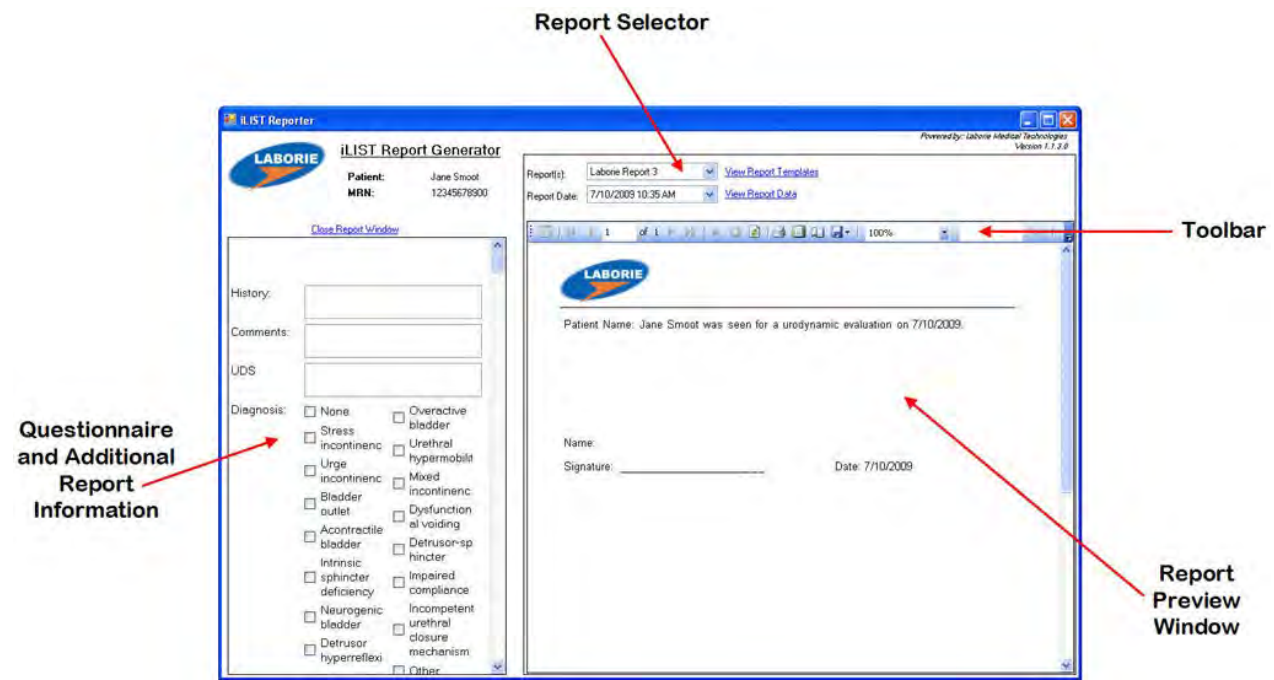

Figure 19 – *iList Office* Report Section Overview

- The Questionnaire and Additional Report Information section allows for the input of any answers or comments to the final report.
- The Report Selector is a listing of the types of reports you can select to view for the particular test file. You can also select the report based on the type of test performed.
- The Toolbar contains quick access buttons for functions such as exporting files, page layout, quick print, arrows for going through pages of the report, etc…
- The Report Preview Window section contains test results for a particular patient's visit in the actual report format

To select a report template click the name in the *Report(s)* heading and click a selection from the listing.

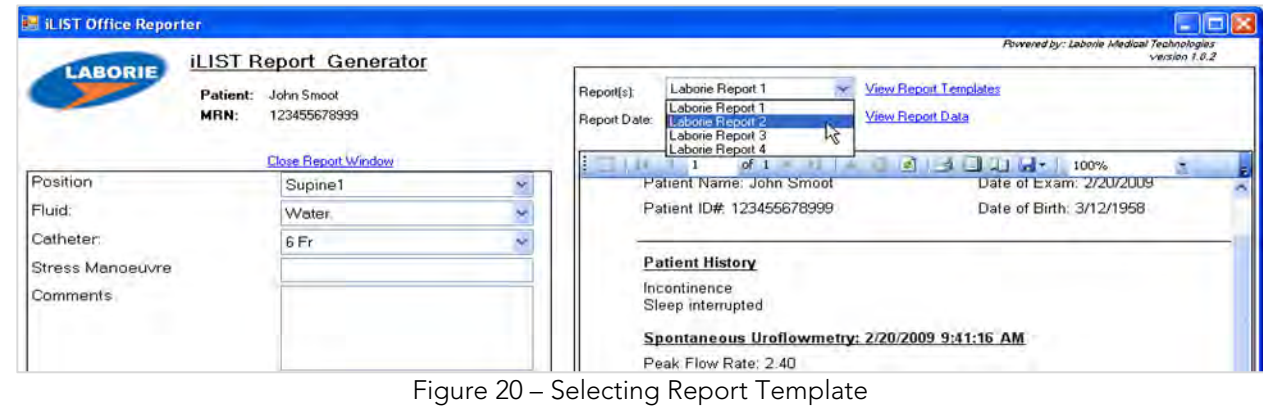

To print a report, click the **Print** icon **or the toolbar in the** *iLIST Office Reporter* **software.** 

## **9** CALIBRATION

| <b>STEP</b>    |                                                                                                    |                                                                                                    |
|----------------|----------------------------------------------------------------------------------------------------|----------------------------------------------------------------------------------------------------|
|                | Plug the Urocap™ IV into the charger and plug<br>the charger into an outlet.                                                                                  | UMS 5<br>Config Info Options Set Zeroes!<br>Eile                                                                                                    |
| $\overline{2}$ | Start the UDS120 Goby software and double-click<br>the Urocap™ IV icon in the main window to open<br>the <b>Urocap<sup>TM</sup> IV</b> Device Manager window. | <b>Patient Info</b><br><b>Uroflow</b><br><b>CM</b><br>First Sensation First Desire<br>Stron                                                                                                    |
| 3              | Click the Setup button in the Urocap section.                                                                                                    | $\mathbf{x}$<br><b>Urocap Setup</b><br>Information<br>Firmware Version: 21.1.0<br>0K<br><b>Battery Level:</b><br>Cancel<br>Statuer<br>Connected<br>Serial Number:<br>Urocap-IV<br>BT Address:<br>(00:12:F3:08:B4:35) |
| $\overline{4}$ | In the Urocap Setup window click the Device<br>Calibration button.                                                                                            | Calibration<br>Bluetooth<br>Desire Seirch<br>Device Calibration<br>Restore to Factory                                                                                                    |
| 5              | Place an empty beaker on the Urocap™ IV and<br>then click Apply.                                                                                              | <b>UROCAP4 Calibration</b><br>Calibration Instructions<br>Apply<br>Step#1: Please put an empty beaker on the dish.<br>Cancel<br>Press the Apply button when beaker is placed.                                        |
| 6              | Follow the on-screen instructions to complete the<br>calibration.                                                                                             | Evil                                                                                                    |
| $\overline{7}$ | Click Close when calibration complete.                                                                                                    |                                                                                                    |

Figure 21 – Calibrating the Urocap™ IV with UDS120

## **10** QUICK REFERENCE AND FAQ How do I check that the Urocap™ IV is connected?

You can check equipment connection one of two ways:

- i. The equipment's LED lights alert you of its status.
- ii. Open the Device Manager and see if connections are enabled.

## How do I know when I need to charge the Urocap™ IV?

*The LED lights on the* Urocap™ IV*, as well as the Device Manager window, will alert you of the device's battery status. See Section 5.1 for a chart listing LED light status.*

#### How do I charge the Urocap™ IV?

*See Section 3.1 for more information about charging the devices.*

#### Can I still use the Urocap™ IV while battery is charging?

*Yes, the Urocap™ IV* can still be used during charge time.

## The battery power LED on the Urocap™ IV is starting to blink orange (indicating low power). Should I continue using it or should I charge it right away?

*As soon as you see the blinking orange LED, plug in the device's charger to avoid losing system connections.*

#### A message appears saying the Urocap™ IV is in "sleep mode". What do I need to do?

*Click the* Run *button on the software control panel and wait for the connection to resume before use.*

#### A message appears saying there is a device connection failure. What do I need to do?

*Open the* Urocap™ IV Device Manager *window, click the* Urocap™ IV *button icon and wait for the connection to be re-established. If a connection is not established, follow the instructions starting on page 10 to manually connect the* Urocap™ IV *to the software.*

## **11** TROUBLESHOOTING

#### 11.1 UROCAP™ IV

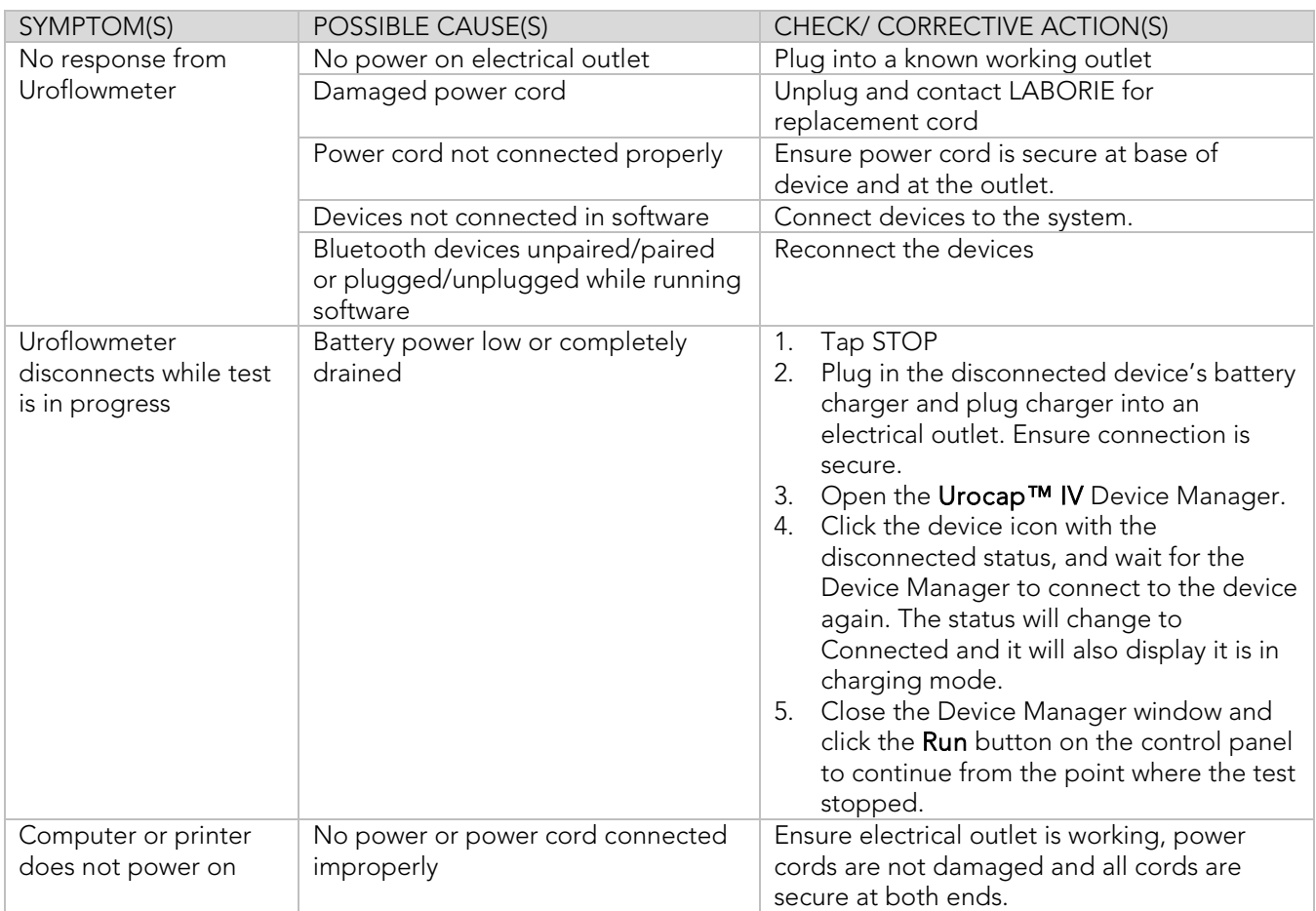

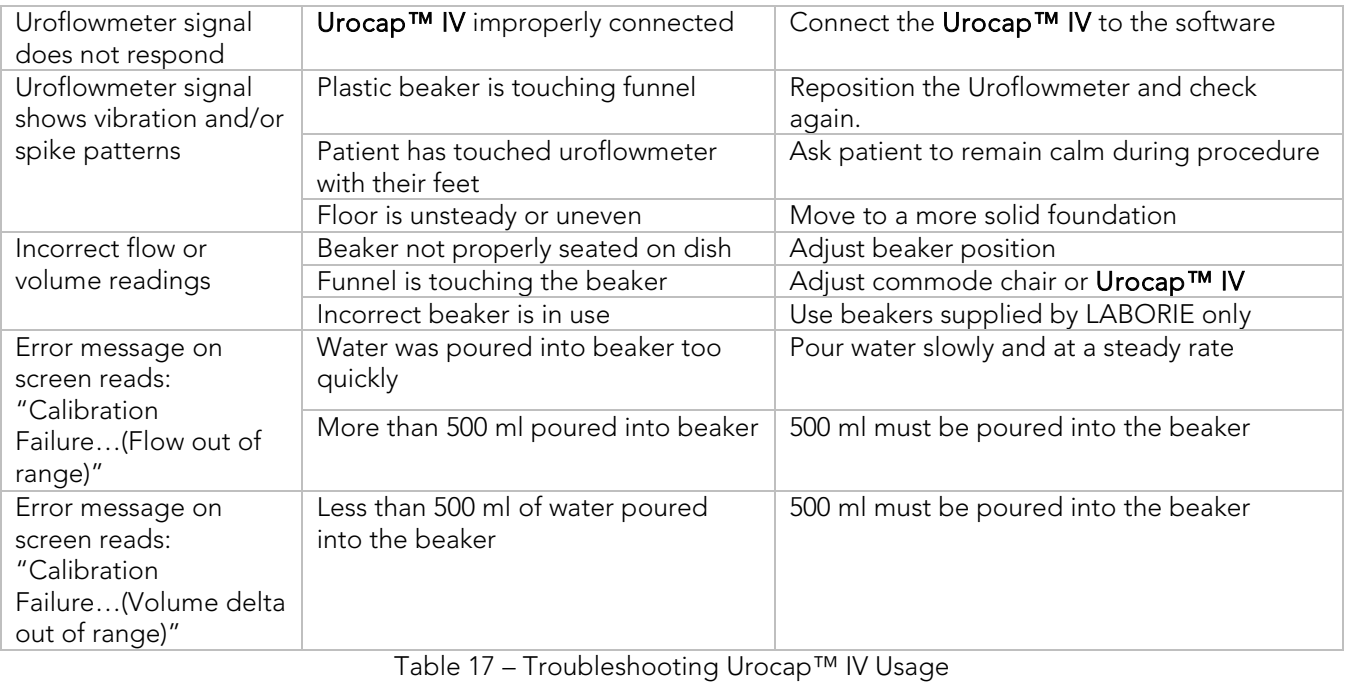

## 11.2 BLUETOOTH CONNECTION

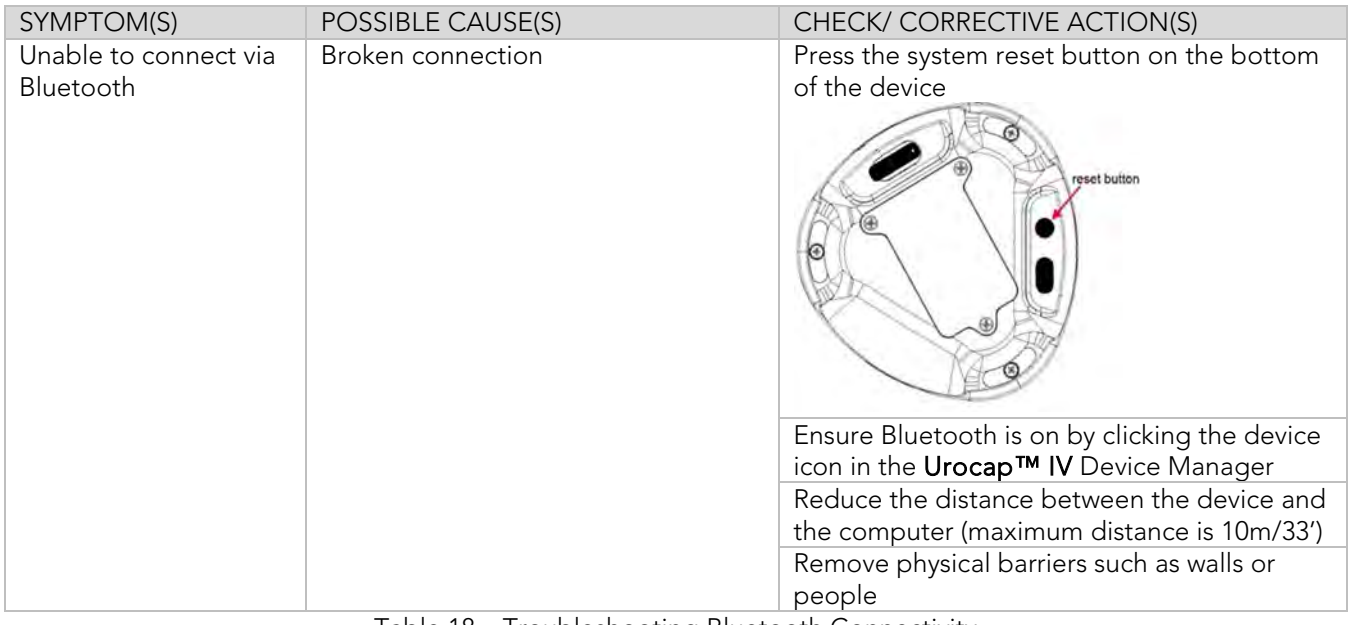

Table 18 – Troubleshooting Bluetooth Connectivity

#### 11.3 SOFTWARE ERROR MESSAGES

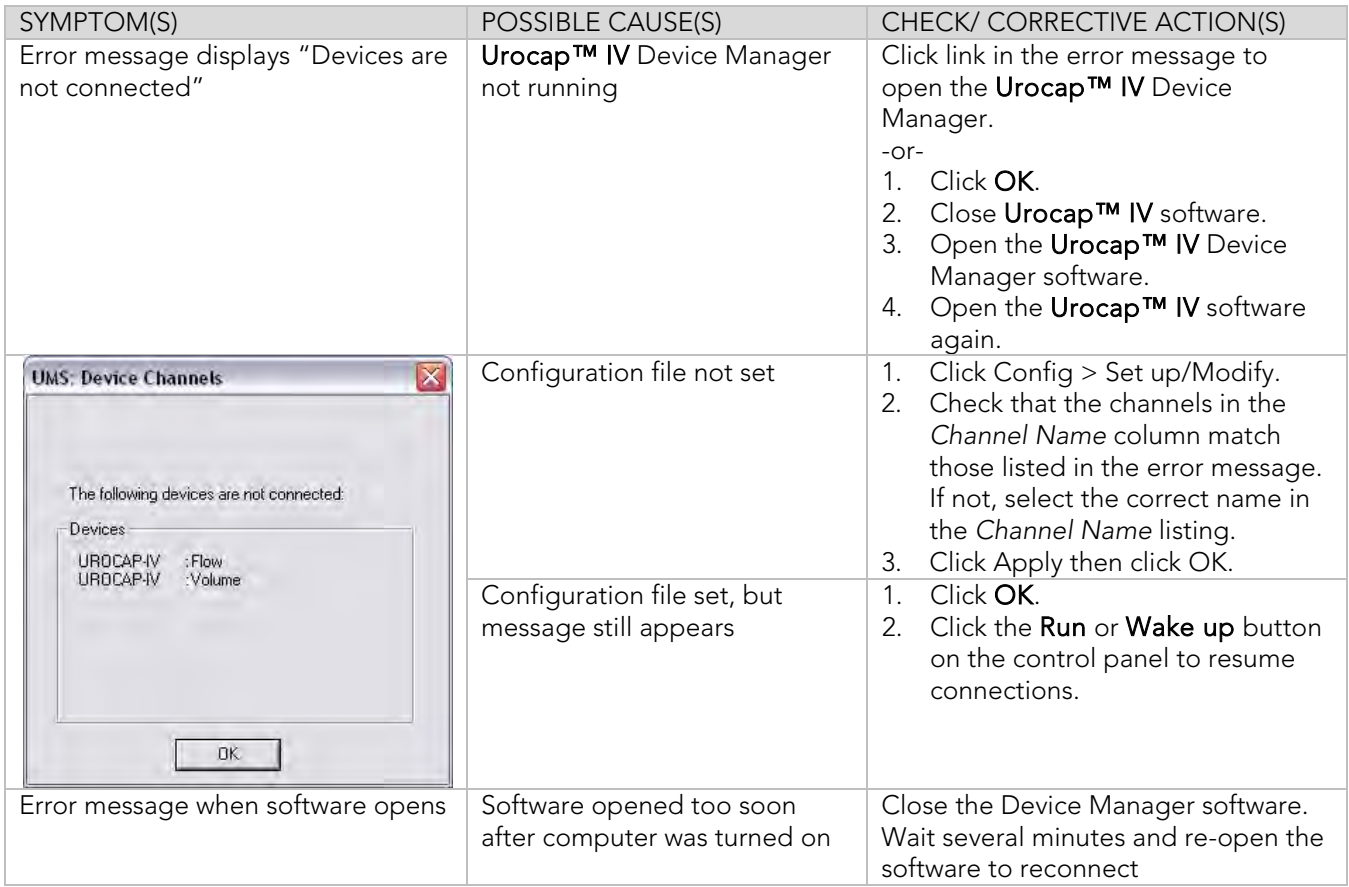

Table 19 – Understanding Error Messages

#### 11.4 PRINTER

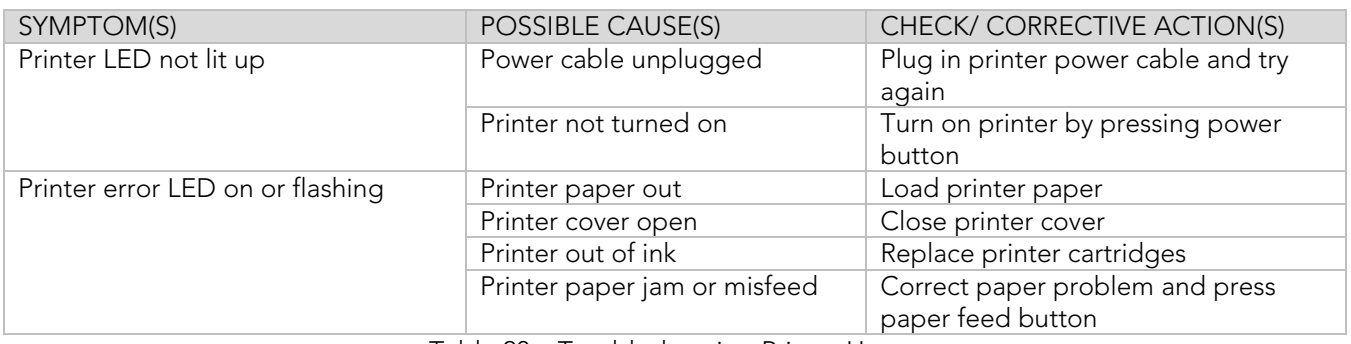

Table 20 – Troubleshooting Printer Usage

If problems continue, contact LABORIE's Service team at 1-800-333-1039 or email service@laborie.com.

Note: The Laborie Urocap IV has a medical grade power supply available for the laptop, but the desktop printer is not medically isolated and must not be used within the patient environment or directly connected to the laptop if the laptop is within the patient environment.

## **12** APPENDICES

## APPENDIX A. SPECIFICATIONS AND SYSTEM INFORMATION

Upon request, LABORIE will make available any circuit diagrams, component part lists, and other technical documentation directly related to the Urocap™ IV.

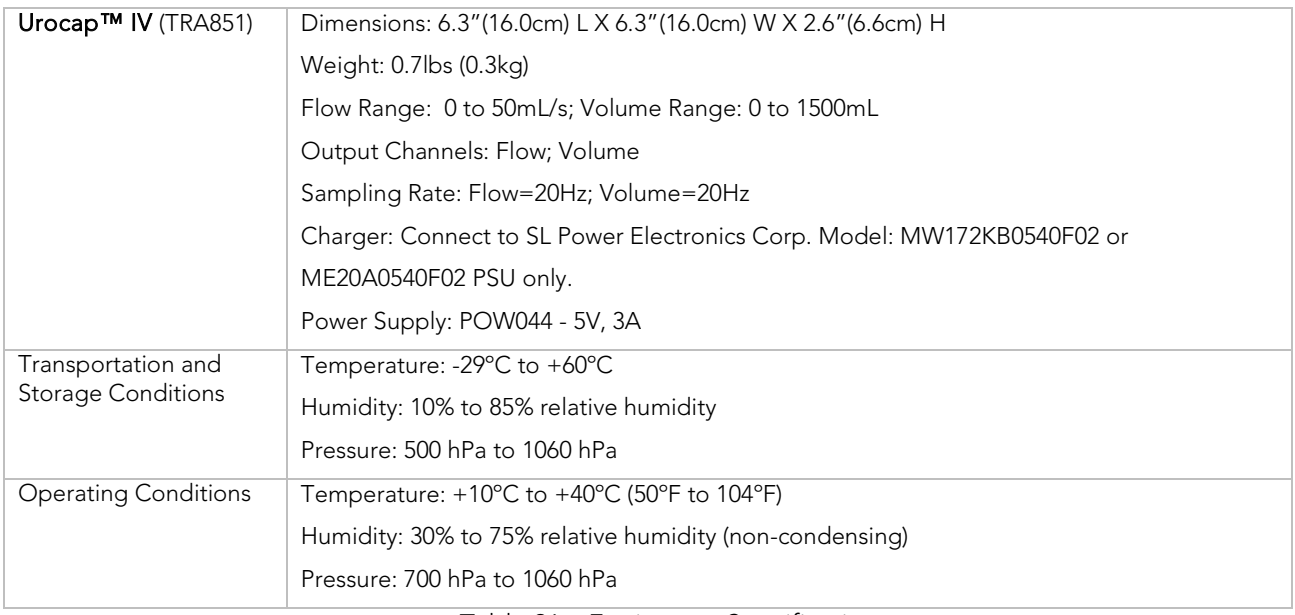

#### Table 21 – Equipment Specifications

## CLASSIFICATIONS

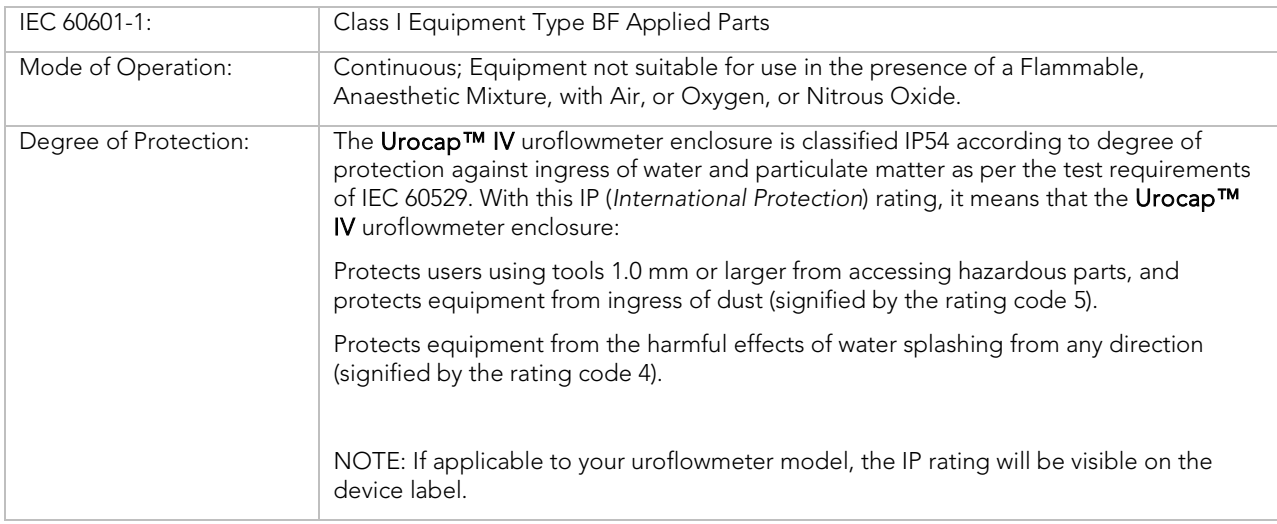

Table 22 – Classification

## APPLICABLE STANDARDS AND DIRECTIVES

Directive: MDD Directive 93/94/EEC

Standards:

- EN 60601-1
- EN 60601-1-2
- EN 60601-1-6
- UL 60601-1
- ANSI/AAMI ES 60601-1:2005/AS:2010
- EN 62366
- EN 62304
- EN ISO 14155
- EN ISO 15223-1
- EN ISO 14971
- CAN/CSA C22.2 No. 601.1 M90
- CAN/CSA C22.2 No. 60601-1:08 ISO 13485

Table 23 – Applicable Directives and Standards

Please refer to the EC Declaration of Conformity for latest product related standards.

## APPENDIX B. SYMBOLS AND LABELING

#### SYMBOLS GLOSSARY

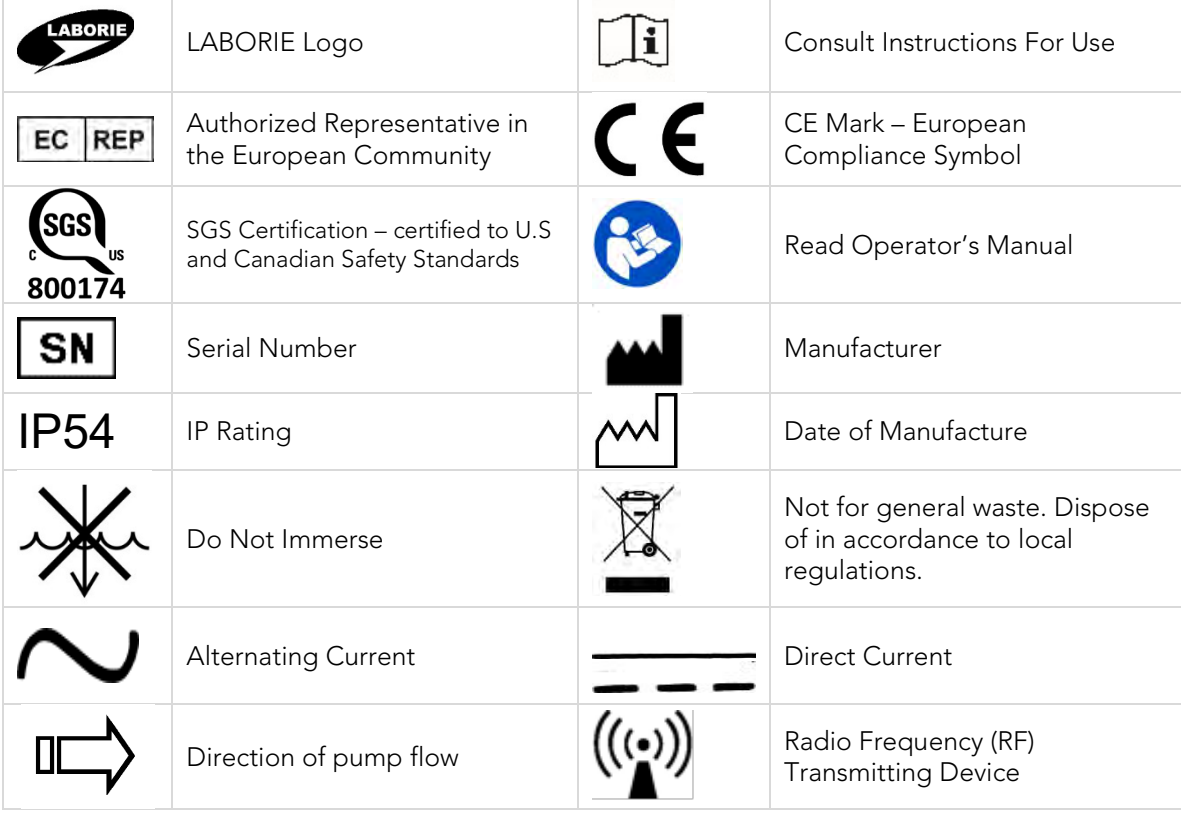

Table 24 – Symbols Glossary

Labels are placed as follows:

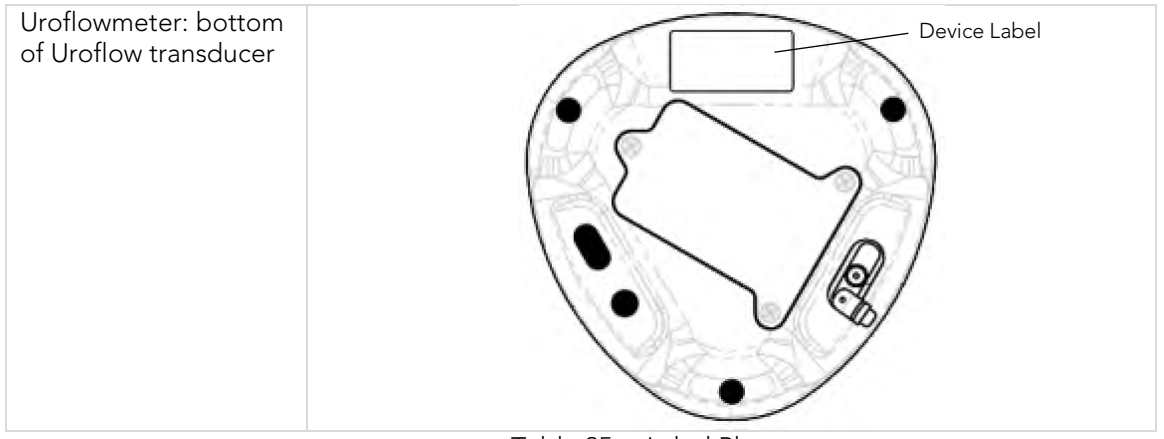

Table 25 – Label Placement

Each label may contain some or all of the following:

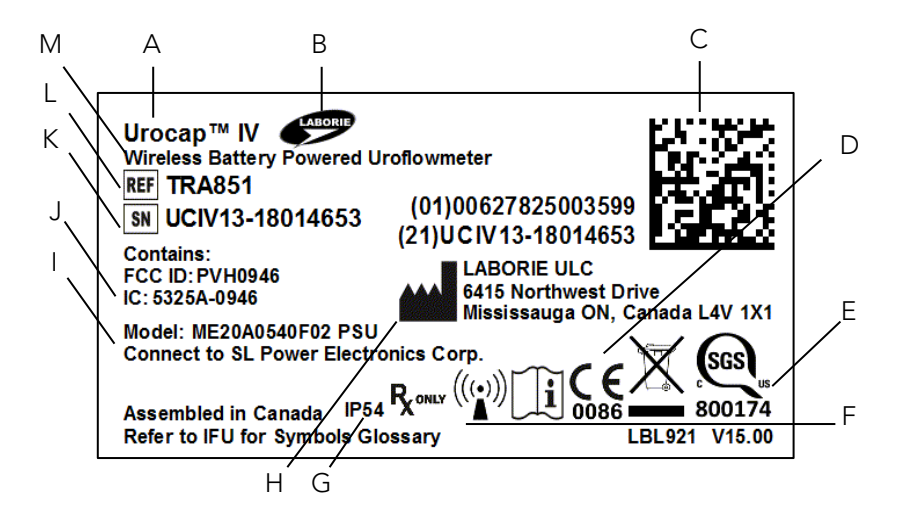

| A | Device name                                                                  | B | Company Logo             |
|---|------------------------------------------------------------------------------|---|--------------------------|
| C | GS1 Barcode with GTIN<br>(01) Global Trade Item Number<br>(21) Serial Number | D | Notified body CE mark    |
| Ε | <b>Safety Certification Mark</b>                                             | F | EN ISO symbols group     |
| G | IP Rating**                                                                  | Н | Manufacturer Information |
|   | Power Supply input                                                           | J | Radio Equipment codes    |
| К | Device Serial Number*                                                        |   | Device Part Number       |
| M | Device Description                                                           |   |                          |

\*XXX-X = product ID code and build number; *YY* = last 2 digits of year of manufacture; *MM* = month of manufacture; *ZZZZ* = label sequence.

\*\*May be applicable; dependent on device build number

Table 26 – Label Reading Guide

## APPENDIX C. ELECTROMAGNETIC COMPATABILITY (EMC)

This equipment has been tested and found to comply with the limits for:

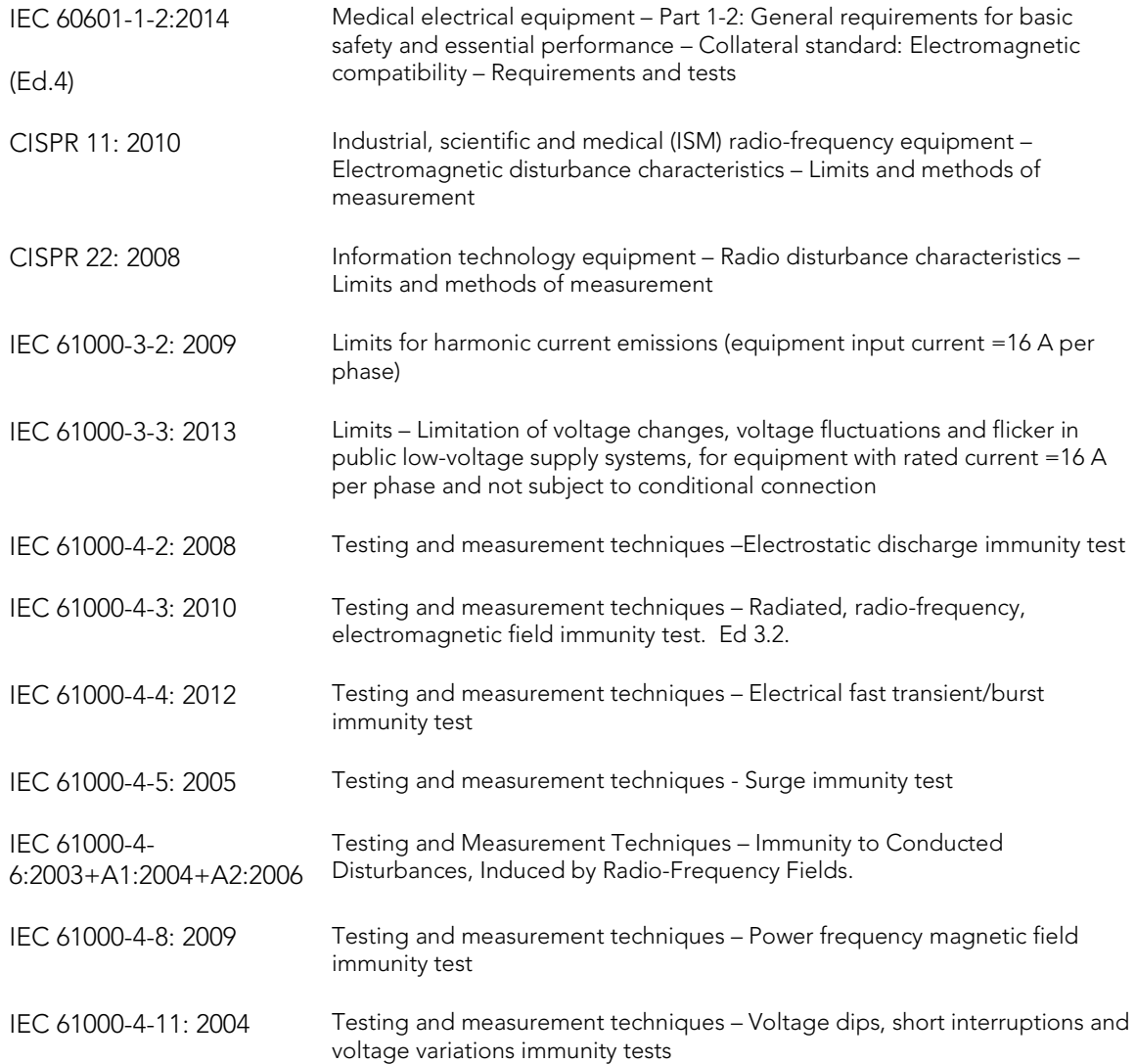

- 1. These limits are designed to provide reasonable protection against harmful electromagnetic or other interference in most installations. However, there is no guarantee that interference will not occur in a particular installation. If this equipment does cause harmful electromagnetic or other interference, which can be determined by turning the equipment off and on, the user is encouraged to try to correct the interference by one or more of the following measures:
	- Reorient or relocate the Urocap™ IV
	- Increase the separation between Urocap™ IV system and affected equipment
	- Connect the non-medical system equipment into an outlet on a circuit different from that to which the Urocap IV system is connected.
	- Consult the dealer or experiences technical personnel for help.

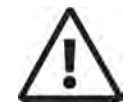

Changes or modifications not expressly approved by LABORIE could void the user's authority to operate the equipment.

- 2. This device complies with Part 15 of the FCC Rules. Operation is subject to the following two conditions: (1) this device may not cause harmful interference and (2) this device must accept any interference received, including interference that may cause undesired operation.
- 3. This device contains FCC ID: PVH0946 IC: 5325A-0946.

## APPENDIX D. TABLES OF GUIDANCE AND DECLARATION REGARDING ELECTROMAGNETIC IMMUNITY

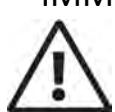

- The use of accessories, transducers, and cables other than those specified by LABORIE may result in increased EMISSIONS or decreased IMMUNITY of the Urocap IV®
- The Urocap IV<sup>®</sup> needs special precautions regarding EMC and needs to be installed and put into service according to the EMC information provided in this EMC section.
- The following connectors have applied the ESD testing exemption:
	- o None
- Pins of connectors identified with the ESD warning symbol should not be touched and connections should not be made to these connectors unless ESD precautionary procedures are used.
- Ensure ESD precautionary measures such as proper grounding, use of antistatic straps, use of antistatic sprays or solutions for wiping, and antistatic floor mats and table mats are in place.
- It is strongly recommended that all staff involved receive an explanation of the ESD warning symbol and training in ESD precautionary procedures.
- The minimum contents of an ESD precautionary procedure training should include:
	- o An introduction to the physics of electrostatic charge.
	- o The voltage levels that can occur in normal practice and the damage that can be done to electronic components if they are touched by an operator who is electrostatically charged.
	- o An explanation should be given of methods to prevent build-up of electrostatic charge and how and why to discharge one's body to earth or to the frame of the equipment or bond oneself by means of a wristband to the equipment or the earth prior to making a connection.
- Portable and mobile RF communications equipment can affect the Urocap IV<sup>®</sup>.
- This equipment/system is intended for use by health care professionals only. This equipment/system may cause radio interference or may disrupt the operation of nearby equipment. It may be necessary to take mitigation measures, such as reorienting or relocating the equipment or shielding the location.
- The equipment should not be used adjacent to or stacked with other equipment. If adjacent or stacked use is necessary, the equipment should be observed to verify normal operation in the configuration in which it will be used.

#### IEC 60601-1-2: 2014 - TABLE 1 REQUIREMENTS

Urocap IV<sup>®</sup> is intended for use in the electromagnetic environment specified below. The customer or the user of the Urocap IV<sup>®</sup> should assure that it is used in such an environment.

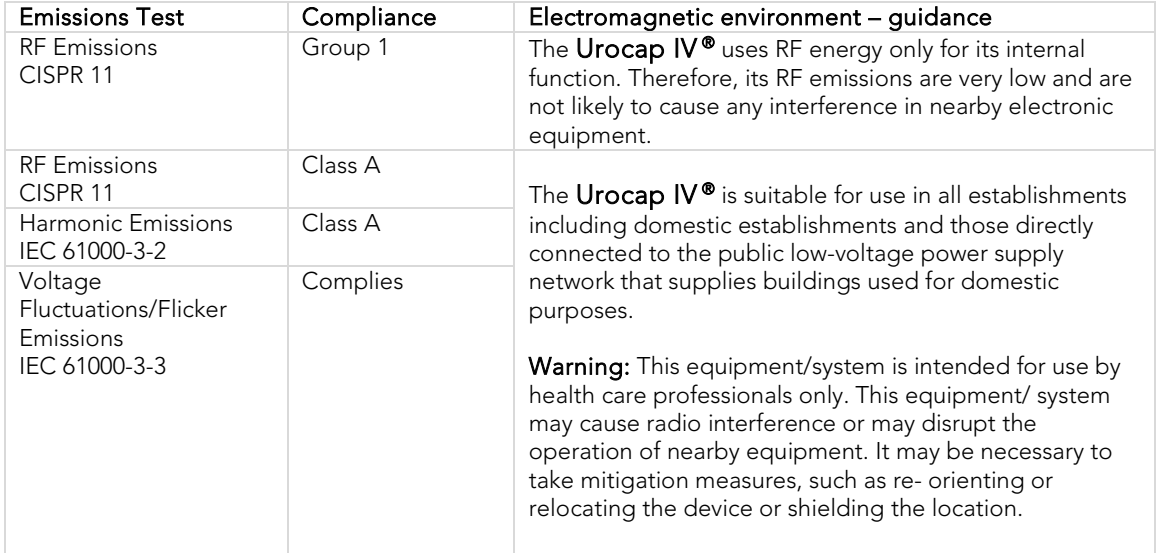

Table 27 – Electromagnetic Environment Emissions Requirements, Compliance, and Guidance

#### IEC 60601-1-2:2014 – TABLE 2 REQUIREMENTS

The Urocap IV is intended for use in the electromagnetic environment specified below. The customer or the user of the Urocap IV should assure that it is used in such an environment.

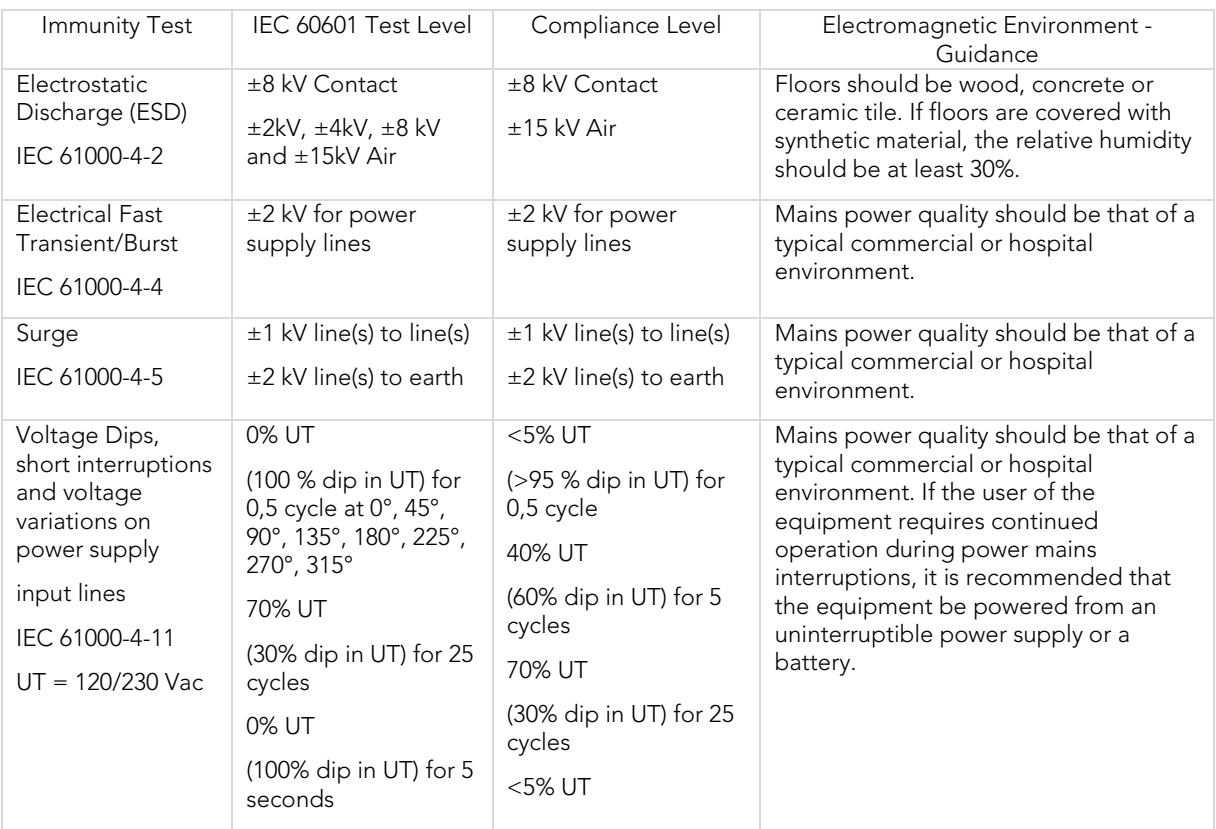

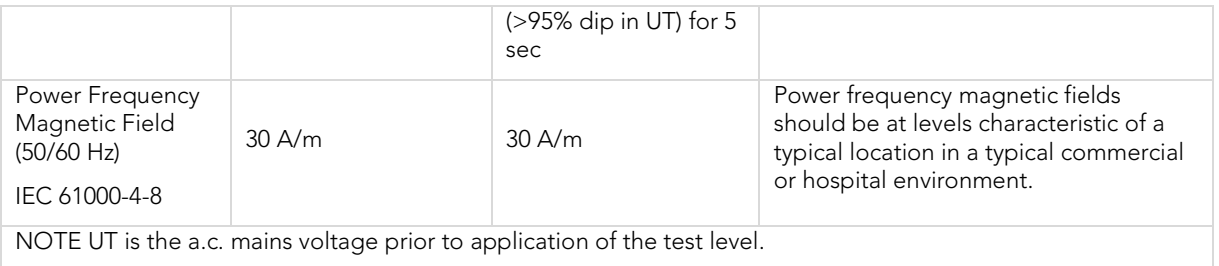

Table 28 – Electromagnetic Environment Immunity Requirements, Compliance, and Guidance

## IEC 60601-1-2: 2014 – TABLE 4 REQUIREMENTS

The Urocap IV<sup>®</sup> is intended for use in the electromagnetic environment specified below. The customer or the user of the Urocap IV<sup>®</sup> should assure that it is used in such an environment.

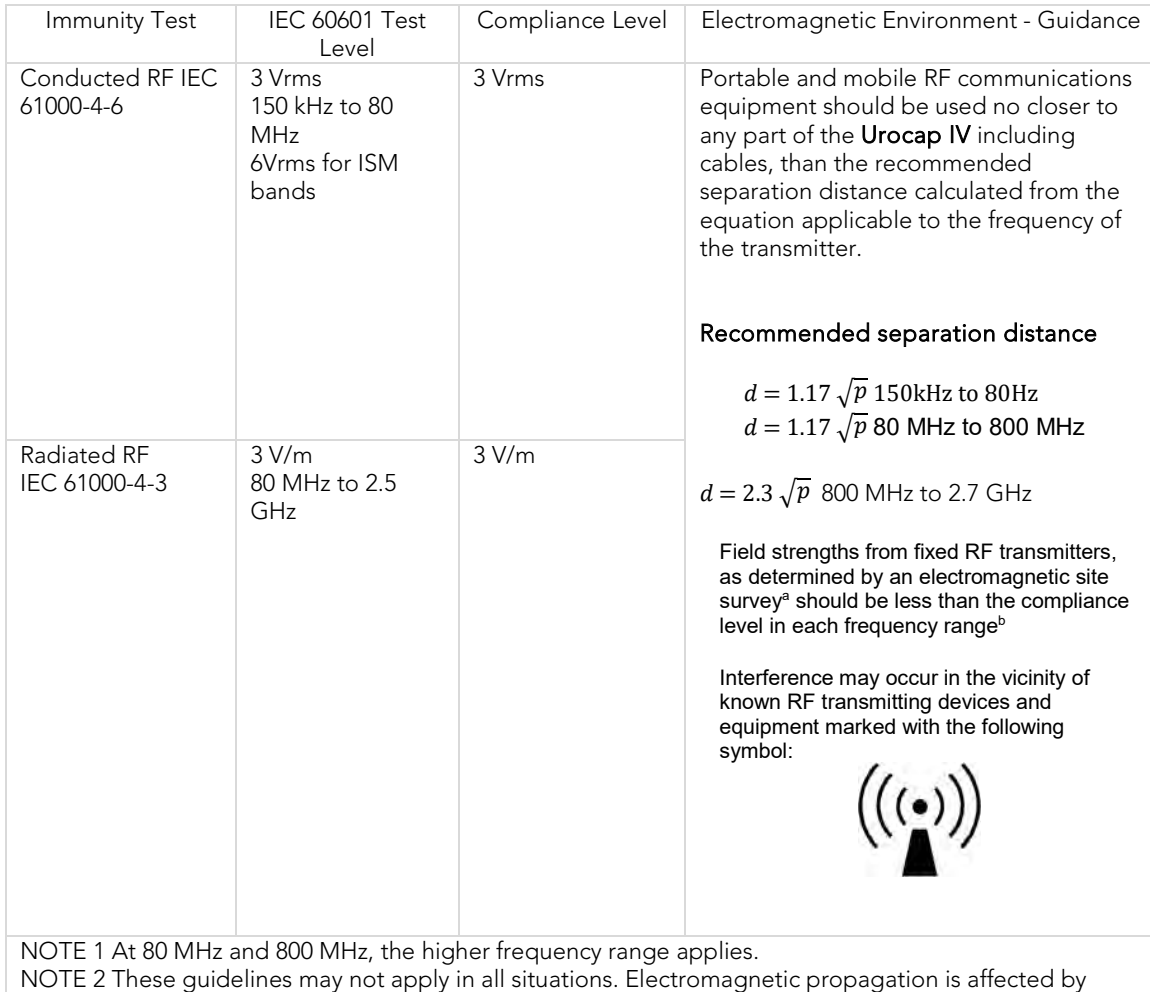

absorption and reflection from structures, objects, and people.

a) Field strengths from fixed transmitters, such as base stations for radio (cellular/cordless) telephones and land mobile radios, amateur radio, AM and FM radio broadcast and TV broadcast cannot be predicted theoretically with accuracy. To assess the electromagnetic environment due to fixed RF transmitters, an electromagnetic site survey should be considered. If the measured field strength in the location in which the equipment is used exceeds the applicable RF compliance level above, the equipment should be observed to verify normal operation. If abnormal performance is observed, additional measures may be necessary, such as re-orienting or relocating the equipment.

b) Over the frequency range 150 kHz to 80 MHz, field strengths should be less than 3 V/m.

Table 29 -- Electromagnetic Environment Immunity Requirements, Compliance, and Guidance for RF Transmitting Devices

#### IEC 60601-1-2: 2014 – TABLE 6 REQUIREMENTS

Recommended separation distances between portable and mobile RF communications equipment and the Urocap IV®.

The Urocap IV<sup>®</sup> is intended for use in an electromagnetic environment in which radiated RF disturbances are controlled. The customer or the user of the Urocap IV<sup>®</sup> can help prevent electromagnetic interference by maintaining a minimum distance between portable and mobile RF communications equipment (transmitters) and the Urocap IV<sup>®</sup> as recommended below, according to the maximum output power of the communications equipment.

WARNING: Portable RF communications equipment (including peripherals such as antenna cables and external antennas) should be used no closer than 30 cm (12 inches) to any part of the Aquarius system, including cables specified by the manufacturer. Otherwise, degradation of the performance of this equipment could result.

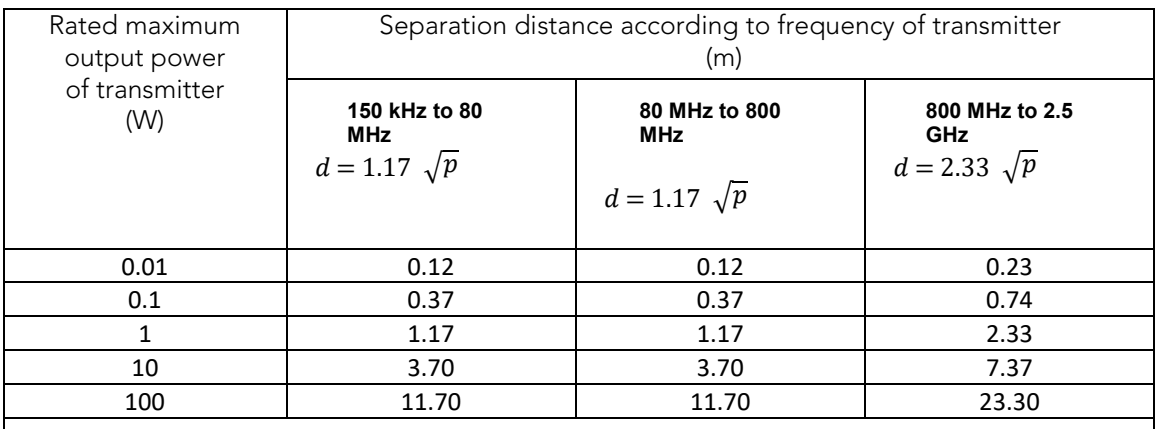

For transmitters rated at a maximum output power not listed above, the recommended separation distance *d* in metres (m) can be estimated using the equation applicable to the frequency of the transmitter, where *P* is the maximum output power rating of the transmitter in watts (W) according to the transmitter manufacturer.

NOTE 1 At 80 MHz and 800 MHz, the separation distance for the higher frequency range applies. NOTE 2 These guidelines may not apply in all situations. Electromagnetic propagation is affected by absorption and reflection from structures, objects and people.

Table 30 – Separation Distance Requirements

## APPENDIX E. END USER LICENSE SOFTWARE AGREEMENT

Find licenses and terms for LABORIE products and services in the following locations:

End User License Agreement: http://www.laborie.com/eula/

Terms and Conditions: http://www.laborie.com/terms-and-conditions/

## APPENDIX F. PRINT OPTIONS FOR UDS120 GOBY SOFTWARE FOR **UROCAP™ IV**

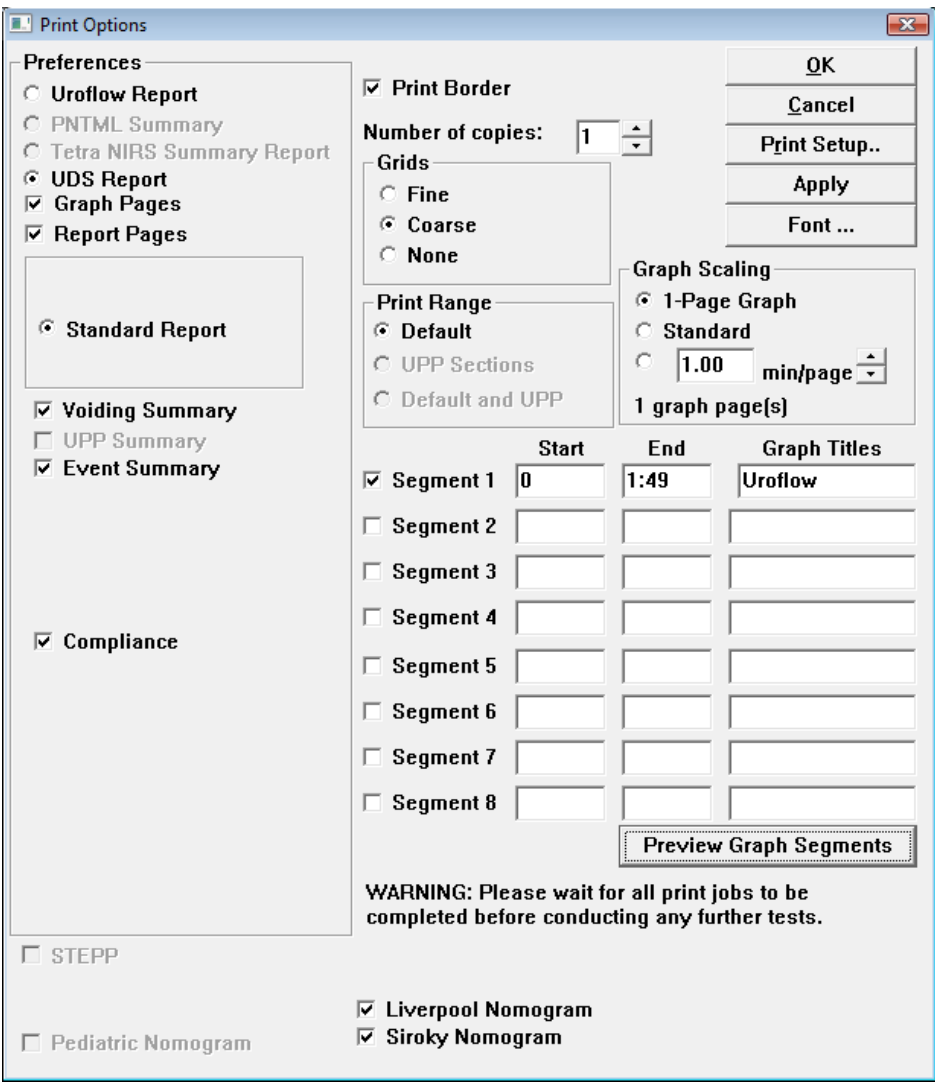

Figure 22 – Print Options Window

| <b>DESCRIPTION</b>                    | <b>PRINT OUTPUT</b>                          |
|---------------------------------------|----------------------------------------------|
| Preferences: Uroflow Report           | 1 page voiding study report.                 |
| Preferences: UDS Report               | Full UDS Report                              |
| Preferences: Graph Pages/Report Pages | Graph pages of UDS report with Report pages. |
| Standard Report                       | Prints all information pertaining to study.  |
| Voiding Summary                       | Uroflow Summary information.                 |
| Event Summary                         | Event Summary information.                   |
| Compliance                            | Prints compliance calculations               |

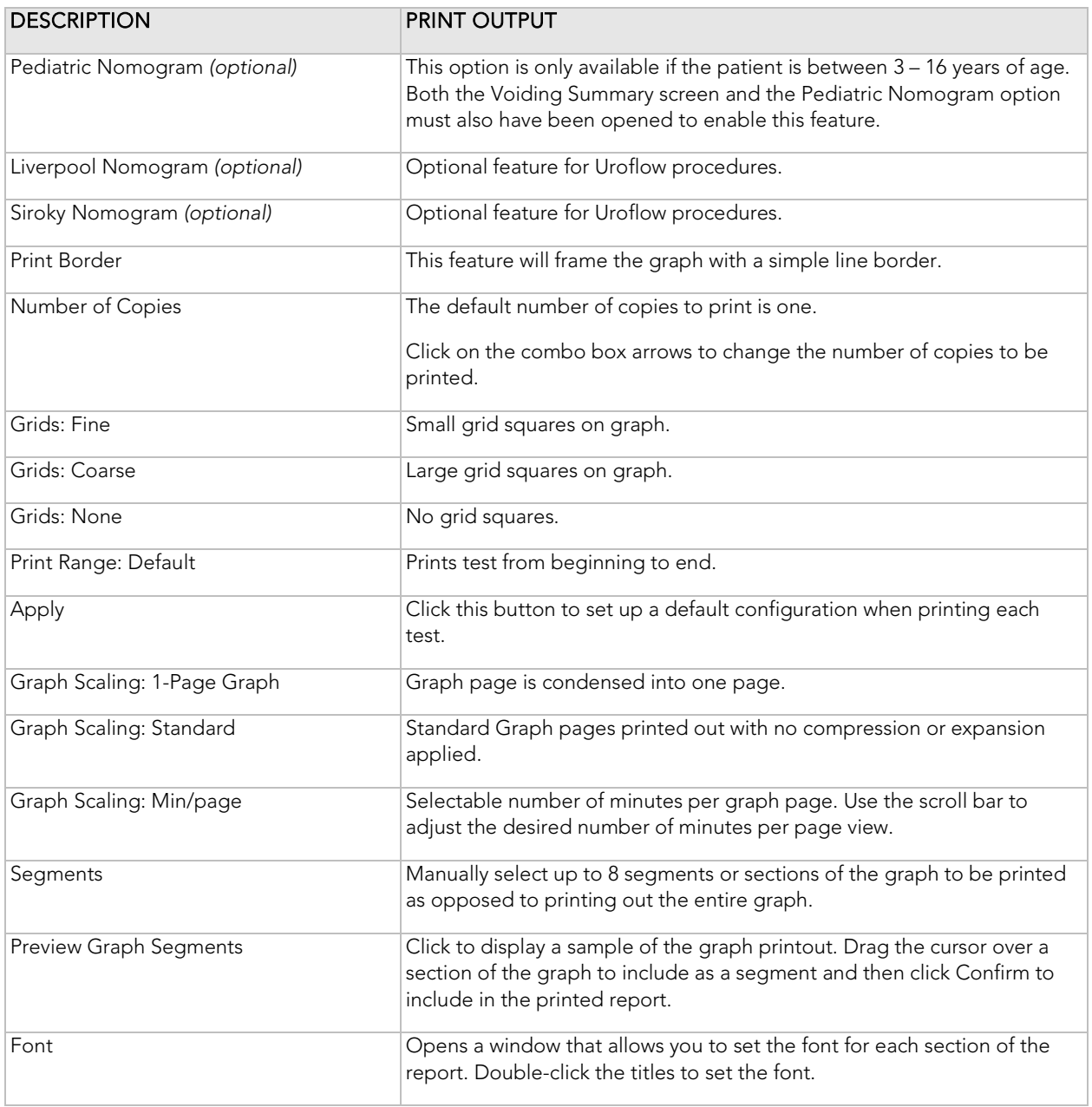

Table 31 – Print Preferences Options

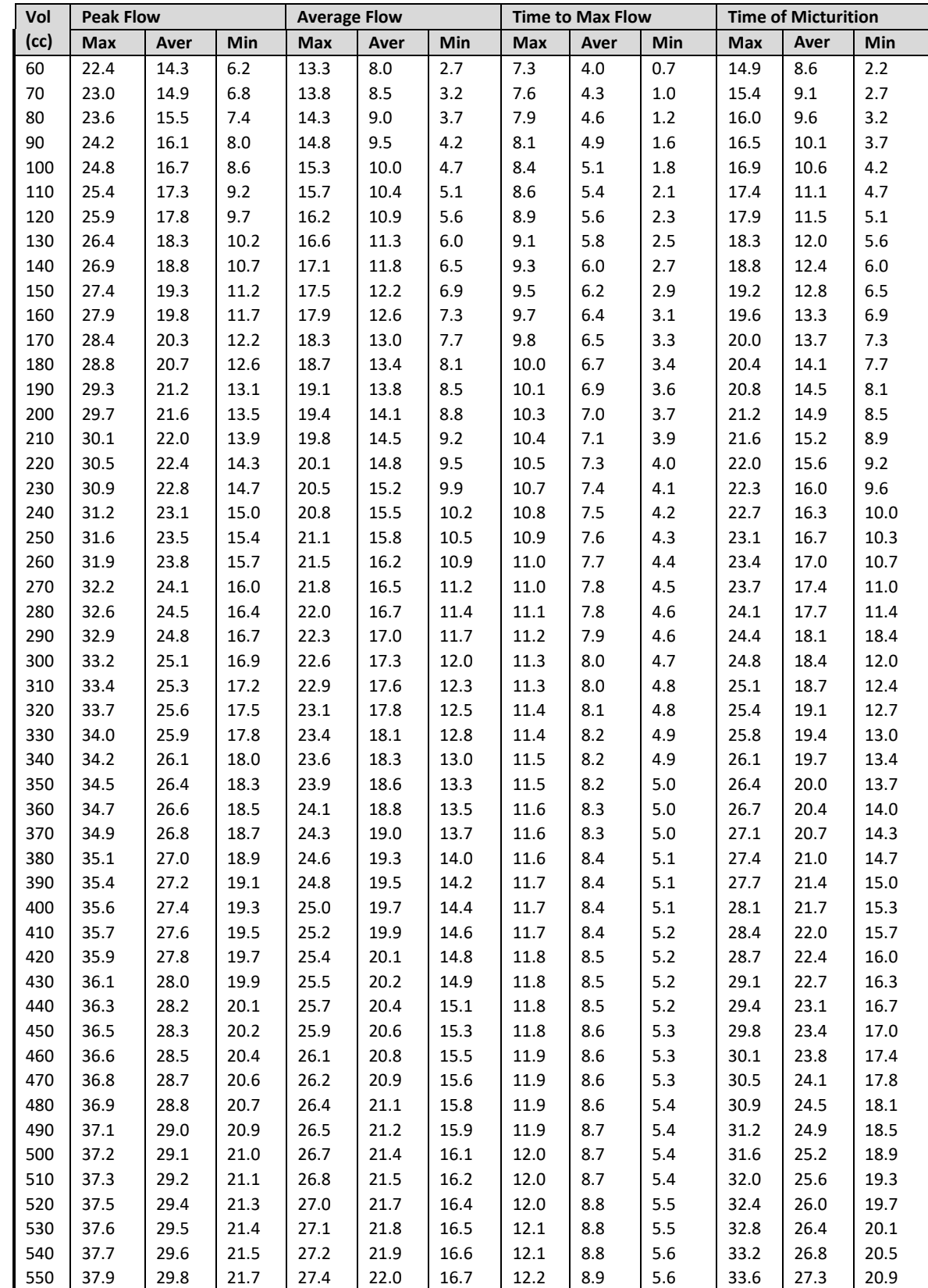

## APPENDIX G. NOMOGRAM TABLES FOR UROFLOWMETRY – MALE

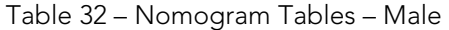

| Vol  | <b>Peak Flow</b> |      | <b>Average Flow</b> |      | <b>Time to Max Flow</b> |          |            | <b>Time of Micturition</b> |         |      |      |          |
|------|------------------|------|---------------------|------|-------------------------|----------|------------|----------------------------|---------|------|------|----------|
| (cc) | Max              | Aver | Min                 | Max  | Aver                    | Min      | <b>Max</b> | Aver                       | Min     | Max  | Aver | Min      |
| 60   | 23.6             | 14.6 | 5.5                 | 13.8 | 7.9                     | $2.0\,$  | 6.4        | 3.9                        | $1.4\,$ | 12.7 | 8.1  | 3.4      |
| 70   | 24.9             | 15.8 | 6.8                 | 14.8 | 8.8                     | 2.9      | 6.5        | 4.0                        | $1.5\,$ | 13.0 | 8.3  | 3.7      |
| 80   | 26.0             | 17.0 | 7.9                 | 15.7 | 9.7                     | 3.8      | 6.6        | 4.1                        | $1.6\,$ | 12.3 | 8.6  | 3.9      |
| 90   | 27.1             | 18.1 | 9.0                 | 16.5 | 10.6                    | 4.6      | 6.7        | 4.2                        | $1.7\,$ | 13.5 | 8.9  | 4.2      |
| 100  | 28.1             | 19.1 | $10.0\,$            | 17.3 | 11.4                    | 5.4      | 6.8        | 4.3                        | $1.8\,$ | 13.8 | 9.1  | 4.5      |
| 110  | 29.1             | 20.1 | 11.0                | 18.1 | 12.1                    | 6.2      | 6.9        | 4.4                        | $1.9\,$ | 14.1 | 9.4  | 4.7      |
| 120  | 30.0             | 21.0 | 11.9                | 18.8 | 12.9                    | 6.9      | 7.0        | 4.5                        | 2.0     | 14.4 | 9.7  | $5.0$    |
| 130  | 30.9             | 21.8 | 12.8                | 19.5 | 13.6                    | 7.6      | 7.2        | 4.7                        | 2.1     | 14.6 | 10.0 | 5.3      |
| 140  | 31.7             | 22.6 | 13.6                | 20.1 | 14.2                    | 8.3      | 7.3        | 4.8                        | 2.3     | 14.9 | 10.3 | 5.6      |
| 150  | 32.4             | 23.4 | 14.3                | 20.8 | 14.8                    | 8.9      | 7.4        | 4.9                        | $2.4\,$ | 15.2 | 10.6 | 5.9      |
| 160  | 33.1             | 24.1 | 15.0                | 21.3 | 15.4                    | 9.5      | 7.5        | 5.0                        | 2.5     | 15.5 | 10.9 | $6.2$    |
| 170  | 33.3             | 24.7 | 15.7                | 21.9 | 16.0                    | $10.1\,$ | 7.7        | $5.2$                      | 2.6     | 15.8 | 11.2 | 6.5      |
| 180  | 34.4             | 25.3 | 16.3                | 22.4 | 16.5                    | 10.6     | 7.8        | 5.3                        | 2.8     | 16.1 | 11.5 | 6.8      |
| 190  | 34.9             | 25.9 | 16.8                | 22.9 | 17.0                    | 11.1     | 7.9        | 5.4                        | 2.9     | 16.4 | 11.8 | $7.1\,$  |
| 200  | 35.5             | 26.4 | 17.4                | 23.4 | 17.5                    | 11.5     | 8.1        | 5.5                        | 3.0     | 16.8 | 12.1 | 7.4      |
| 210  | 36.0             | 26.9 | 17.9                | 23.8 | 17.9                    | 12.0     | 8.2        | 5.7                        | 3.2     | 17.1 | 12.4 | 7.7      |
| 220  | 36.4             | 27.4 | 18.3                | 24.2 | 18.3                    | 12.4     | 8.3        | 5.8                        | 3.3     | 17.4 | 12.7 | 8.0      |
| 230  | 36.8             | 27.8 | 18.7                | 24.6 | 18.7                    | 12.8     | 8.4        | 5.9                        | 3.4     | 17.7 | 13.0 | 8.4      |
| 240  | 37.2             | 28.2 | 19.1                | 25.0 | 19.1                    | 13.2     | 8.6        | $6.1\,$                    | 3.6     | 18.0 | 13.4 | 8.7      |
| 250  | 37.6             | 28.5 | 19.5                | 25.3 | 19.4                    | 13.5     | 8.7        | $6.2$                      | 3.7     | 18.4 | 13.7 | 9.0      |
| 260  | 37.9             | 28.9 | 19.8                | 25.7 | 19.7                    | 13.8     | 8.8        | 6.3                        | 3.8     | 18.7 | 14.0 | 9.3      |
| 270  | 38.2             | 29.2 | 20.1                | 26.0 | 20.0                    | 14.1     | 9.0        | 6.5                        | 3.9     | 19.0 | 14.3 | 9.7      |
| 280  | 38.5             | 29.5 | 20.4                | 26.2 | 20.3                    | 14.4     | 9.1        | 6.6                        | 4.1     | 19.3 | 14.7 | 10.0     |
| 290  | 38.8             | 29.8 | 20.7                | 26.5 | 20.6                    | 14.7     | 9.2        | 6.7                        | 4.2     | 19.7 | 15.0 | 10.3     |
| 300  | 39.1             | 30.0 | 21.0                | 26.8 | 20.8                    | 14.9     | 9.3        | 6.8                        | 4.3     | 20.0 | 15.3 | 10.6     |
| 310  | 39.3             | 30.3 | 21.2                | 27.0 | 21.1                    | 15.1     | 9.4        | 6.9                        | 4.4     | 20.3 | 15.6 | 11.0     |
| 320  | 39.6             | 30.5 | 21.5                | 27.2 | 21.3                    | 15.3     | 9.5        | $7.0\,$                    | 4.5     | 20.6 | 16.0 | 11.3     |
| 330  | 39.8             | 30.8 | 21.7                | 27.4 | 21.5                    | 15.5     | 9.6        | $7.1\,$                    | 4.6     | 21.0 | 16.3 | 11.6     |
| 340  | 40.0             | 31.0 | 21.9                | 27.6 | 21.7                    | 15.7     | 9.7        | $7.2$                      | 4.7     | 21.3 | 16.6 | 11.9     |
| 350  | 40.3             | 31.2 | 22.2                | 27.8 | 21.8                    | 15.9     | 9.8        | 7.3                        | 4.8     | 21.6 | 16.9 | 12.3     |
| 360  | 40.5             | 21.4 | 22.4                | 27.9 | 22.0                    | 16.1     | 9.9        | 7.4                        | 4.9     | 21.9 | 17.3 | 12.6     |
| 370  | 40.7             | 31.7 | 22.6                | 28.1 | 22.2                    | 16.2     | 10.0       | 7.5                        | 5.0     | 22.3 | 17.6 | 12.9     |
| 380  | 40.9             | 21.9 | 22.8                | 28.2 | 22.3                    | 16.4     | $10.1\,$   | 7.6                        | 5.1     | 22.6 | 17.9 | 13.3     |
| 390  | 41.2             | 32.1 | 23.1                | 28.4 | 22.4                    | 16.5     | 10.2       | 7.7                        | $5.2$   | 22.9 | 18.2 | 13.6     |
| 400  | 41.4             | 32.4 | 23.3                | 28.5 | 22.6                    | 16.7     | 10.2       | 7.7                        | $5.2$   | 23.2 | 18.6 | 13.9     |
| 410  | 41.7             | 32.6 | 23.6                | 28.6 | 22.7                    | 16.8     | 10.3       | 7.8                        | 5.3     | 23.6 | 18.9 | 14.2     |
| 420  | 41.9             | 32.9 | 23.8                | 28.8 | 22.8                    | 16.9     | 10.4       | 7.9                        | $5.4\,$ | 23.9 | 19.2 | 14.5     |
| 430  | 42.2             | 33.2 | 24.1                | 28.9 | 23.0                    | 17.0     | 10.4       | 7.9                        | 5.4     | 24.2 | 19.5 | 14.9     |
| 440  | 42.5             | 33.5 | 24.4                | 29.0 | 23.1                    | 17.2     | $10.4\,$   | 7.9                        | 5.4     | 24.5 | 19.8 | $15.2\,$ |
| 450  | 42.8             | 33.8 | 24.7                | 29.1 | 23.2                    | 17.3     | 10.5       | 8.0                        | 5.5     | 24.8 | 20.2 | 15.5     |
| 460  | 43.2             | 34.1 | 25.1                | 29.3 | 23.3                    | 17.4     | 10.5       | 8.0                        | 5.5     | 25.1 | 20.5 | 15.8     |
| 470  | 43.6             | 34.5 | 25.5                | 29.4 | 23.5                    | 17.5     | 10.5       | 8.0                        | 5.5     | 25.4 | 20.8 | 16.1     |
| 480  | 44.0             | 34.9 | 25.9                | 29.5 | 23.6                    | 17.7     | 10.5       | 8.0                        | 5.5     | 25.7 | 21.1 | 16.4     |
| 490  | 44.4             | 35.3 | 26.3                | 29.7 | 23.7                    | 17.8     | 10.5       | 8.0                        | 5.5     | 26.0 | 21.4 | 16.7     |
| 500  | 44.9             | 35.8 | 26.7                | 29.8 | 23.9                    | 18.0     | 10.5       | 8.0                        | 5.5     | 26.3 | 21.7 | 17.0     |
| 510  | 45.3             | 36.3 | 27.2                | 29.9 | 24.0                    | 18.1     | 10.5       | 7.9                        | 5.4     | 26.6 | 22.0 | 17.3     |
| 520  | 45.9             | 36.8 | 27.8                | 30.1 | 24.2                    | 18.3     | 10.4       | 7.9                        | 5.4     | 26.9 | 22.2 | 17.6     |
| 530  | 46.5             | 37.4 | 28.4                | 30.3 | 24.3                    | 18.4     | 10.4       | 7.9                        | 5.3     | 27.2 | 22.5 | 17.8     |
| 540  | 47.1             | 38.0 | 29.0                | 30.4 | 24.5                    | 18.6     | 10.3       | 7.8                        | 5.3     | 27.5 | 22.8 | 18.1     |
| 550  | 47.7             | 38.7 | 29.6                | 30.6 | 24.7                    | 18.8     | $10.2\,$   | 7.7                        | $5.2$   | 27.7 | 23.1 | 18.4     |

APPENDIX H. NOMOGRAM TABLE FOR UROFLOWMETRY – FEMALE

Table 33 – Nomogram Tables - Female

## APPENDIX I. GLOSSARY

#### TERMS USED IN URODYNAMIC TESTING

calibration: "checking calibrations" -verifying the accuracy of measurements.

recalibrate: a procedure to correct or improve the accuracy of measurements.

capacity: notation of the sensation at which the patient feels he/she can no longer delay voiding. This is the point at which permission to void is given.

*Standard annotation in Event Menu, often placed on the Control Panel*

enuresis: involuntary loss of urine, usually subcategorized as nocturnal enuresis meaning involuntary loss of urine during sleep.

first desire to void: during Urodynamics, the feeling that would lead the patient to pass urine at the next convenient moment, but voiding can be delayed.

*Standard annotation in Event Menu, often on Control Panel* 

frequency: the complaint of voiding too often by day.

hesitancy: difficulty initiating voiding.

incontinence: the involuntary loss of urine. May be further defined as: stress incontinence, urge incontinence, mixed (both stress and urge) incontinence, nocturnal enuresis, and situational incontinence.

International Continence Society: (ICS) "The primary interest of the International Continence Society is to study storage and voiding function of the lower urinary tract, its diagnosis and the management of lower urinary tract dysfunction, and to encourage research into pathophysiology, diagnostic techniques and treatment." This group sets standards for Urodynamic testing that all LABORIE training follows.

lower urinary tract symptoms: (LUTS) these may include frequency, urgency, incontinence, nocturia, recurrent urinary tract infections, and many others.

neuropathic detrusor overactivity: (formerly hyperreflexia) detrusor overactivity where there is a relevant neurological condition.

nocturia: complaint that patient has to wake one or more times to void.

nocturnal enuresis: the complaint of loss of urine during sleep.

permission to void: annotation placed at time of reported sensation of bladder capacity, recommended by ICS to document when patient was told to allow voiding. This helps differentiate between contractions that are involuntary, and contractions that are voluntarily generated to initiate voiding.

sensation: in Urodynamics, the reported sensations during testing such as first sensation, first desire, strong desire, and sense of reaching bladder capacity.

*These are recorded as annotations, in the Event Menu and usually on the Control panel.* 

stress urinary incontinence: (SUI) the symptom of a loss of urine associated with exertion, often with cough or sneeze. This is considered a complaint unless proven urodynamically, when it then is known as Urodynamic stress incontinence (formerly genuine stress incontinence).

strong desire to void: described as the persistent desire to void without fear of leakage.

uninhibited: acting without conscious inhibition – often used to describe a bladder contraction which the patient is unable to suppress.

urethra: the tube leading from the bladder to the outside of the body.

#### urgency: a sudden, compelling desire to void.

*If reported during Urodynamic testing, this can be annotated* 

urge incontinence: symptom of incontinence associated with a strong compelling desire to void.

Urodynamic stress incontinence: (formerly genuine stress incontinence, SUI, or stress incontinence) the involuntary leakage of urine during increased abdominal pressure, in the absence of a detrusor contraction.

#### COMMON ACRONYMS

- ALPP: Abdominal leak point pressure
- BOOI: Bladder outlet obstruction index<sup>iii</sup>
- BCI: Bladder contractility index
- BPH: Benign prostate hyperplasia
- BVE: bladder voiding efficiency
- CLP: Cough leak point pressure
- CMG: Cystometrogram
- DLPP: Detrusor leak point pressure
- DSD: Detrusor sphincter dyssynergia
- EMG: Electromyogram
- FUL: Functional urethral profile length
- ICS: International Continence Society
- IH2O: Rate of fluid infusion during
- ISD: Intrinsic sphincter dysfunction (or deficiency)
- LinPURR: linear passive urethral resistance (*Nomogram available in UDS120 software*)
- LPP: Leak point pressure

 $\overline{a}$ 

- LUTS: Lower urinary tract symptoms
- MCC: Maximum cystometric capacity
- MUCP: Maximum urethral closure pressure
- MUP: Maximum urethral pressure
- NGB: Neurogenic bladder Pabd Abdominal pressure
- Pabd: Abdominal pressure
- Pclo: Closure pressure
- Pdet: Detrusor (or subtracted) pressure
- Pura: Urethral pressure
- Pves: Intravesical pressure
- PVR: Post-void residual
- SUI: Stress urinary incontinence
- UDC: Uninhibited detrusor contraction
- UPP: Urethral pressure profile
- URA: Urethral resistance factor Nomogram
- VH2O: Volume infused during CMG
- VLPP: Valsalva leak point pressure
- VS: Valsalva
- VUR: Vesico-ureteral reflux

<sup>&</sup>lt;sup>i</sup> Siroky MB, Olsson CA, and Krane RJ. The Flow Rate Nomogram: II.Clinical Correlation. J Urol 1980;123:208-10.

ii Haylen BT, Ashby D, Sutherst JR, Frazer MI and West CR. Maximum and Average Urine Flow Rates in Normal Male and Female Populations – the Liverpool Nomograms. British Journal of Urology. (1989). 64:30-38.

iii A Cannon. AW Thomas, E Bartlett, J Ellis-Jones, L Chambers and P Abrams. BLADDER CONTRACTILICITY AND VOIDING EFFICIENCY IN MEN WITH BLADDER OUTLET OBSTRUCTION TREATED CONSERVATIVELY AND BY TURP. Bristol Urological Institute, Bristol, United Kingdom. Informally discussed posters, ICS 2000 Tampere.